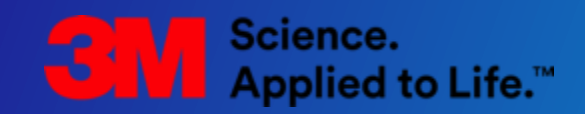

# **bCom User Guide**

March 2021

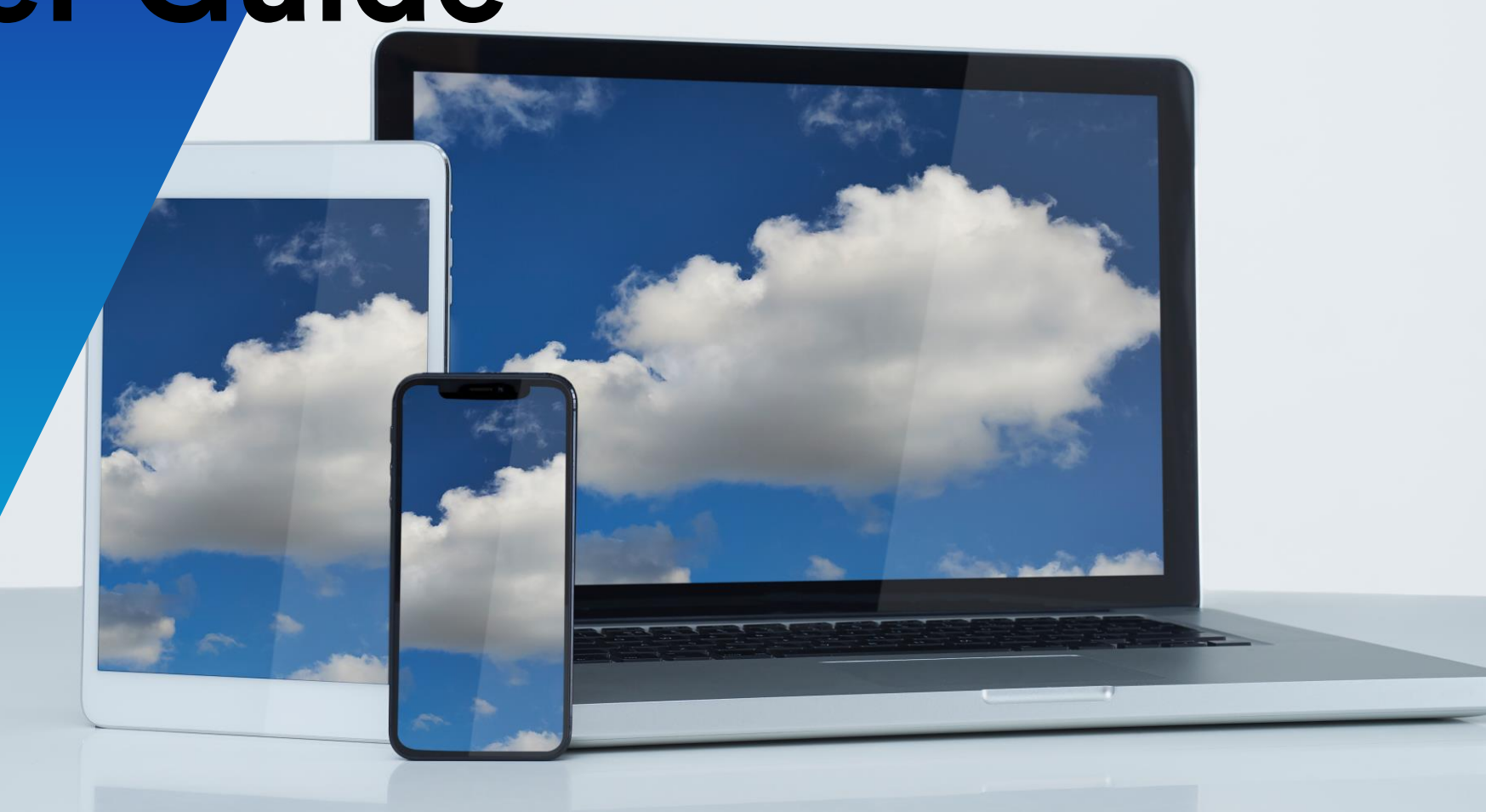

#### <span id="page-1-0"></span>**Index**

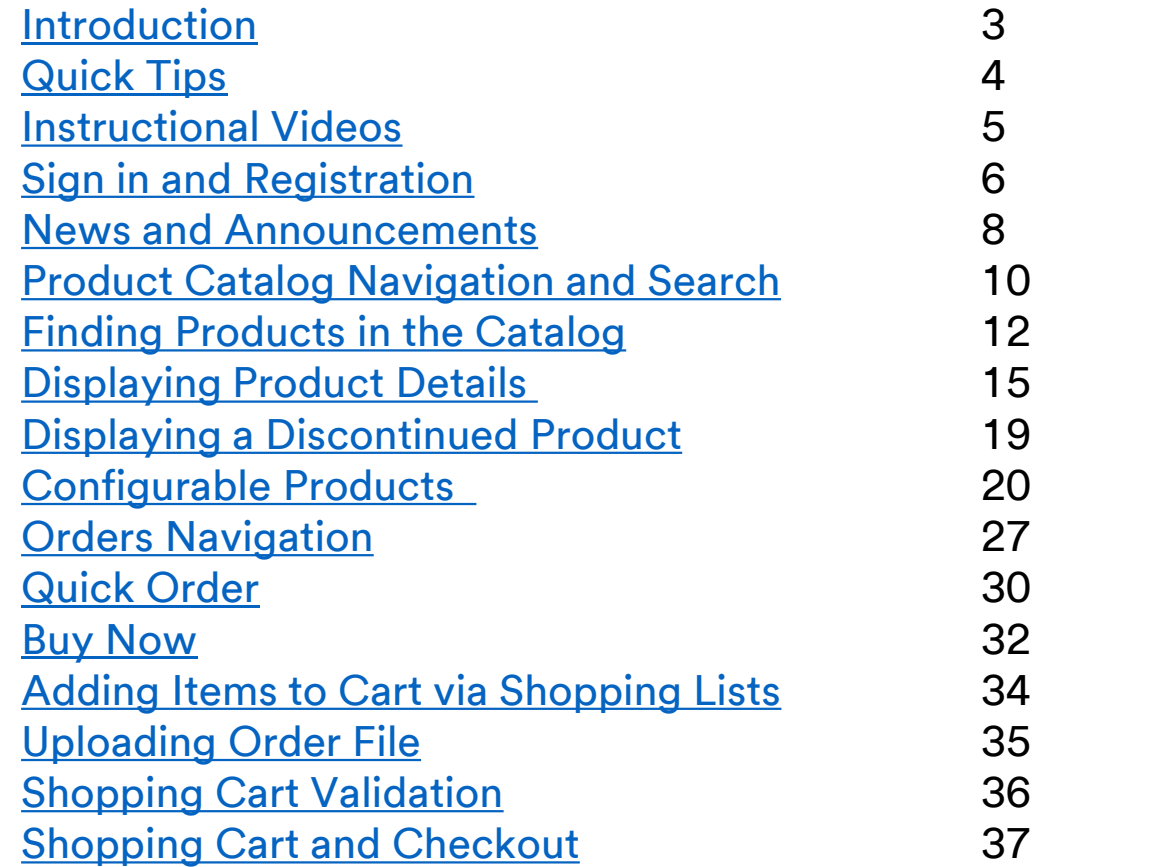

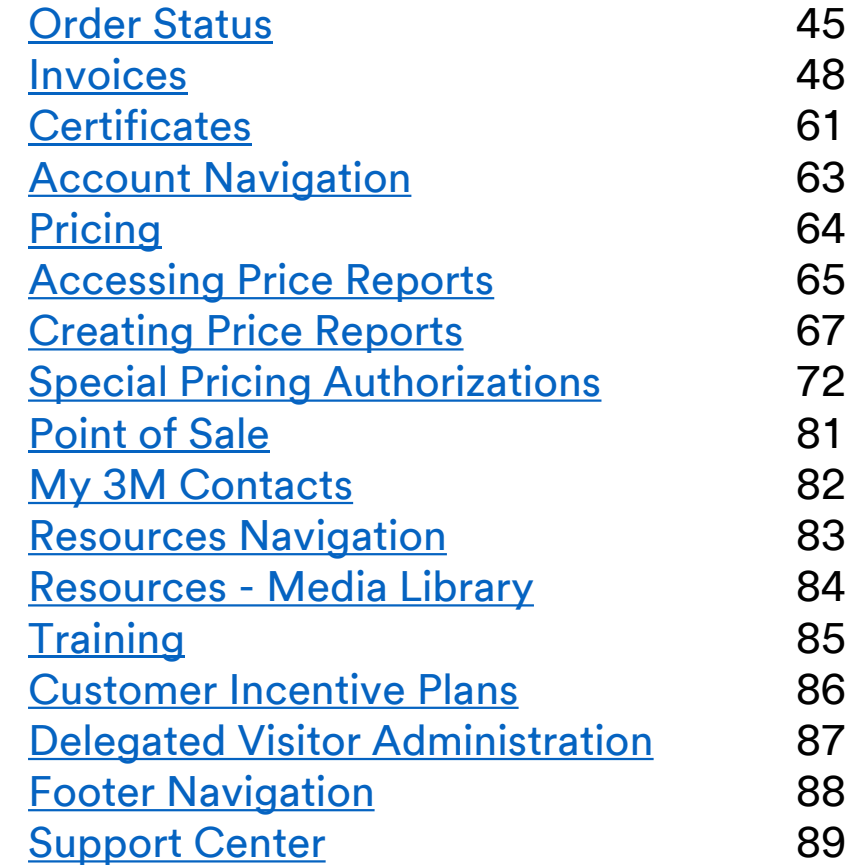

bCom is designed to be viewed on a desktop, tablet or mobile device.

#### <span id="page-2-0"></span>**Introduction**

This guide provides an overview of bCom and will help the user effectively navigate and understand the site. After reviewing this document, the user will:

- Understand the major features and services offered by bCom
- Know how to order products
- Understand how to view order status
- Know where to find Help

**Notice:** Users may not have access to all features and options shown in this user guide. Some functions may be available or limited depending upon the user's security role and the nature of the customer's business with 3M. This document is for bCom registered users only.

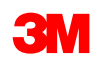

#### <span id="page-3-0"></span>**bCom Quick Tips**

Click on each link to learn more about these functions.

- [Search](https://multimedia.3m.com/mws/media/1663904O/bcom-quick-tip-search.pdf)
- [Searching Multiple IDs](https://multimedia.3m.com/mws/media/1939538O/bcom-quick-tip-searching-multiple-ids.pdf) NEW!
- **[Scrolling Solutions](https://multimedia.3m.com/mws/media/1701306O/bcom-quick-tip-scrolling-solutions.pdf)**
- [Updating Shipping Address](https://multimedia.3m.com/mws/media/1685049O/bcom-quick-tip-updating-shipping-address.pdf)
- [Order Status](https://multimedia.3m.com/mws/media/1673357O/bcom-quick-tip-order-status.pdf) UPDATED!
- [Special Pricing Authorizations](https://multimedia.3m.com/mws/media/1679351O/bcom-special-pricing-authorization-video.mp4)
- Assortable [Product Details](https://multimedia.3m.com/mws/media/1714160O/bcom-quick-tip-obtaining-details-for-assortable-products.pdf)
- [Price File Download](https://multimedia.3m.com/mws/media/1752943O/bcom-quick-tip-price-file-download.pdf)
- [Managing Catalog Numbers](https://multimedia.3m.com/mws/media/1758260O/bcom-quick-tip-managing-your-catalog-numbers.pdf)
- [bCom Support Center](https://multimedia.3m.com/mws/media/1727578O/bcom-quick-tip-support-center.pdf)

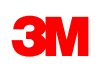

#### <span id="page-4-0"></span>**bCom Videos**

Click on each link to view the short instructional videos.

- [Finding Products](https://multimedia.3m.com/mws/media/1769552O/bcom-finding-products-video.mp4)
- [Creating an Order](https://multimedia.3m.com/mws/media/1769566O/bcom-creating-an-order-video.mp4)
- [Viewing Order Status](https://multimedia.3m.com/mws/media/1769713O/bcom-viewing-order-status-video.mp4)
- [Finding a Certificate](https://multimedia.3m.com/mws/media/1775078O/bcom-finding-a-certificate-video.mp4)
- [Price File Download](https://multimedia.3m.com/mws/media/1757985O/bcom-price-file-download-instructional-video.mp4)
- [Special Pricing Authorizations](https://multimedia.3m.com/mws/media/1777796O/bcom-special-pricing-authorizations-video.mp4)
- [Point of Sale Upload](https://multimedia.3m.com/mws/media/1777795O/bcom-point-of-sale-upload-video.mp4)
- [Configurable Products](https://multimedia.3m.com/mws/media/1769550O/bcom-configurable-products-quick-order-video.mp4)  Quick Order
- [Configurable Products](https://multimedia.3m.com/mws/media/1769730O/bcom-configurable-products-models-video.mp4)  Models
- [Checkout](https://multimedia.3m.com/mws/media/1775077O/bcom-checkout-video.mp4)
- [Request a Return](https://multimedia.3m.com/mws/media/1871352O/bcom-requesting-a-return-video.mp4)

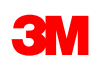

#### <span id="page-5-0"></span>**Sign in and Registration www.3m.com/bCom**

- Sign in with a registered Username and Password.
- If the user does not have access, register by clicking the "Register" button.
	- The user will need a registration code as this is a required field on the registration form. As a new user, contact Customer Service or, if applicable, your company's Delegated Visitor Administrator (DVA), to obtain the registration code for the account.
- The user may also click the forgot "username" or "password" links to retrieve this information after answering the security questions.
- The user can also change the password by clicking on the "Update/Change Password" link. Note: users will need to know their current password to complete this action.

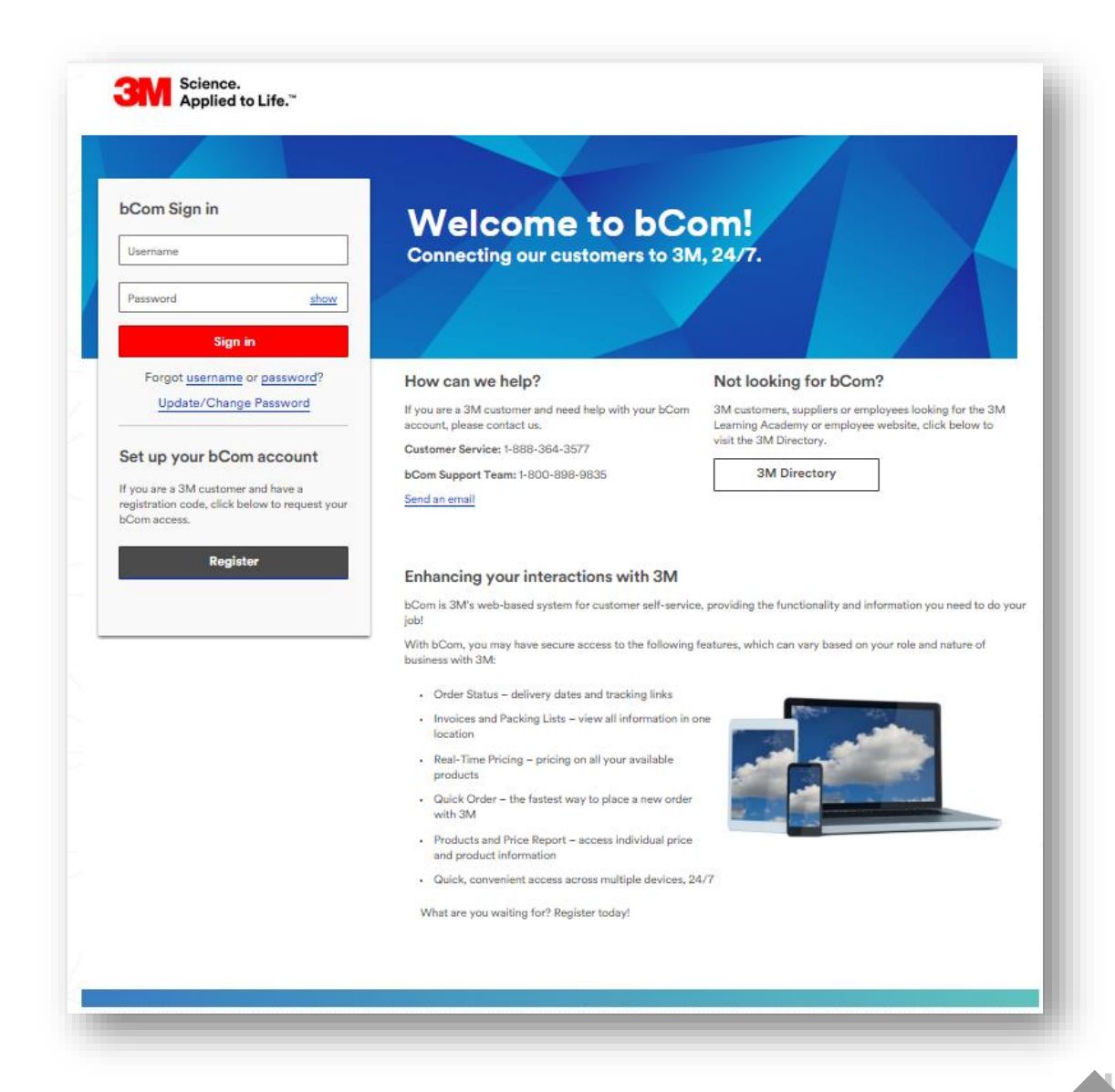

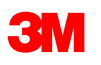

## **Main Features and Services**

#### <span id="page-7-0"></span>**News and Announcements**

The **News and Announcements** section provides information about the site features, product promotions, new product introductions, training courses and so much more! Visit this section often as it is updated frequently.  $\mathbf{Q}$ ·s | 5 | Products ▼ Orders ▼ Account ▼ Resources ▼ Training Search

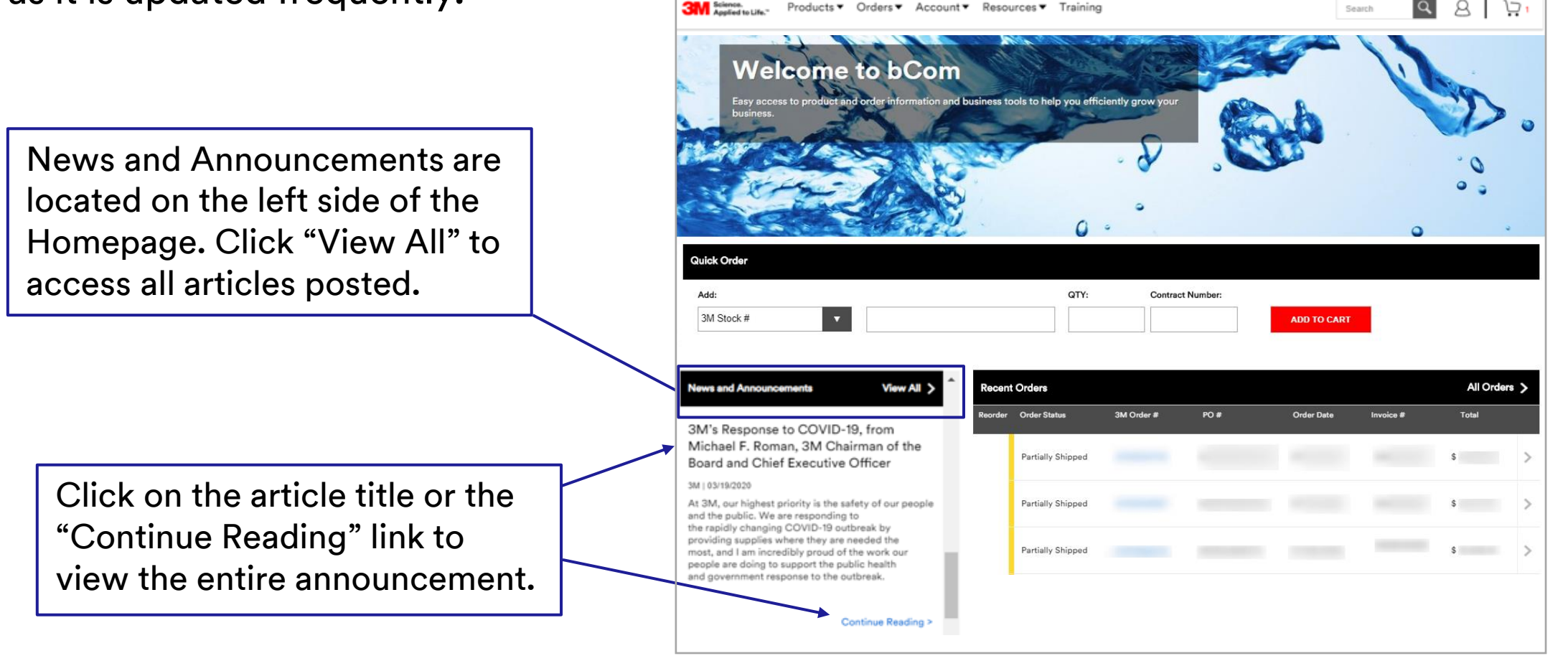

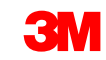

#### **News and Announcements (continued)**

On the News and Announcements page, you can filter news items by categories (News, bCom Updates, Promotions, Pricing and more).

You also have the option to sort the news items by priority (Newest to Oldest, Oldest to Newest and Article Type).

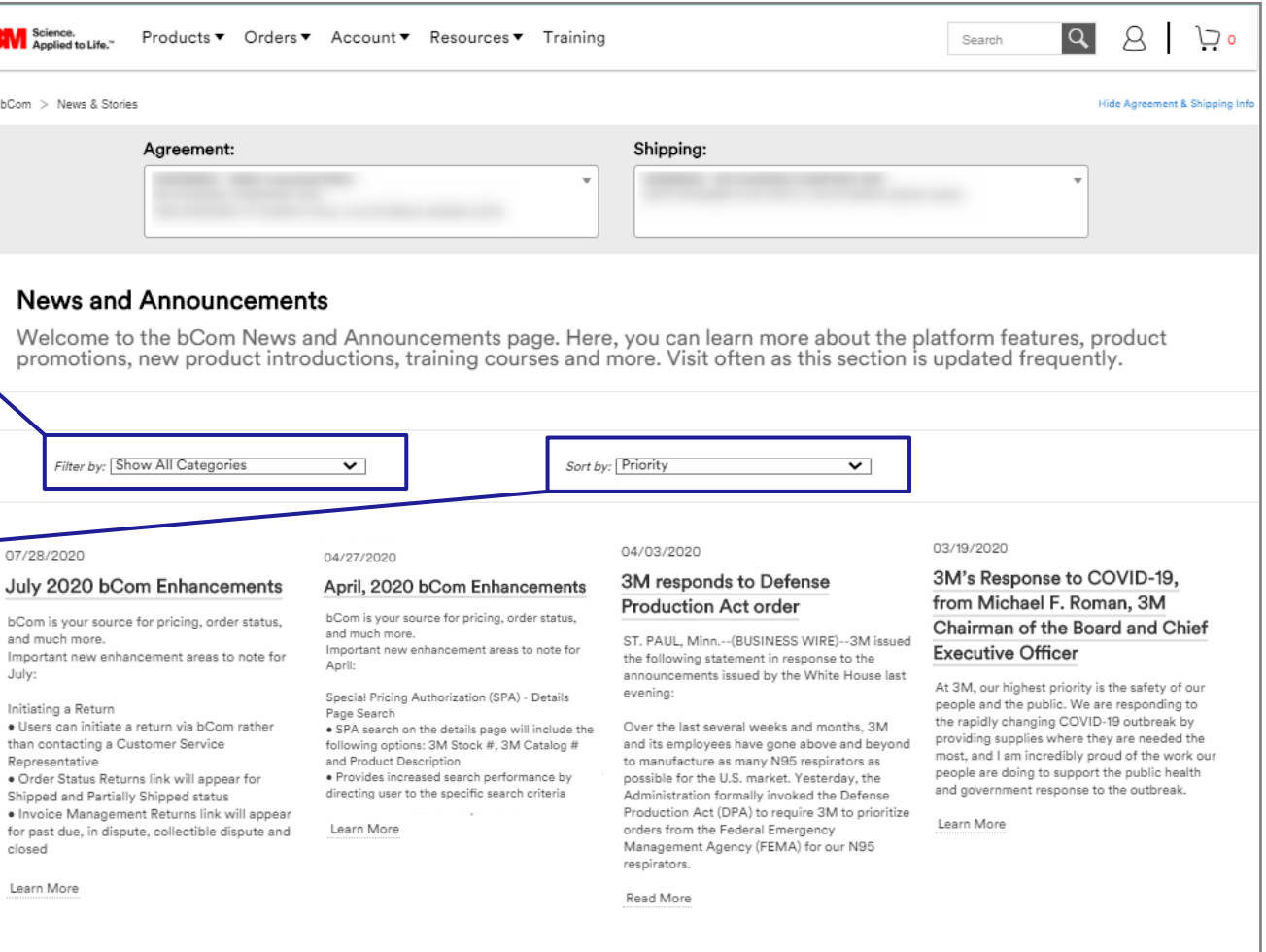

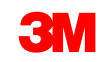

#### <span id="page-9-0"></span>**Product Catalog Navigation**

The **Product Catalog** is the visual display of products on the website. It allows users to search, view, compare, and add products to a shopping cart or a shopping list.

To open the Product Catalog from anywhere on the site, click on **Products** then choose from the categories listed.

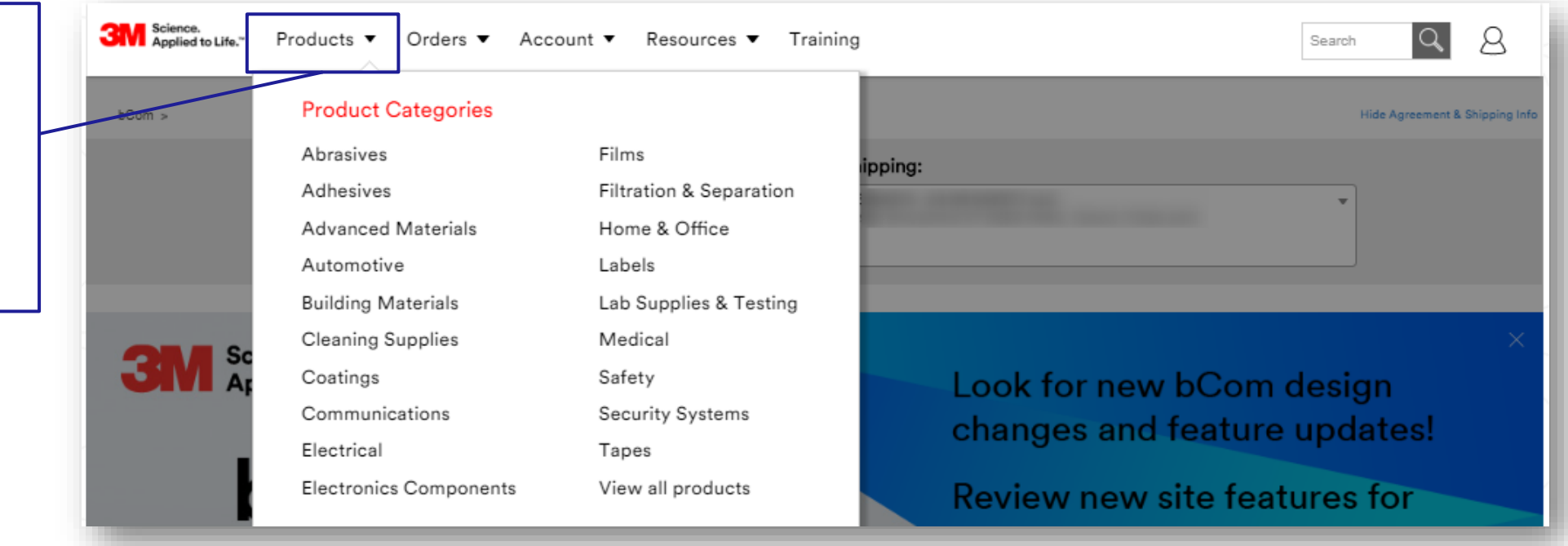

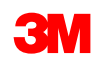

#### **Product Search**

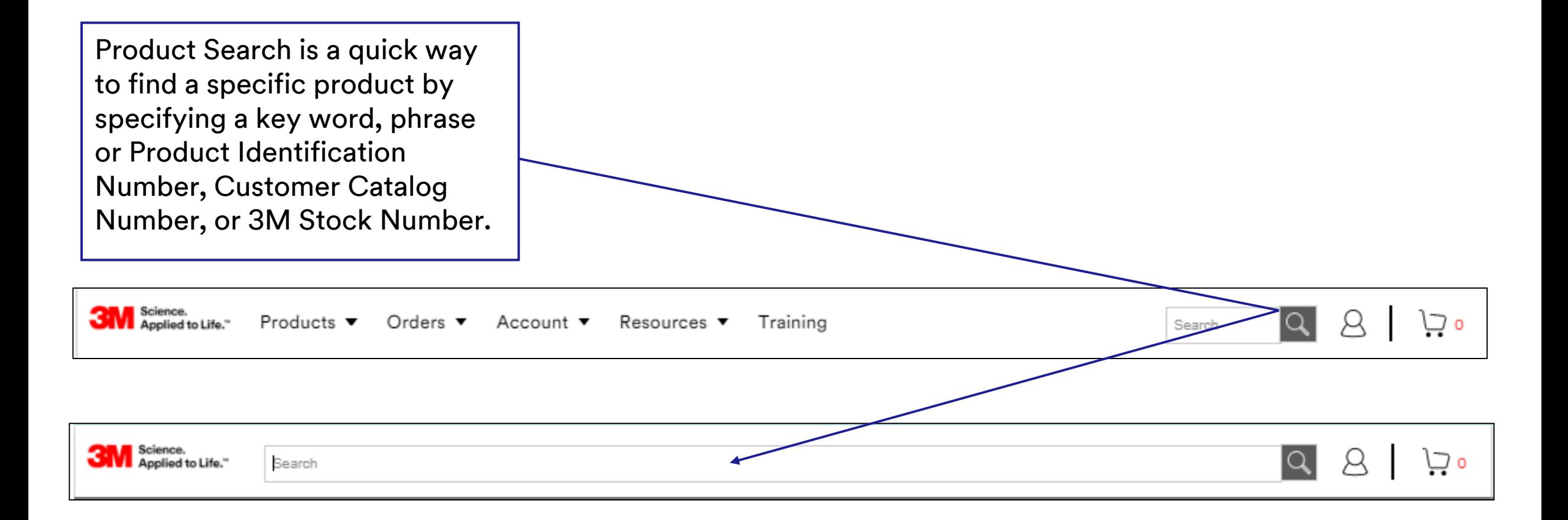

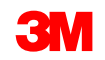

#### <span id="page-11-0"></span>**Finding Products in the Catalog**

In the Product Catalog, the user can utilize the left-side filter options to narrow the results. The catalog can be filtered by available product categories and then by subcategory. As each filter is applied, the available subcategories are displayed.

Before proceeding with a product search, select the appropriate **Agreement** and **Shipping** option so the correct product, pricing and other data appears. Click the twistie to the right of each menu to switch between options. **Shipping** option also includes instructions to add a new shipping address.

The default view of the product catalog, **My Products**, displays only the products that the user is set up to buy.

To expand the product results beyond those the user is authorized to buy, select the **All 3M Products** option in the left navigation. Pricing and availability information does not display for products the user is not set up to buy.

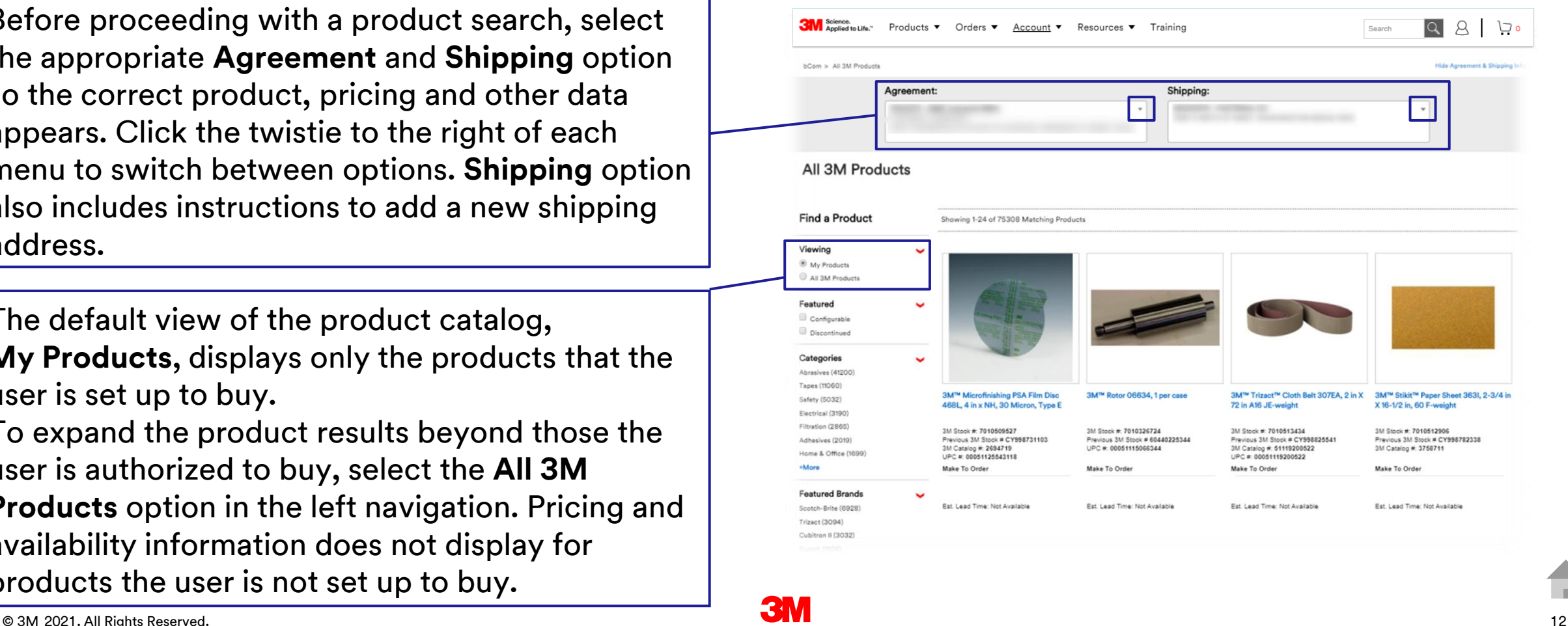

#### **Finding Products in the Catalog (continued)**

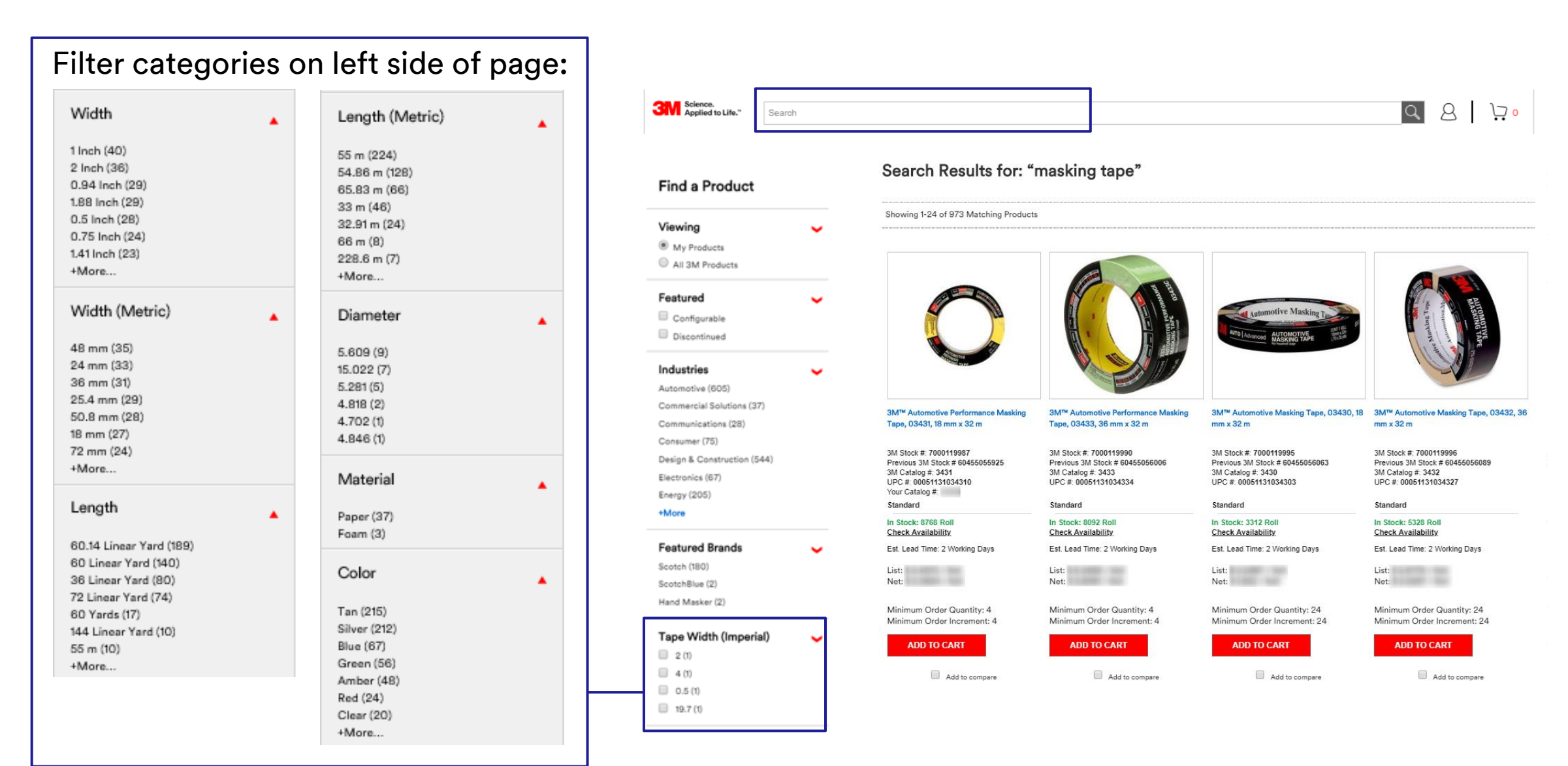

#### **Finding Products in the Catalog (continued)**

This shows what appears for "abrasive belt" after selections are made from the Width and Length options in the left navigation.

After selecting the filtering options, search results for "abrasive belt" went down from 7,072 to 9 matches.

Search Results for: "abrasive belt"

Showing 1-24 of 7072 Matching Products

Search Results for: "abrasive belt"

Showing 1-9 of 9 Matching Products

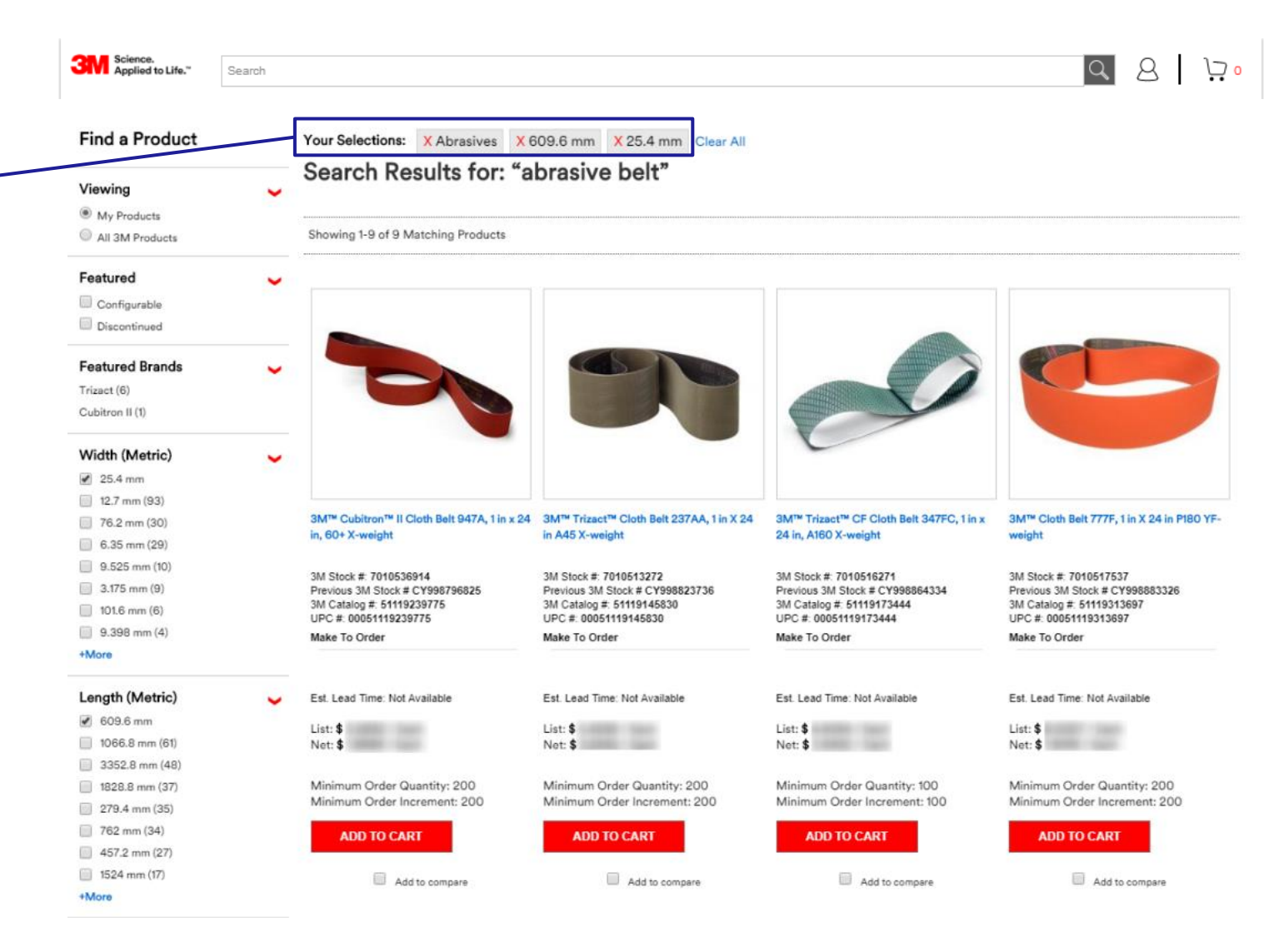

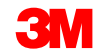

#### <span id="page-14-0"></span>**Displaying Product Details**

The Product Details page displays the available content associated with the product. Content that displays is dependent on 3M business relationships, user access, and the data available for each product.

Content may include:

- Product Images and product videos
- Product Name
- Product Identifiers
- Your Catalog #
- Product Benefits
- Product Type (Stock, Make To Order, or Configurable)
- Inventory Availability
- Pricing (if authorized to buy)
- Create Product (Price) page e-mail and print
- Specifications
- Details
- Resources (brochures, catalogs, safety data sheets, etc.)

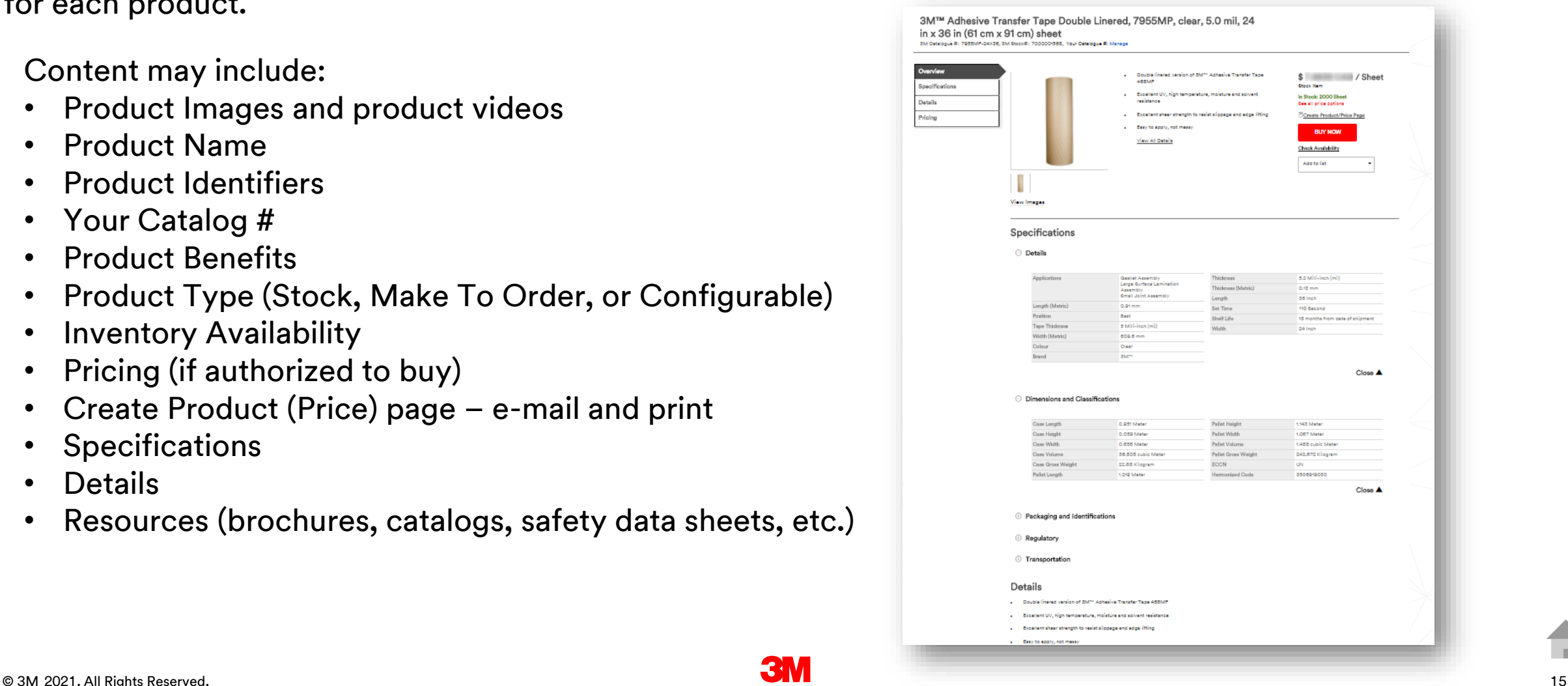

#### **Displaying Product Details (continued)**

To open the Product Details page for a product, click the image or click the product name hyperlink.

> View estimated lead time, when available

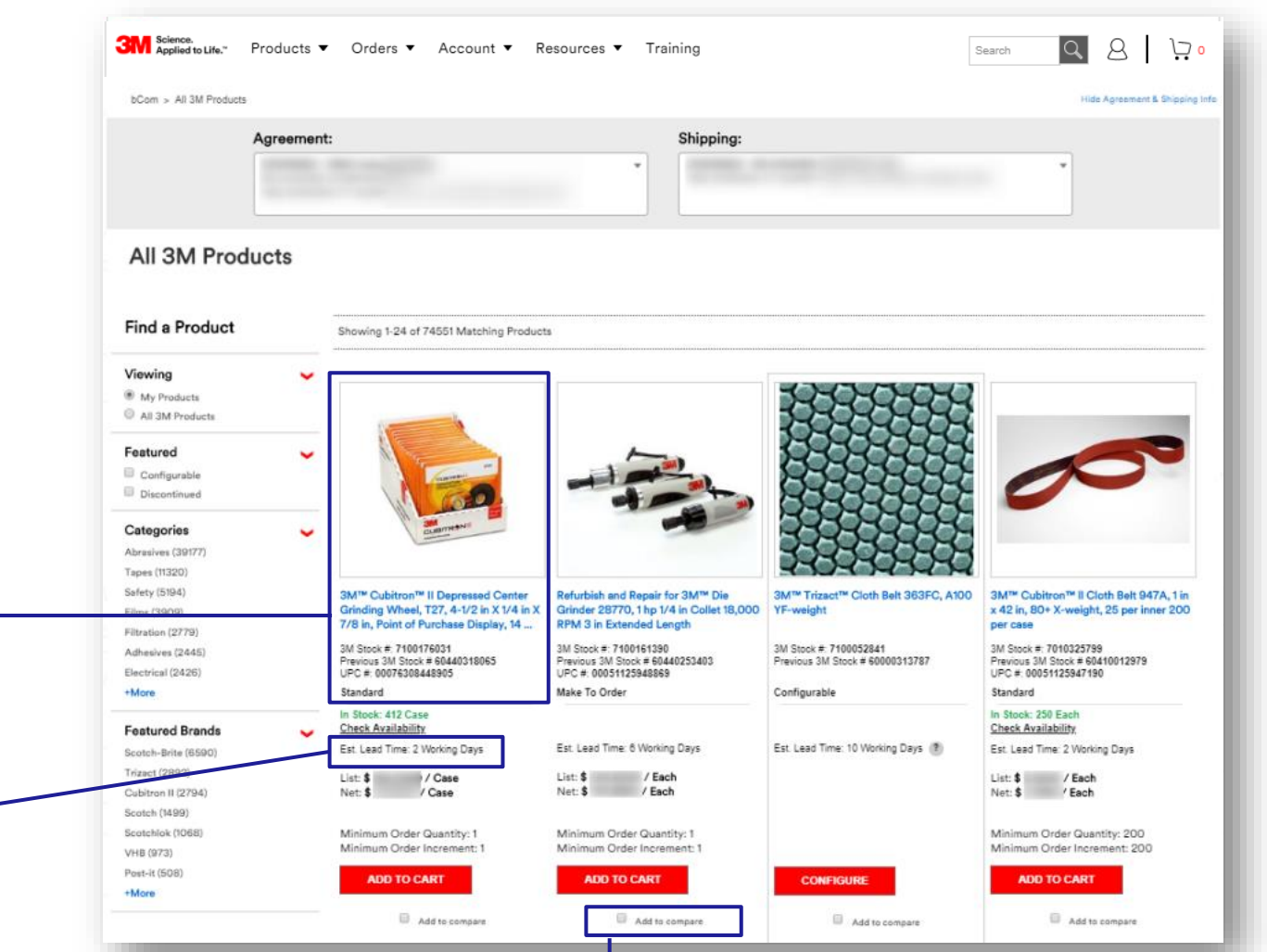

To compare the available content associated with two or three products, select the **add to compare** check boxes.

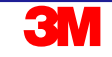

#### **Displaying Product Details (continued) Accessing Safety Data Sheets (SDS) and Regulatory Data Sheets (RDS)**

#### 3M™ Hi-Strength 90 Spray Adhesive Clear, Net Wt 17.6 oz, 12 cans per case, NOT FOR SALE OR USE IN CA & OTHER STATES, CONSULT LOCAL AIR **QUALITY RULES BEFORE USE.**

UPC Code: 00021200822193, 3M Catalog #: 1696253, 3M Stock#: 7000023924, Previous 3M Stock #: 62494249501, Your Catalog #: Manage

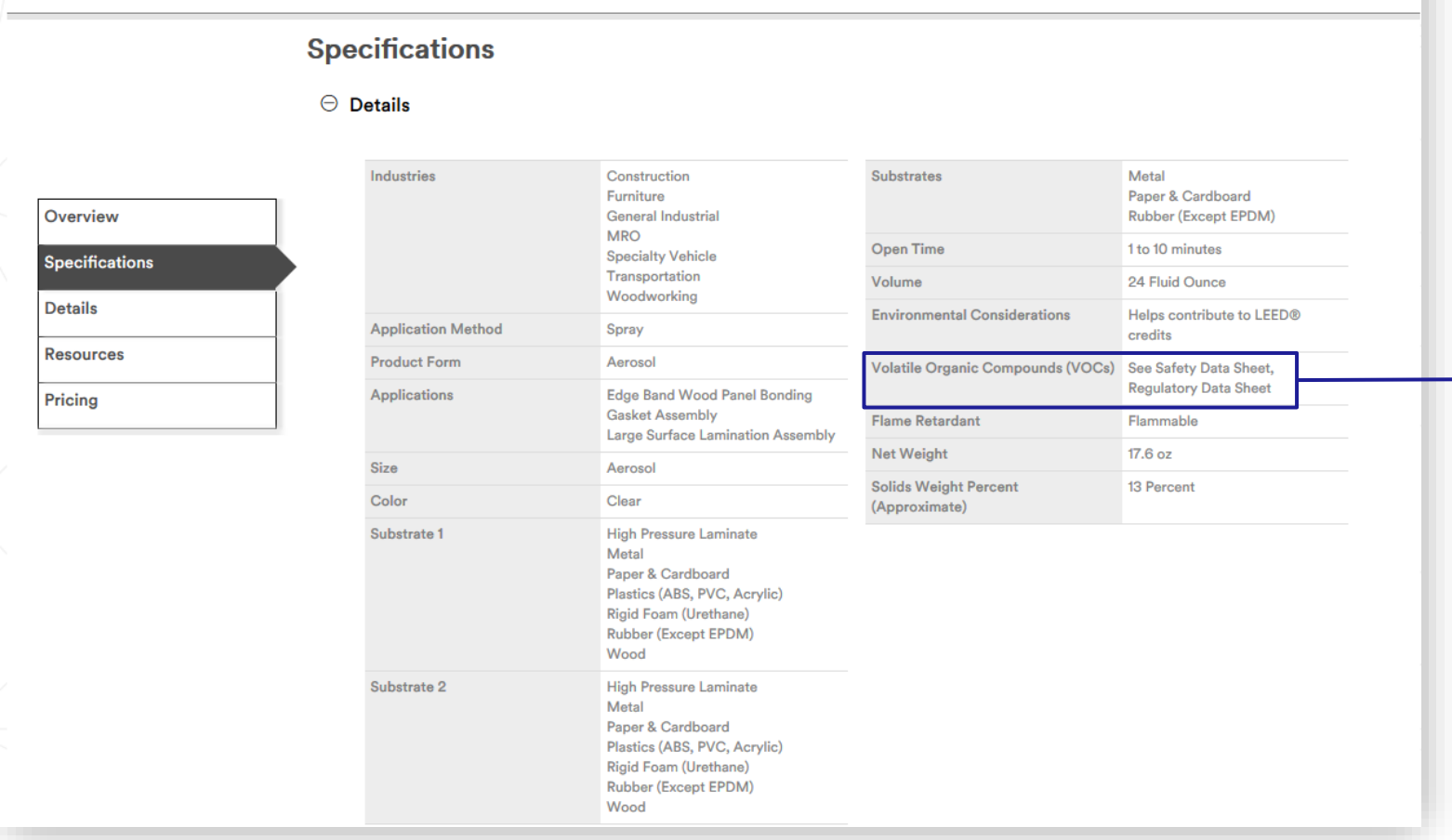

On the Product Details page, the VOC area of the Specification / Details section indicates whether there is a Safety Data Sheet (SDS) and/or a Regulatory Data Sheet (RDS) for the product.

For this product, there is both an SDS and an RDS. Links to these files appear further down this page in the **Resources** section. SDS can also be found in the bCom footer under the **Regulatory** section or go directly to www.3M.com/regs

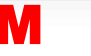

#### **Displaying Product Details (continued) Product Recommendations**

- Search will generate product recommendations at the bottom of the homepage
- Suggested products will be determined based on the user's previous purchase history
- Paginated view allows user to scroll easily through any additional recommended products

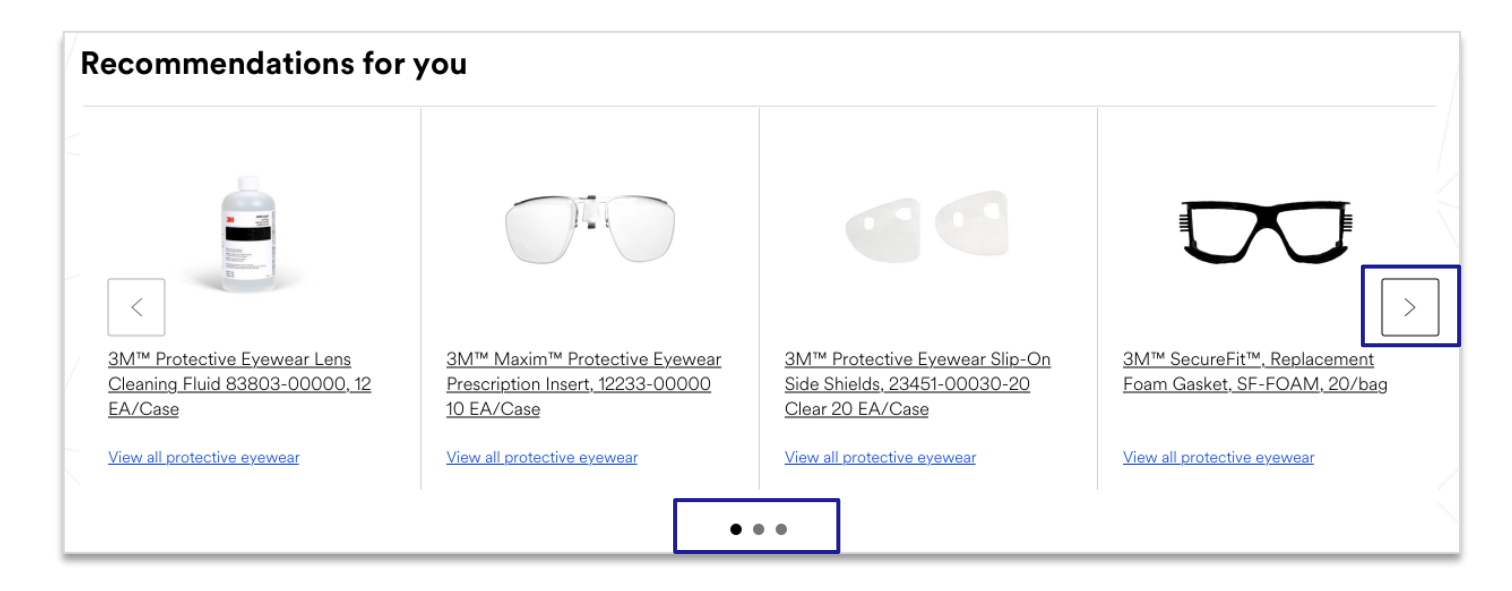

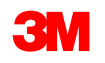

#### <span id="page-18-0"></span>**Displaying a Discontinued Product**

For products that are discontinued:

- A message displays on page
- 3M Stock IDs have clickable "Replacement Available" message linking directly to the replacement's Product Details Page

Note: please contact Customer Service if there isn't a replacement available.

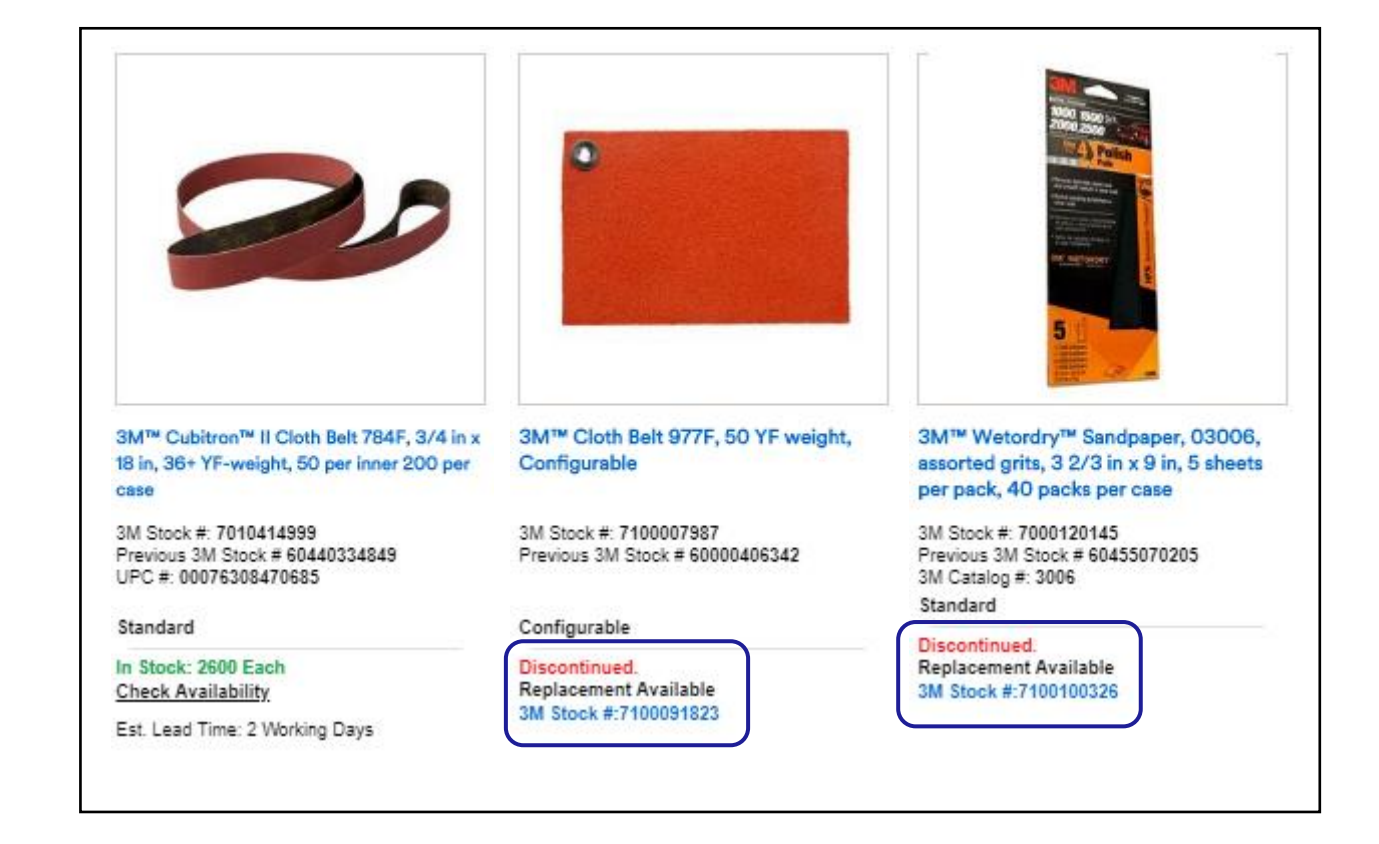

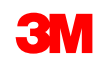

#### <span id="page-19-0"></span>**Configurable Products**

If an item is a Configurable Product, the user is prompted to enter Configuration Details to specify the manufacturing characteristics, such as width and length.

The way one product is configured may be different from another product, and this will dictate the way the configurable product is ordered. The different methods to place a configurable product are on the following pages and you will be guided through the appropriate process.

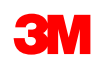

#### **Configurable Product Details**

The **Configuration Details** options that display may vary based on the product attributes established. This displays on all pages where configurable products can be added to the cart.

Each entry is validated for allowable values after the user tabs or clicks out of the field. Any errors must be corrected.

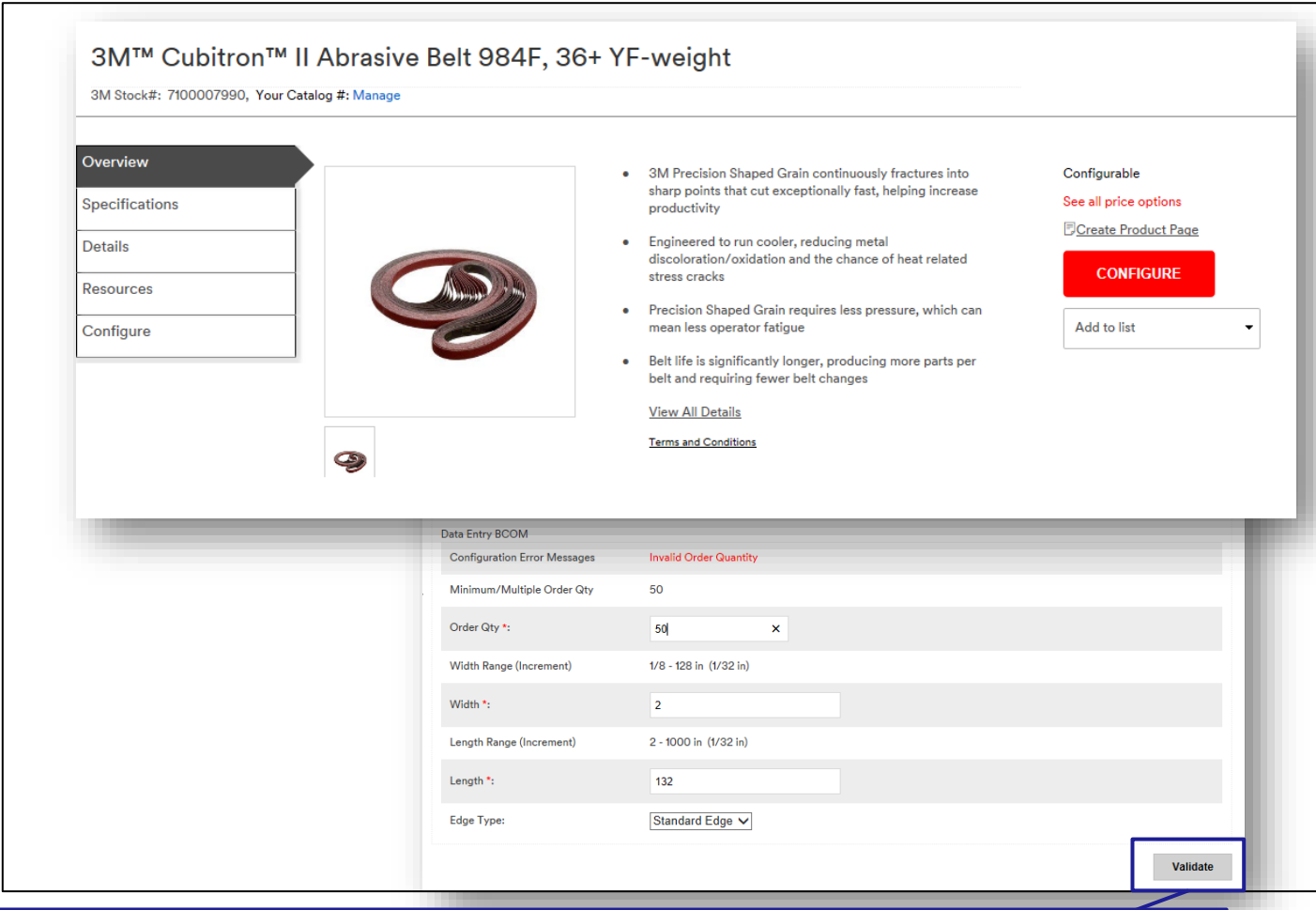

Click **Validate** when **Configuration Details** are complete to verify the specifications meet the rules for manufacturing the product (such as Minimum Order Quantity), view packaging information (if available), and to calculate the price.

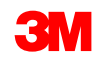

#### **Configurable Product Details (continued)**

The Product Details page displays the validated **Configuration Details**. To add the item to the shopping cart, click **Buy Now**.

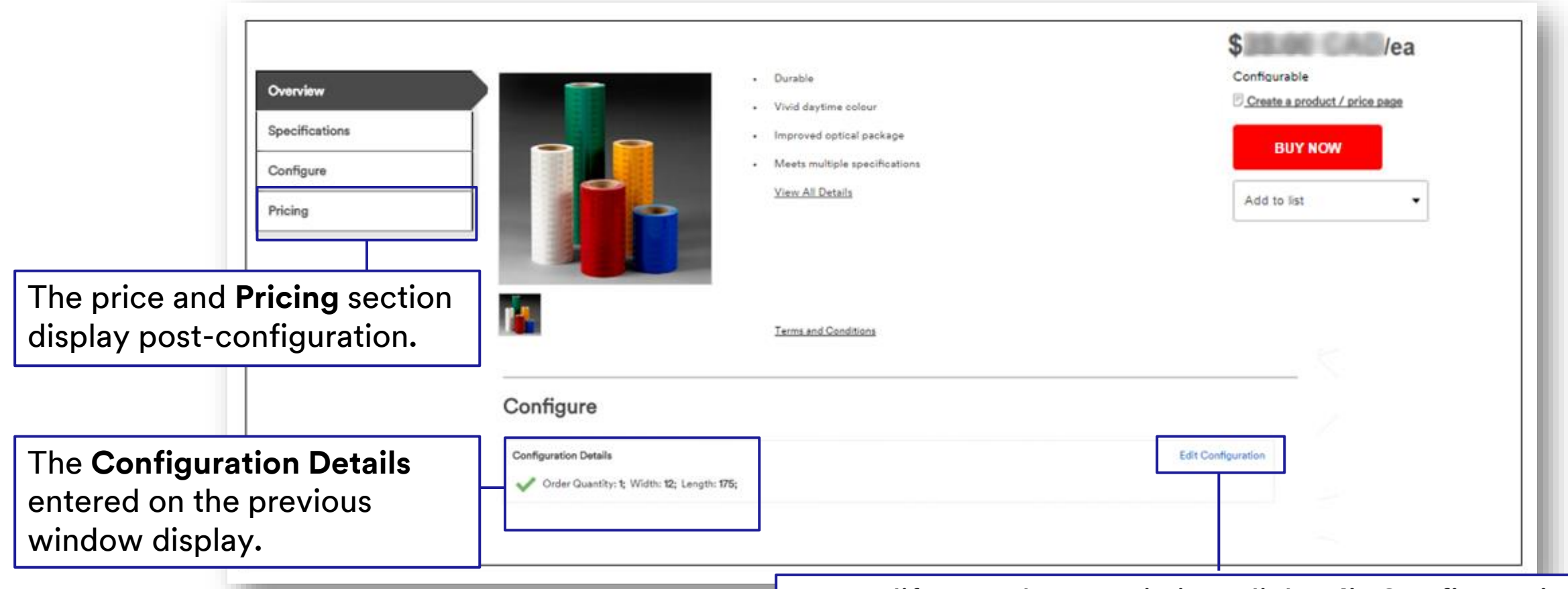

To modify any characteristics, click **Edit Configuration.**

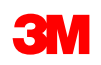

#### **Finding a Matching Product Configuration**

- A message will inform the user when the matching product configuration is found on the Product Detail Page or Quick Order Page.
- The matching product configuration will show in the Shopping Cart.
- A matching 3M Stock Number or part number will include the configuration selections you have made.
- A user may utilize the matching 3M Stock Number or part number to order this product in the future.

#### 3M™ ElectroCut™ Film 1171C Yellow, Non-punched, Configurable

1171-15-50, 3M Stock#: 7100013647, Previous 3M Stock #: 75000196776, Your Catalog #: Manage

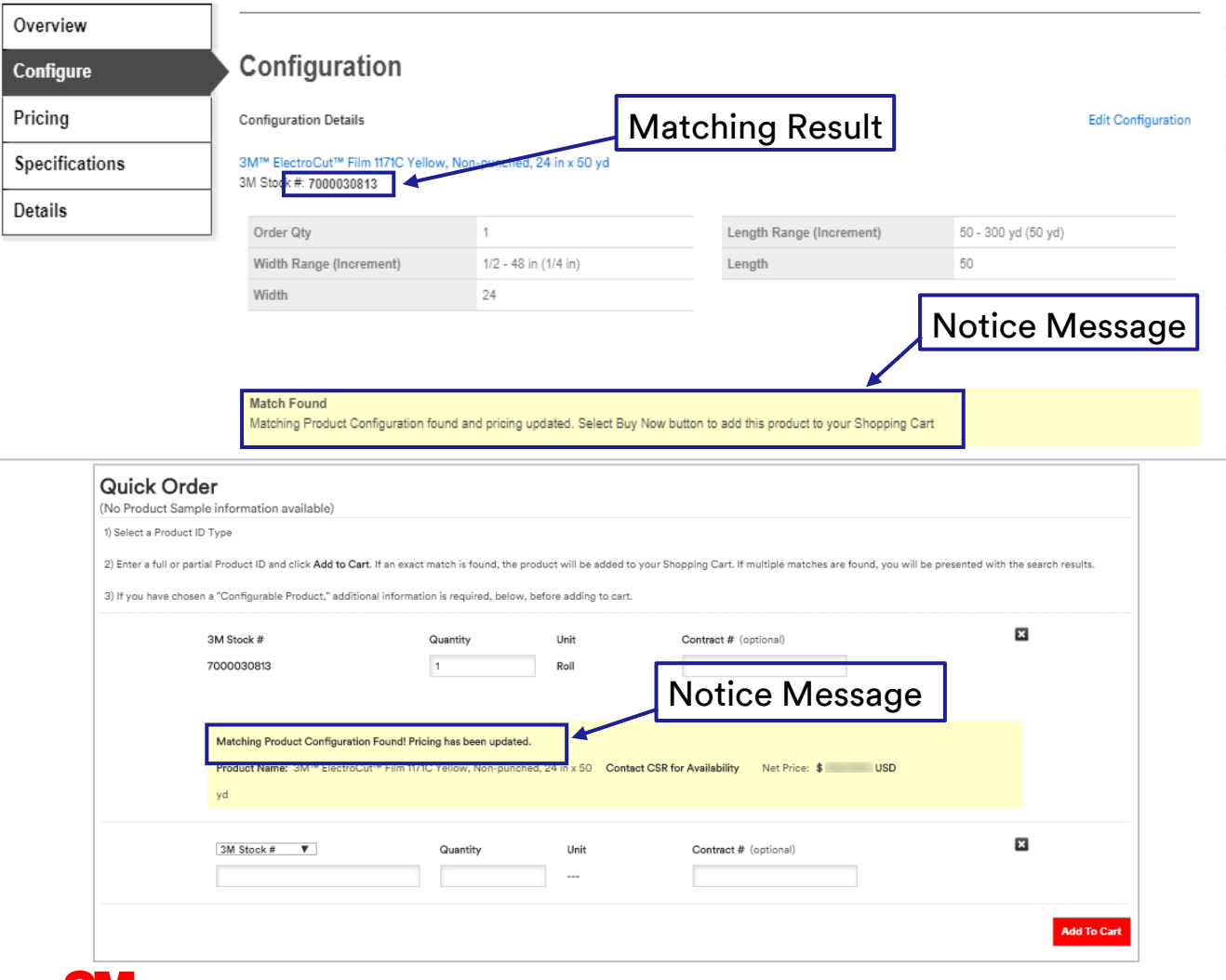

#### **Product Configuration and Price – Single Cut**

38

Use the tool to enter custom cuts of varying dimensions. As cuts are entered, the table is used to display roll width consumption. Excess material may be treated as an offcut. Estimated delivery dates will appear with your order status.

To get started, enter Order Quantity, Width and Length. (Enter Quantity to consume the web width. Master Rolls can be added to increase the Order Quantity.)

Note: select products/material IDs have linear Minimum Order Quantities.

Configurable products display Net Price before Promotional Price in black strikethrough font.

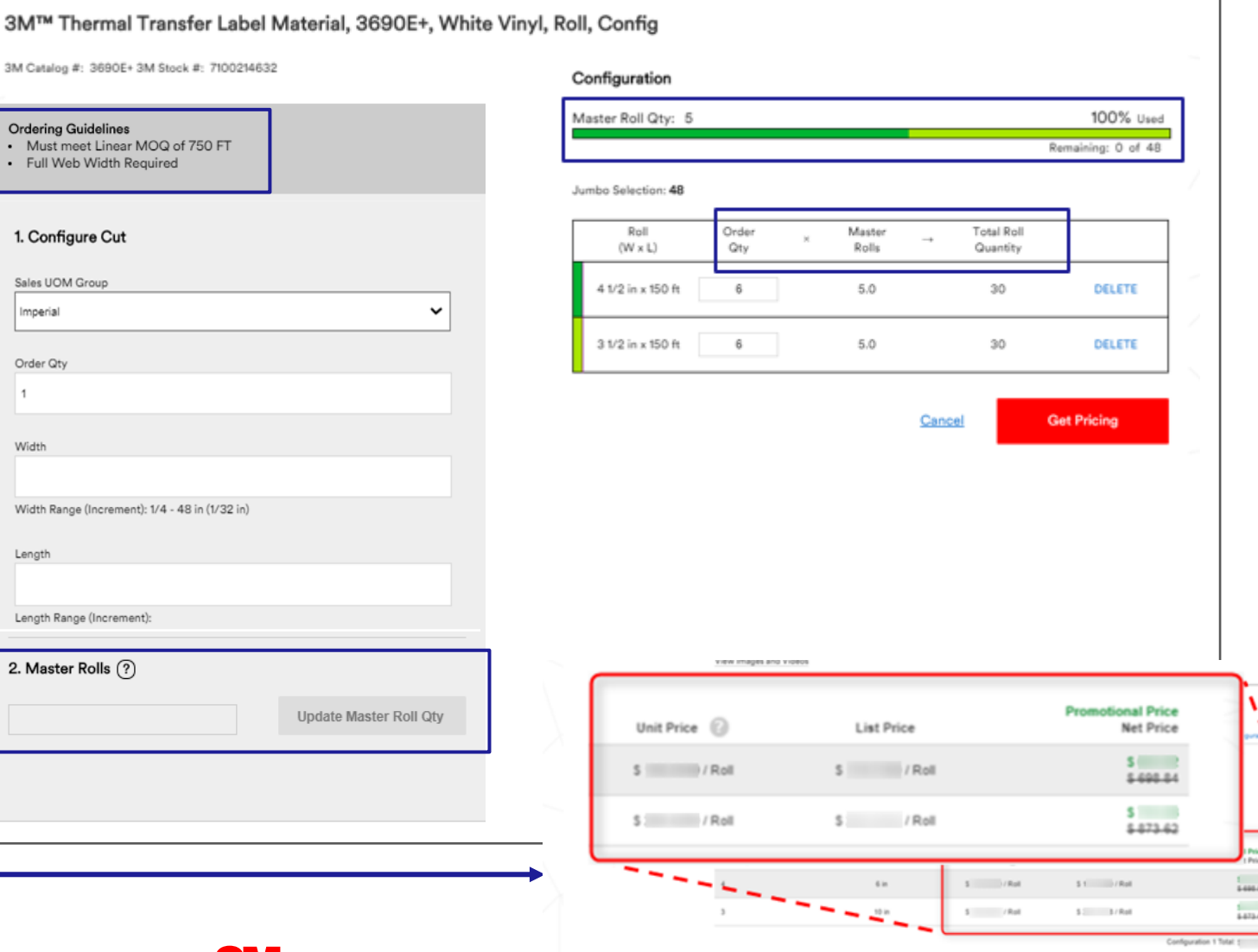

#### **Additional Configuration Option - Stacked**

Ability to configure products with different sizes and view your product selection.

- Multiple Sizes
- View Master Roll Utilization
- Off-Cut Displayed in Table

This tool is used to enter custom cuts of varying dimensions. As cuts are entered, the table is used to display roll width consumption.

> Select "Add Cuts" once quantity, width, length, and core are selected

#### 3M™ Controltac™ Graphic Film with Comply™ Adhesive 180mC-13, Tomato Red, Configurable Roll

3M Catalog #: 180MC-13-RL 3M Stock #: 7100113645

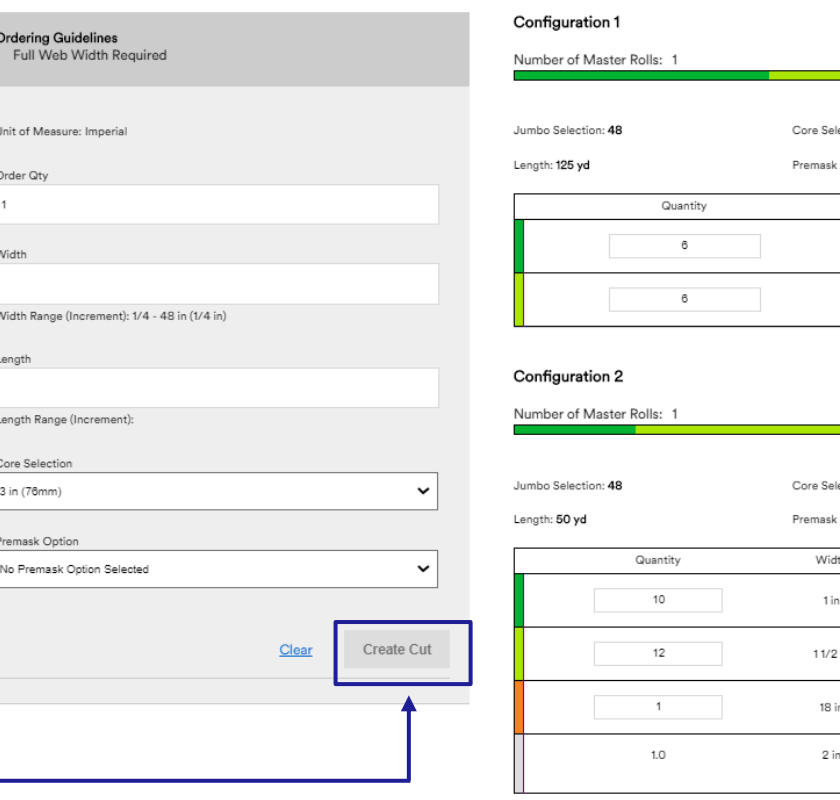

100% Used Pemsining: 0 of 48 is ction: 3 in (76 mm) Core Option: No Premask Option Selected Width 3 1/2 in DELETE 4 1/2 in **DELETE** 96% Used

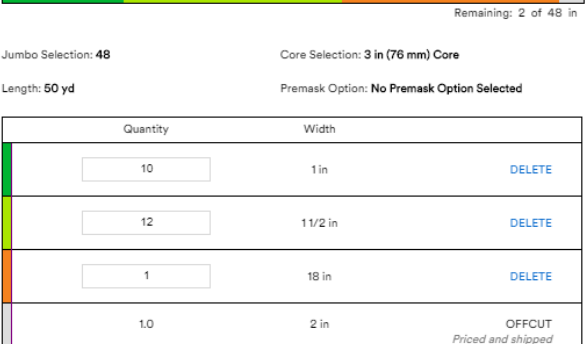

Select "Get Pricing" to retrieve pricing

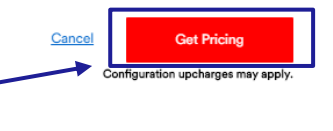

#### **Final Configuration Option**

Add a description of the item in the open text box for the Configured product.

The order will be reviewed by a Customer Service Representative and the user will be contacted.

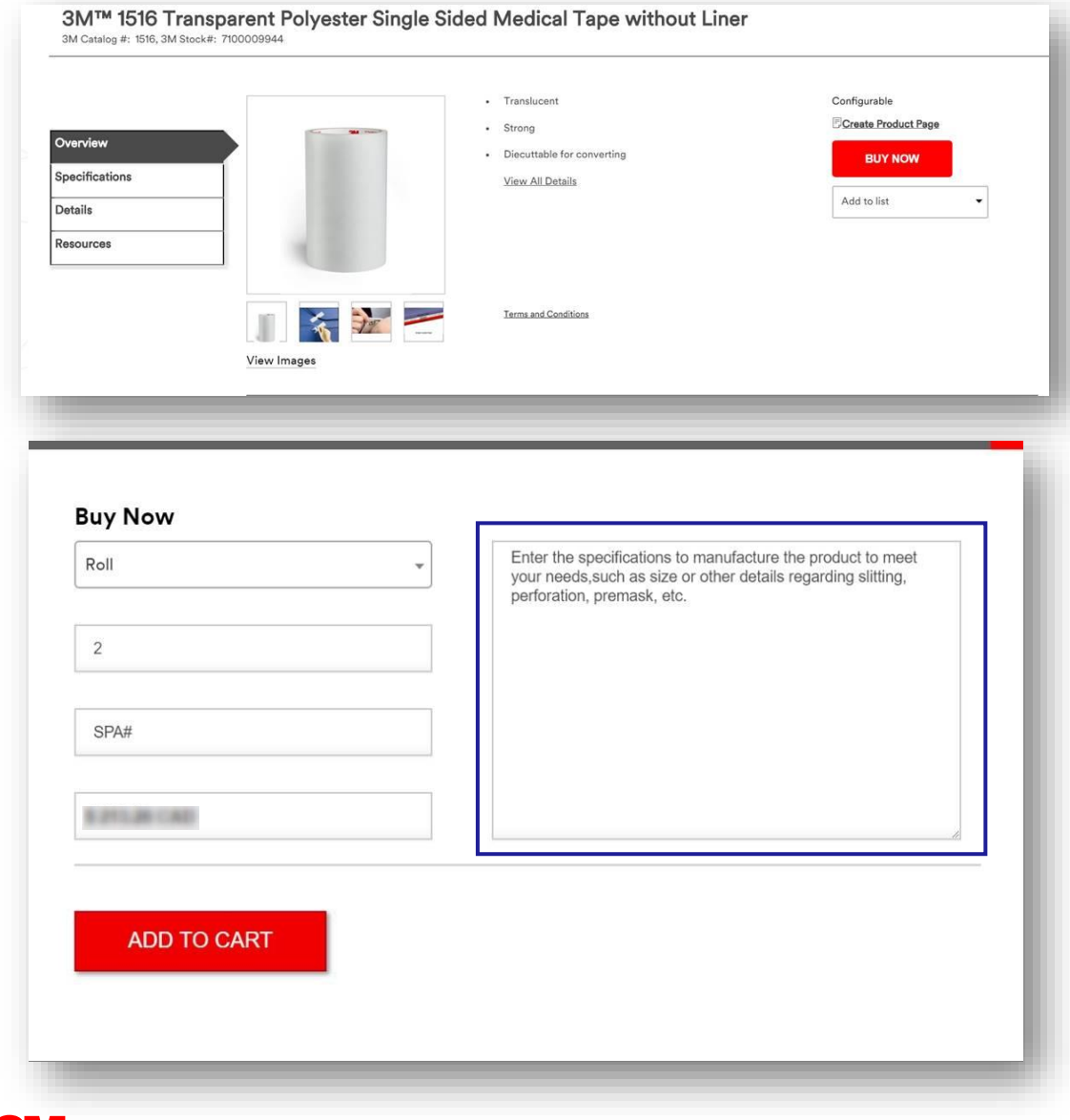

#### <span id="page-26-0"></span>**Orders Navigation**

The Orders navigation includes a set of tools and services that relate to purchasing products from 3M.

Some of the features include:

- Simple order entry through Quick Order
- Order Status for order tracking
- Lists and Carts management
- Bulk upload of products to the Shopping Cart
- Fast access to invoices

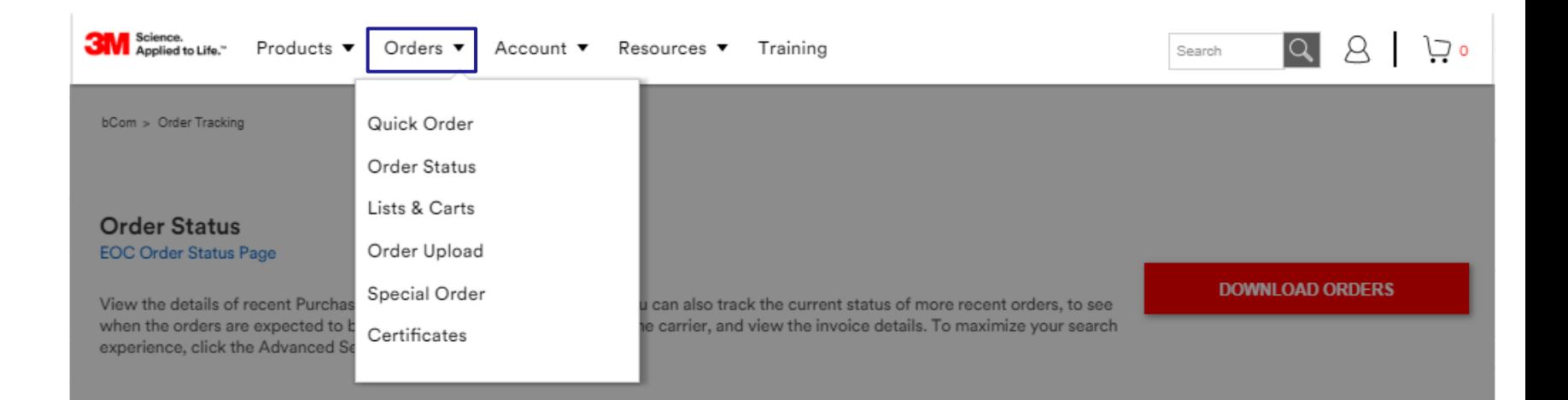

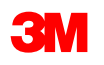

#### **Orders**

Before placing an order, it's important to select the appropriate **Agreement** and **Shipping** option so the correct product, pricing and other data appears.

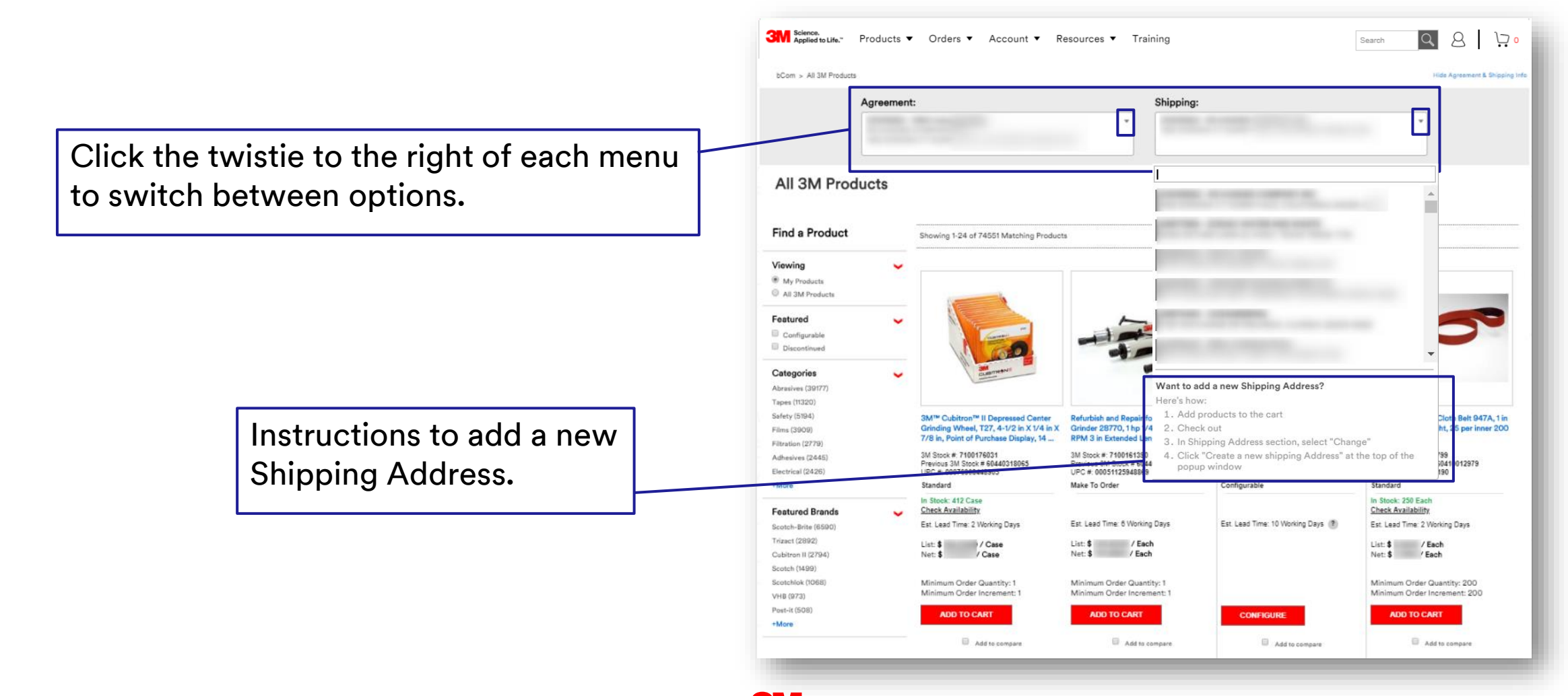

#### **Multiple Methods to Add Items to Cart**

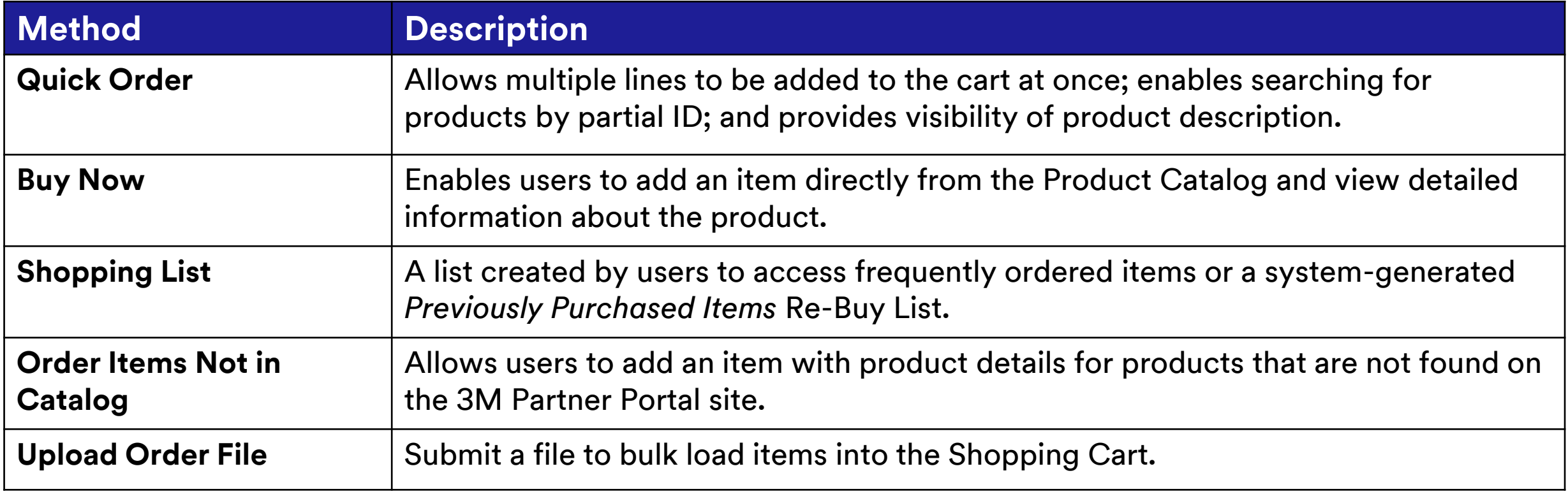

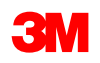

### <span id="page-29-0"></span>**Adding Items via Quick Order**

**Quick Order** displays on the homepage and is a fast way for a user to add an item to their cart when the product number is known.

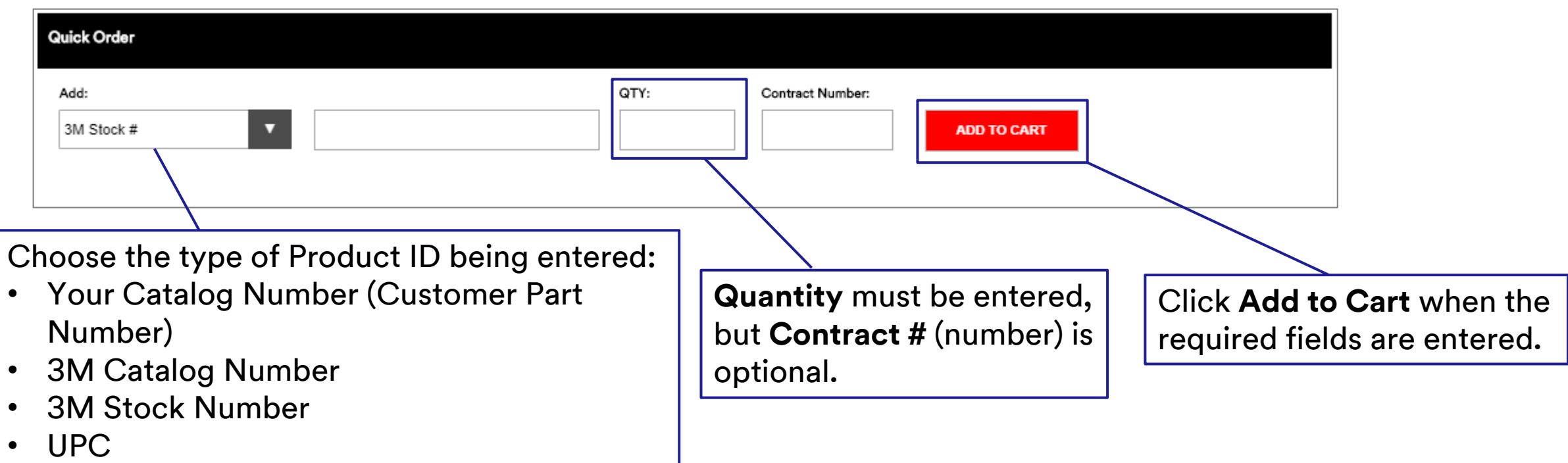

If the information matches one exact product, the Mini-Cart opens briefly to display that the item has been added to the cart. If one exact match is not found, the user is automatically brought to the Quick Order window where the search results are displayed to allow final product selection.

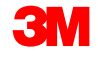

#### **Adding Items via Quick Order (continued)**

Quick Order can be accessed from the Orders navigation or from the Quick Order tab.

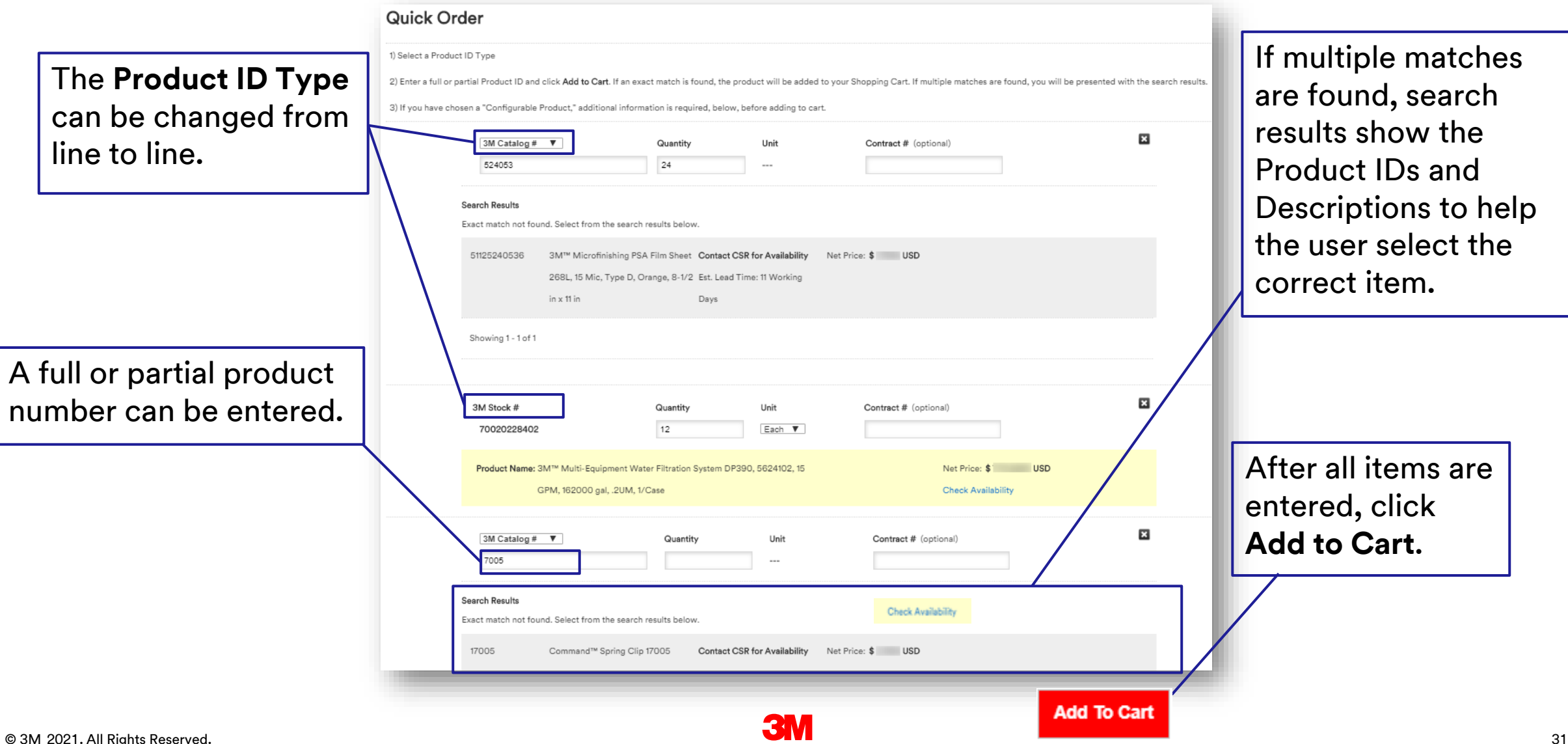

### <span id="page-31-0"></span>**Adding Items via Buy Now within the Product Catalog**

The **Buy Now** icon displays on the Product Details window within the Product Catalog if the user is authorized to purchase the product.

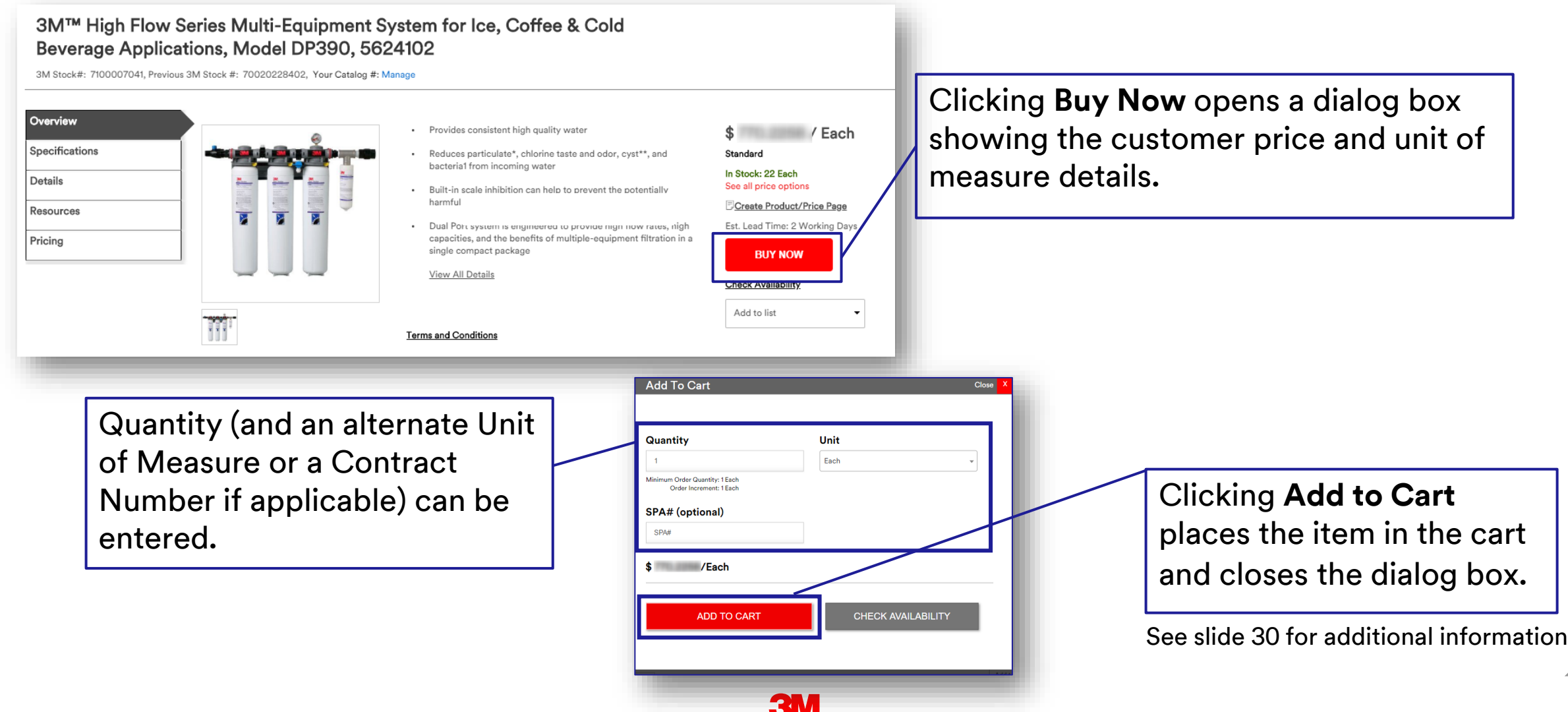

#### **Adding Items via Buy Now (continued)**

- Includes Minimum Order Quantity that defaults into Quantity field.
	- Note: Validations occur on Minimum Order Quantity (MOQ) and Minimum Order Increment (MOI) when quantity is updated.
- May include option to enter Special Pricing Authorization (SPA) number.
- May include option to Check Availability.

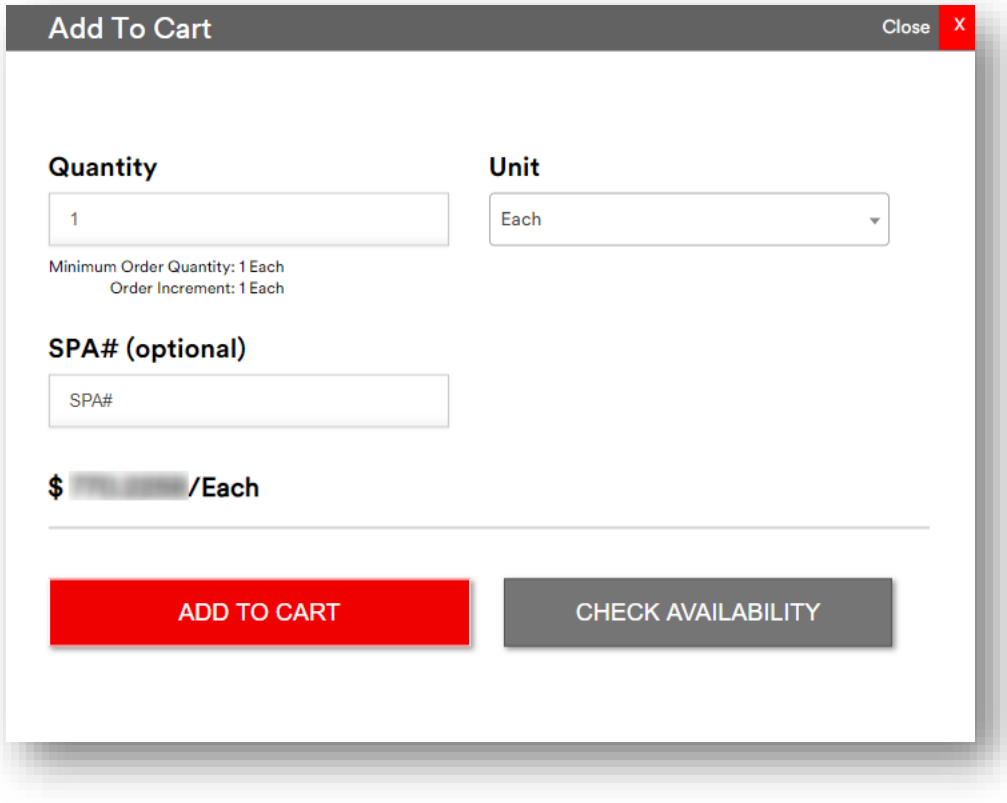

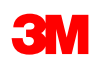

### <span id="page-33-0"></span>**Adding Items to Cart via Shopping Lists**

Users can maintain Shopping Lists for quick access to frequently ordered items. An entire Shopping List or selected products within the list can be added to the cart. Access to Shopping Lists can be found within the Orders navigation, Lists and Carts.

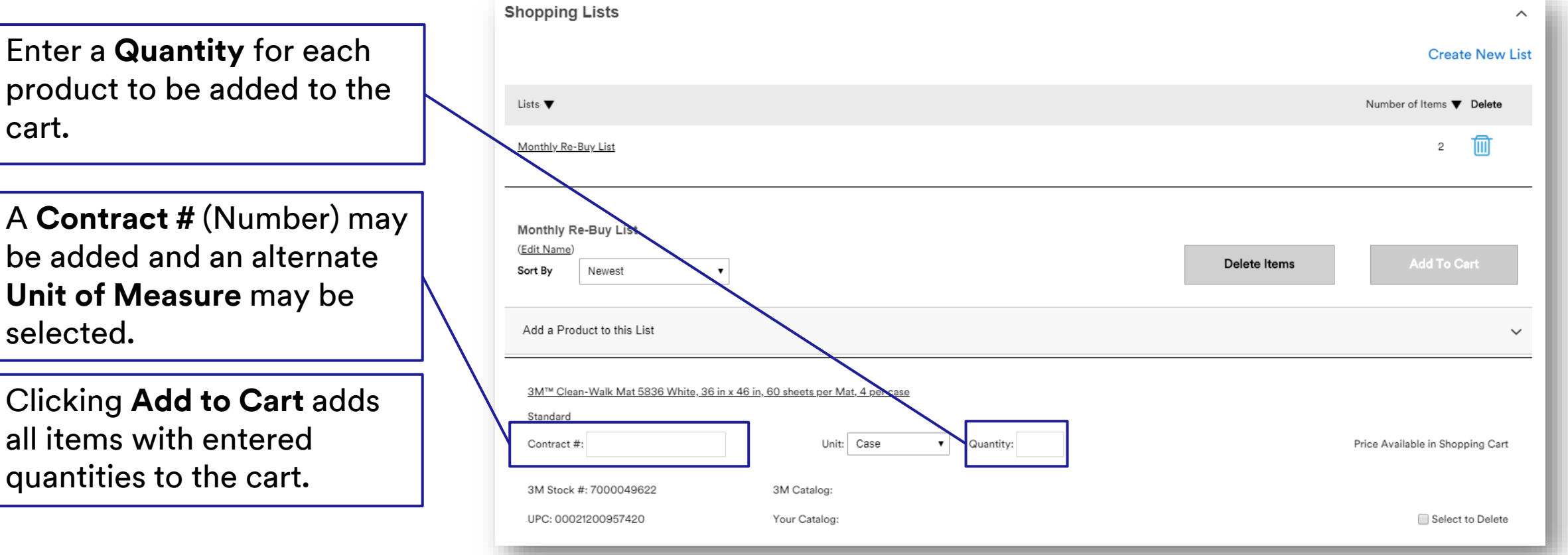

Products are saved within the shopping list but quantities and contract numbers are not saved for future use. For a variable configuration item, the quantity will be saved.

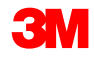

### <span id="page-34-0"></span>**Adding Items via Uploading an Order File**

The Upload Order File feature can be used to load a spreadsheet of products directly into a Shopping Cart. This feature is located within the Orders menu.

The user must format their file as listed on the instructions on the page.

The user:

- Selects the **Layout Type** to indicate the sequence in which the fields display on the file.
- Selects the **Product ID Type** of the items in the file.
- Browses for the **File to Load.**
- Clicks **Upload File to Cart.**

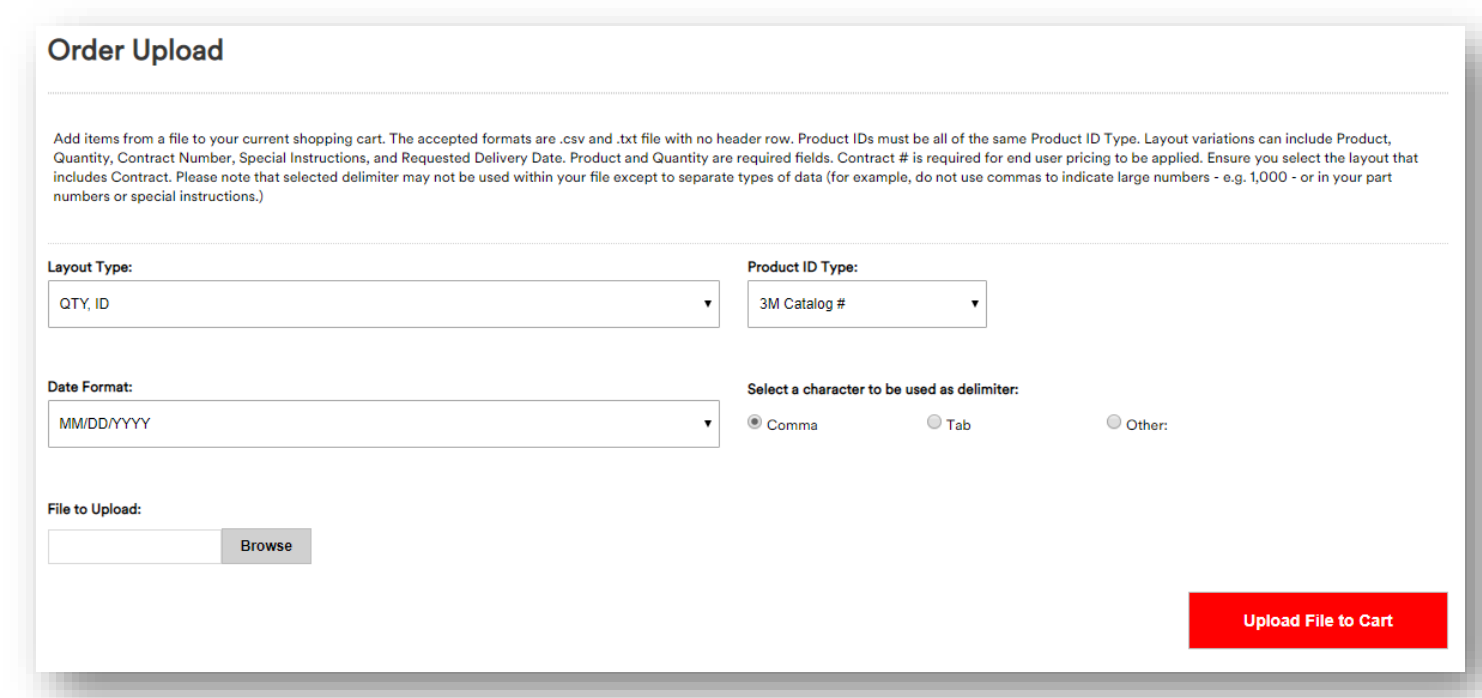

If no errors are found in the Order File, the items are added to the active Shopping Cart. Errors display on an error page requiring additional entry to resolve issues. A template option is available to save the specific format for future use.

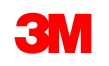

#### <span id="page-35-0"></span>**Shopping Cart Validation**

The user must either correct the data for the items that do not pass validation and click **Update** or delete the items. When all the errors are corrected or deleted, the cart can be checked out.

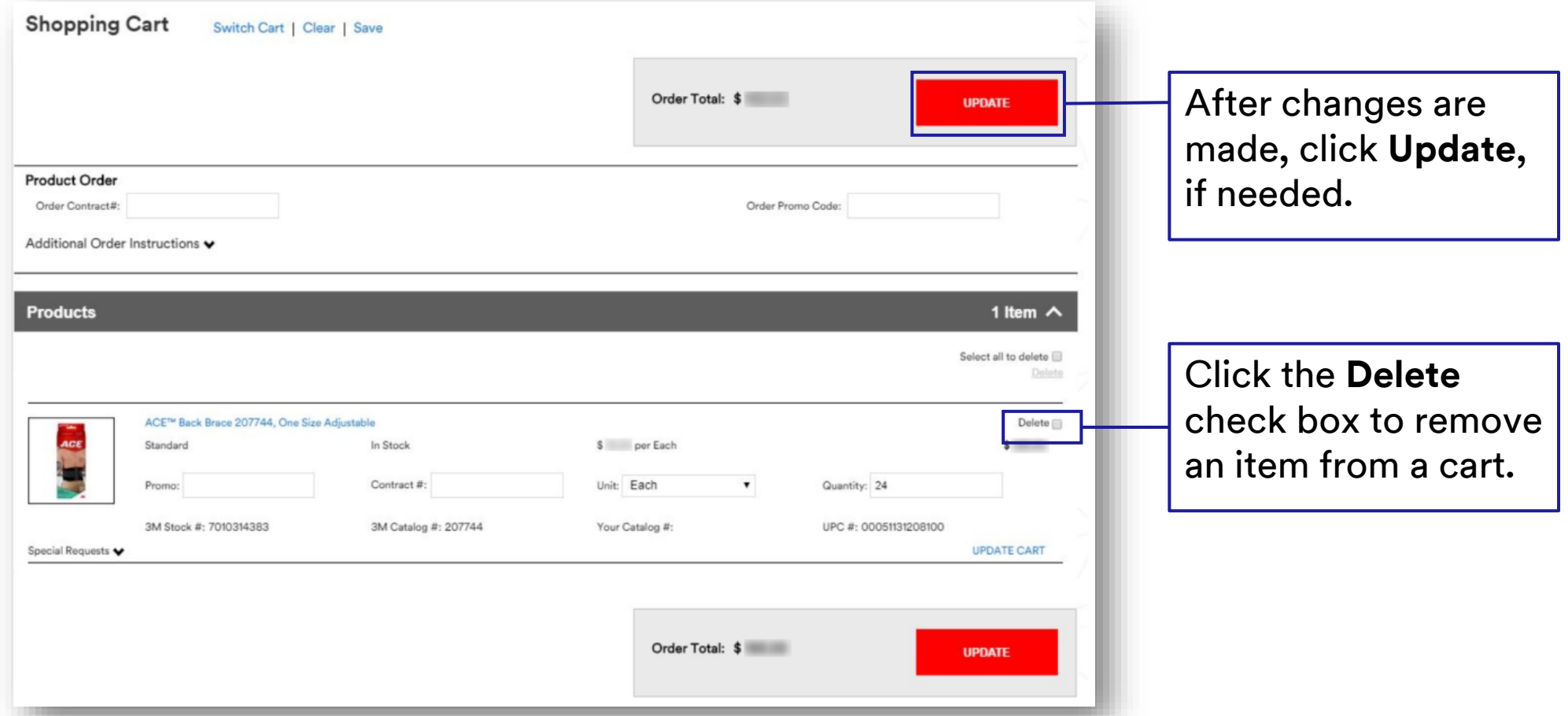

The **Quantity, Unit**, and **Contract Number** fields are editable from within the Shopping Cart.

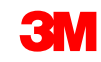
# **Shopping Cart and Checkout**

Once items are a the shopping cart checkout process

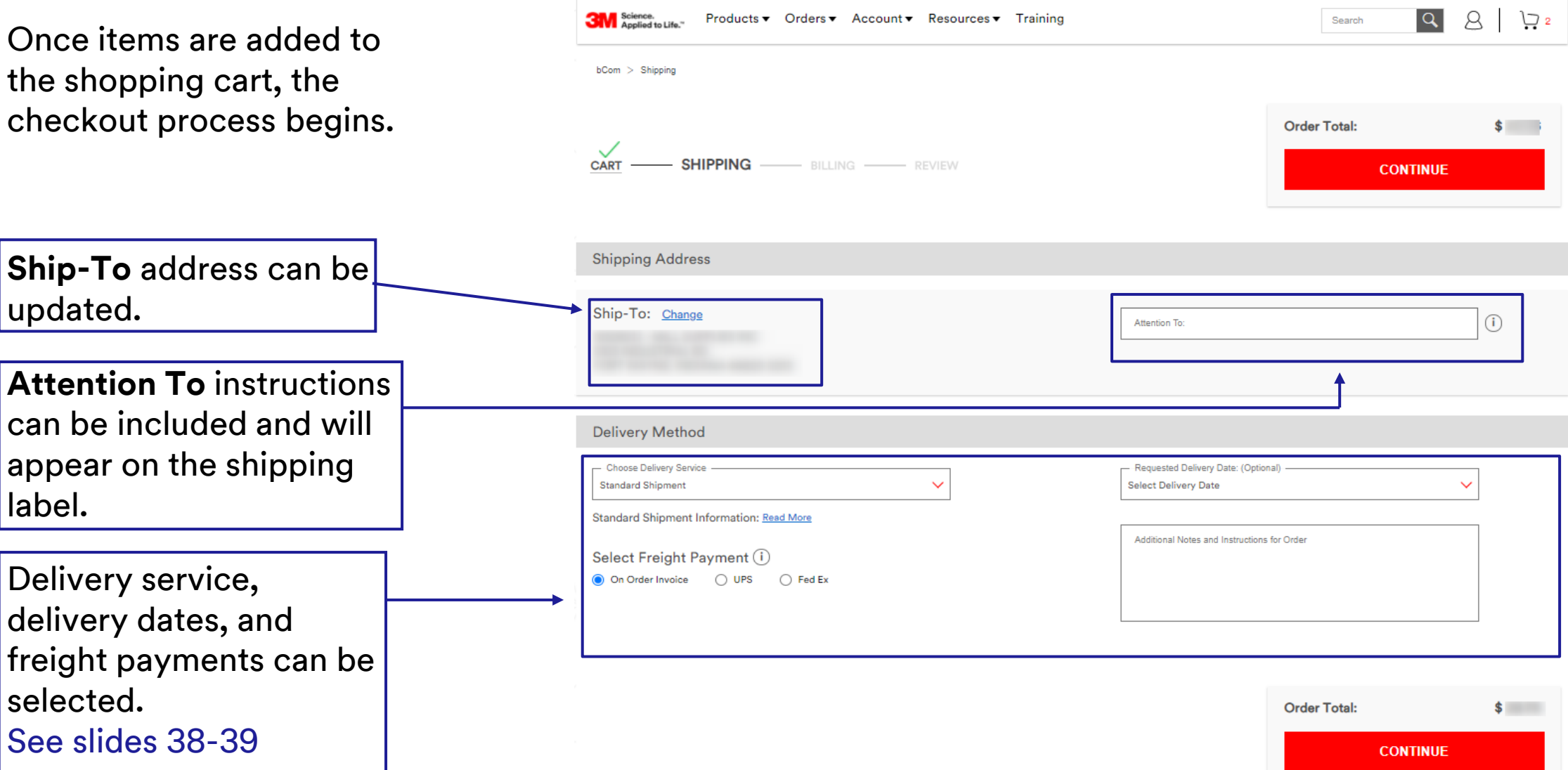

See slides 38 -39

selected.

updated.

label.

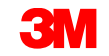

# **Shopping Cart and Checkout – Delivery Date**

Users have the ability to choose between "Deliver On" and "Deliver By" on the shipping page when specifying Requested Delivery Date.

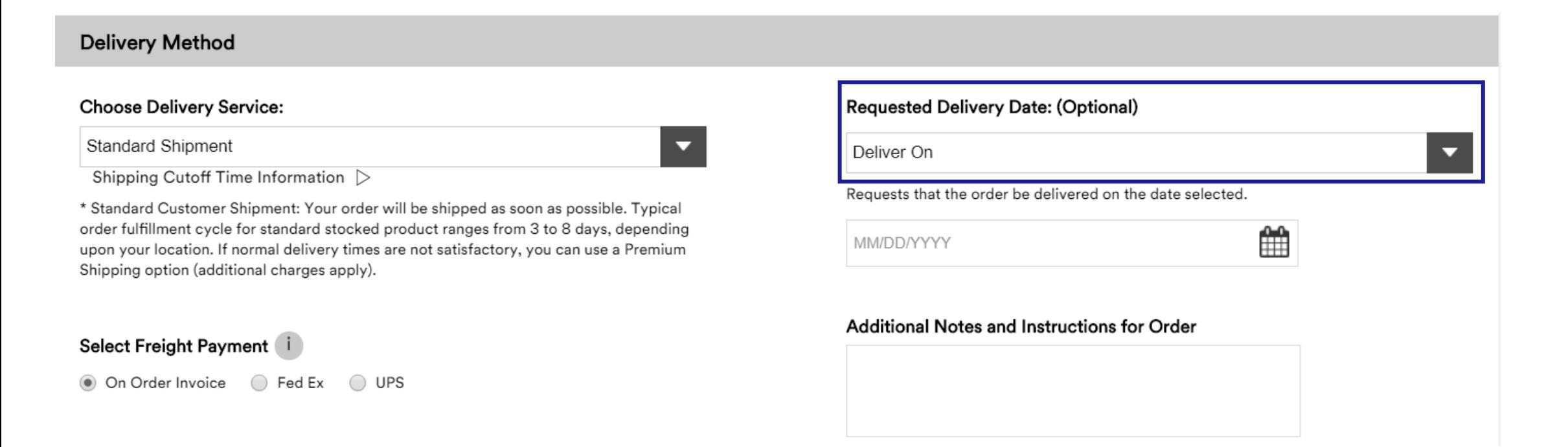

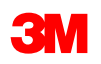

# **Shopping Cart and Checkout – Freight Payment**

Users can utilize account numbers associated with third-party carriers during check out.

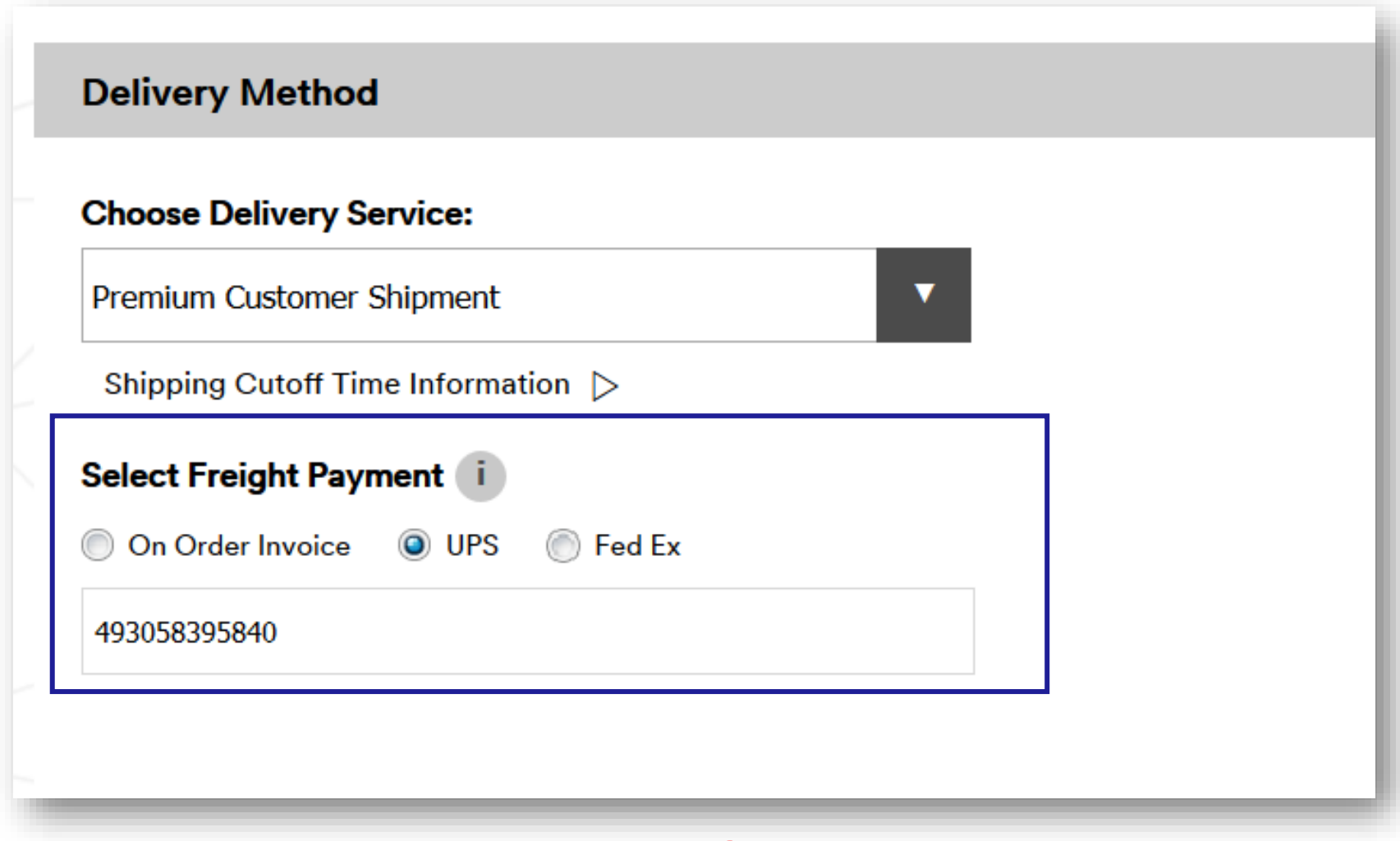

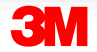

# **Shopping Cart and Checkout – Premium Shipping**

Some accounts may have premium shipping available in the check out process.

Choose Standard or Premium Shipping.

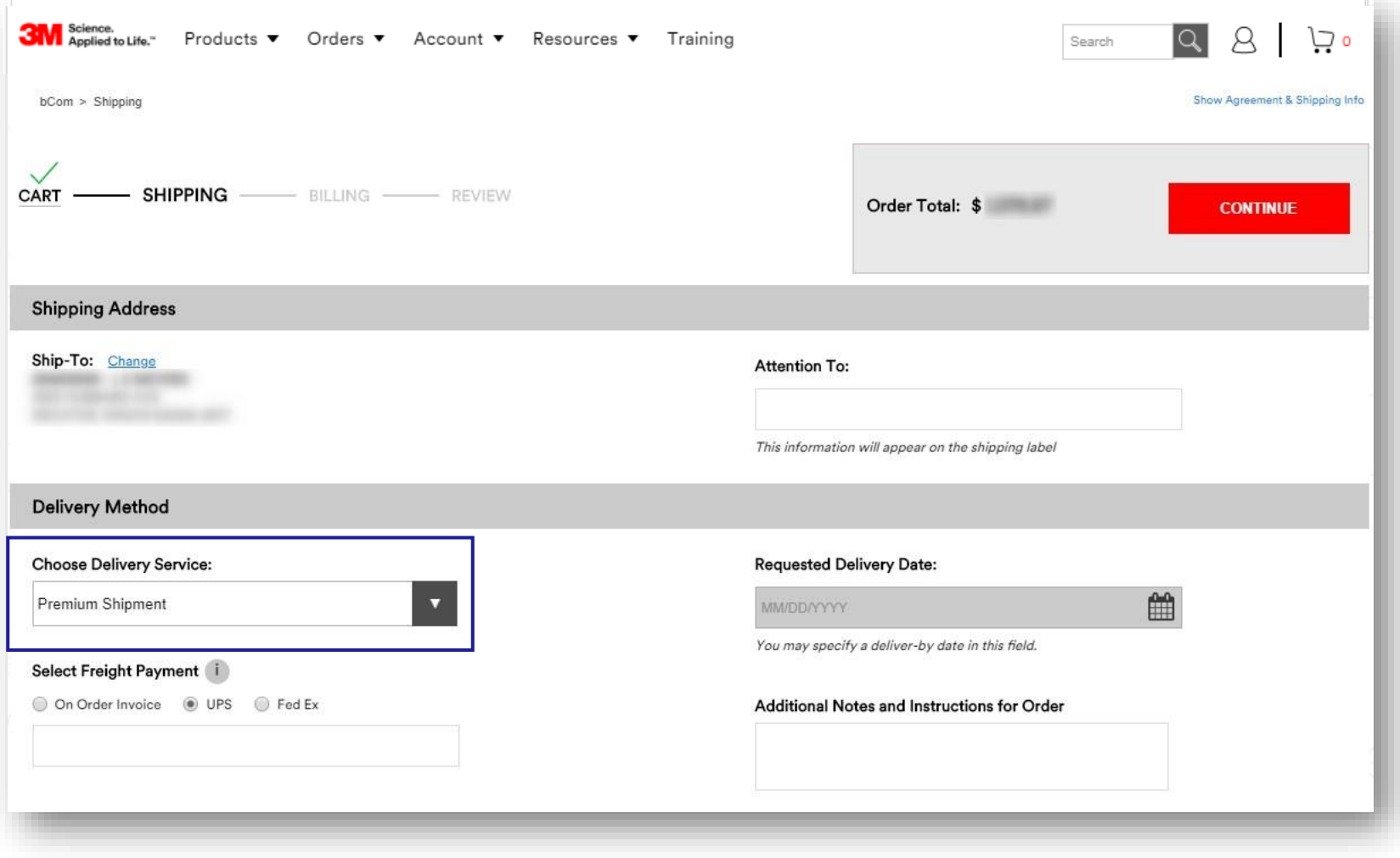

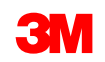

# **Shopping Cart and Checkout – Premium Shipping**

If **Premium Shipment** is selected, the level of service can be chosen.

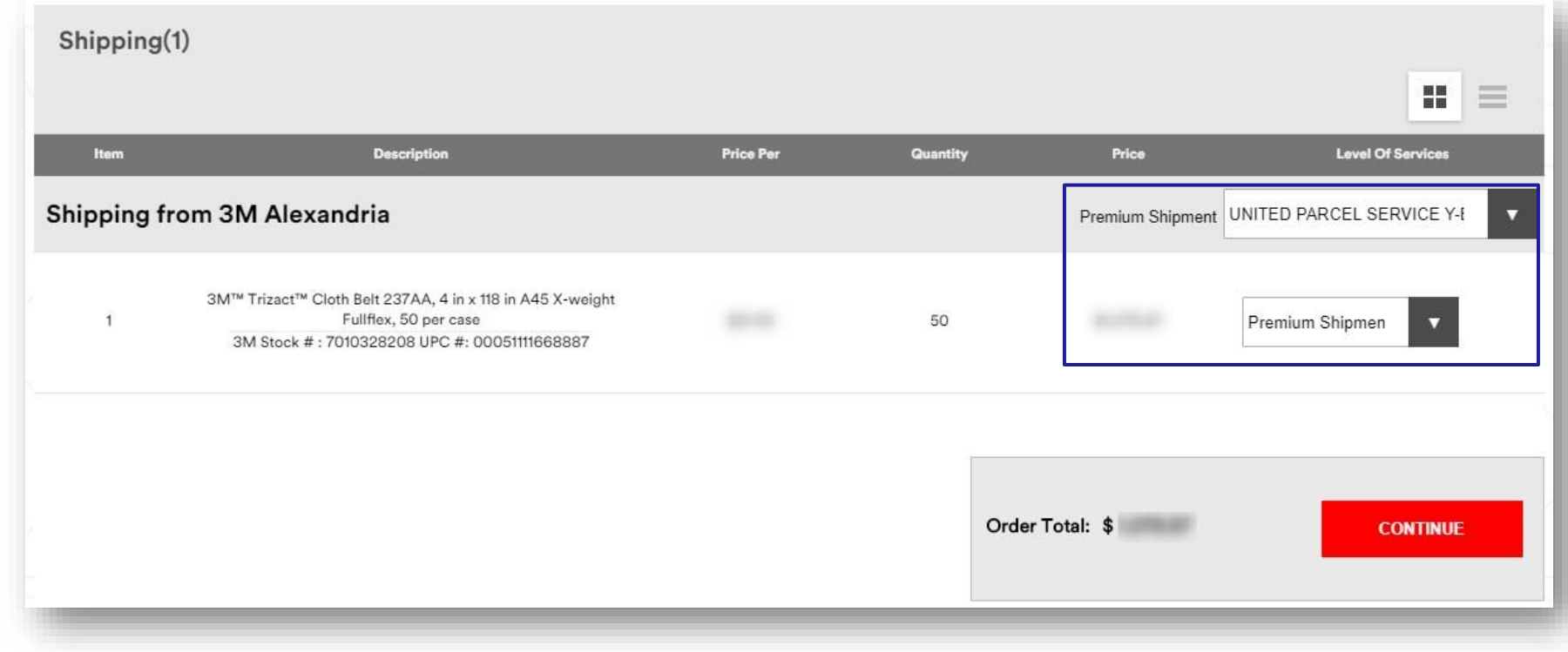

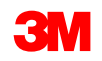

# **Shopping Cart and Checkout (continued)**

Contract Number and Promo code, if available, can be entered. Certificates can also be requested.

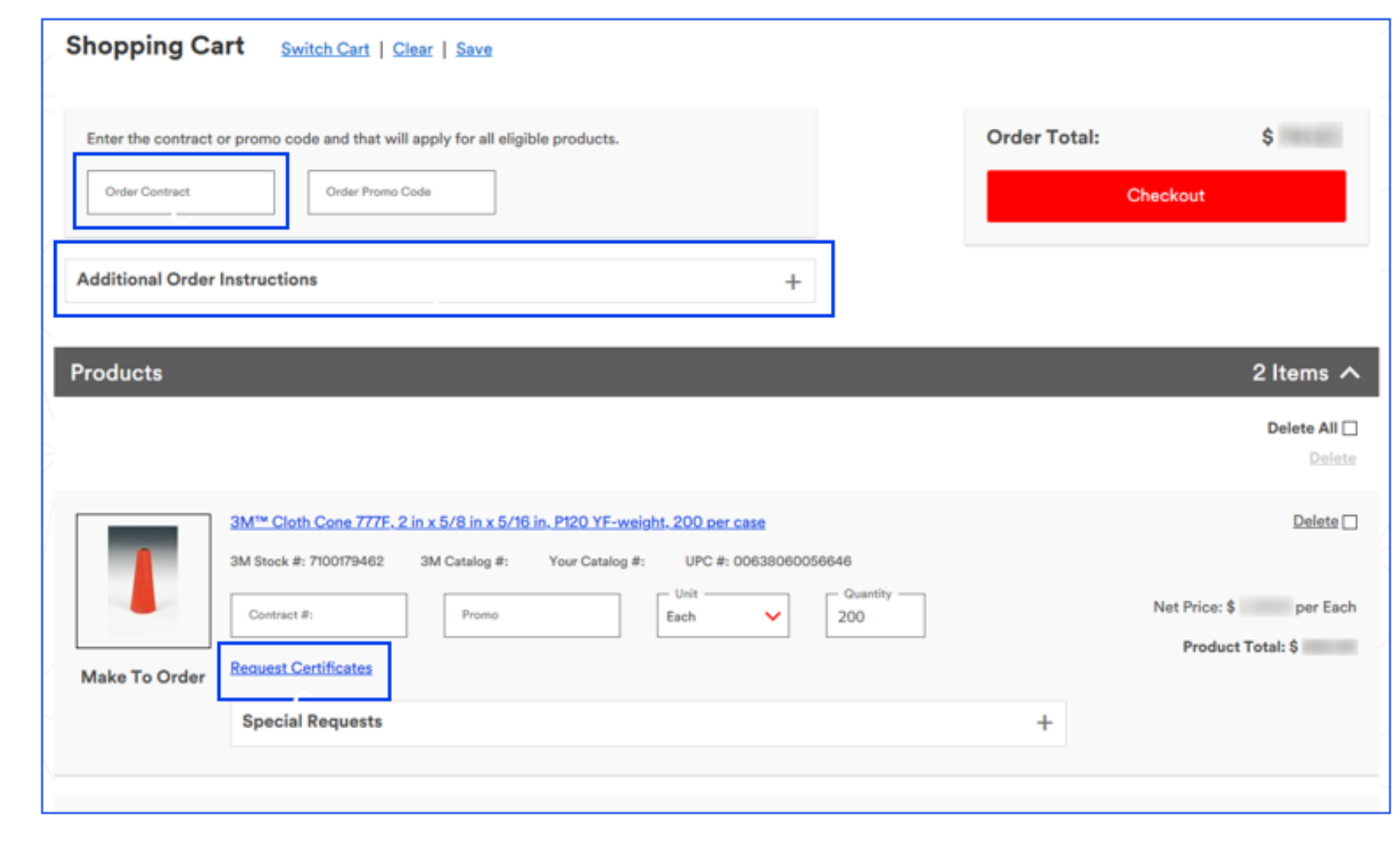

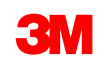

## **Shopping Cart and Checkout – Payment Method**

The **Order Payment** type may include invoice or credit card.

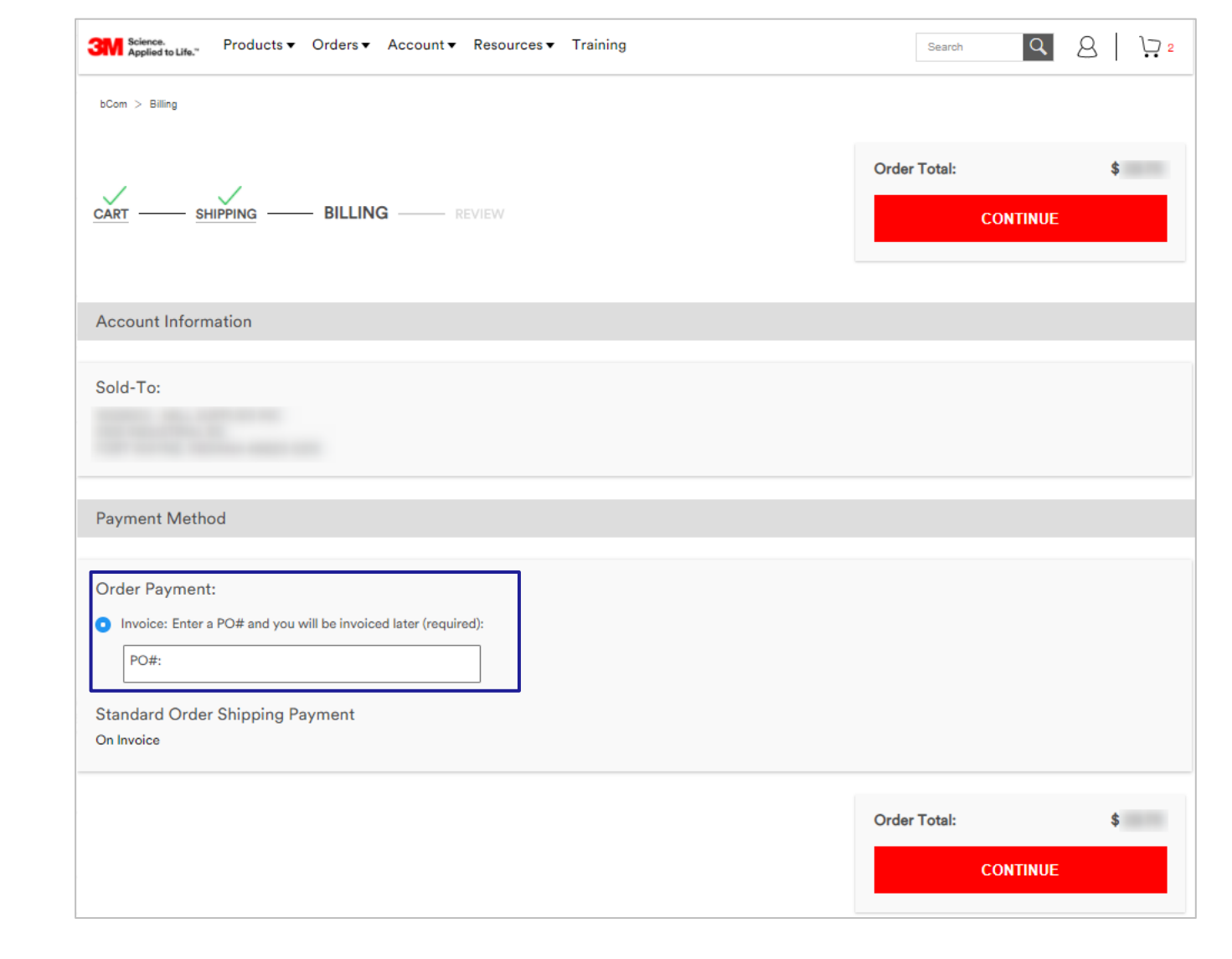

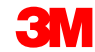

# **Shopping Cart and Checkout – Place Order**

This is the final page of the order. Once reviewed, click **Submit** to place the order.

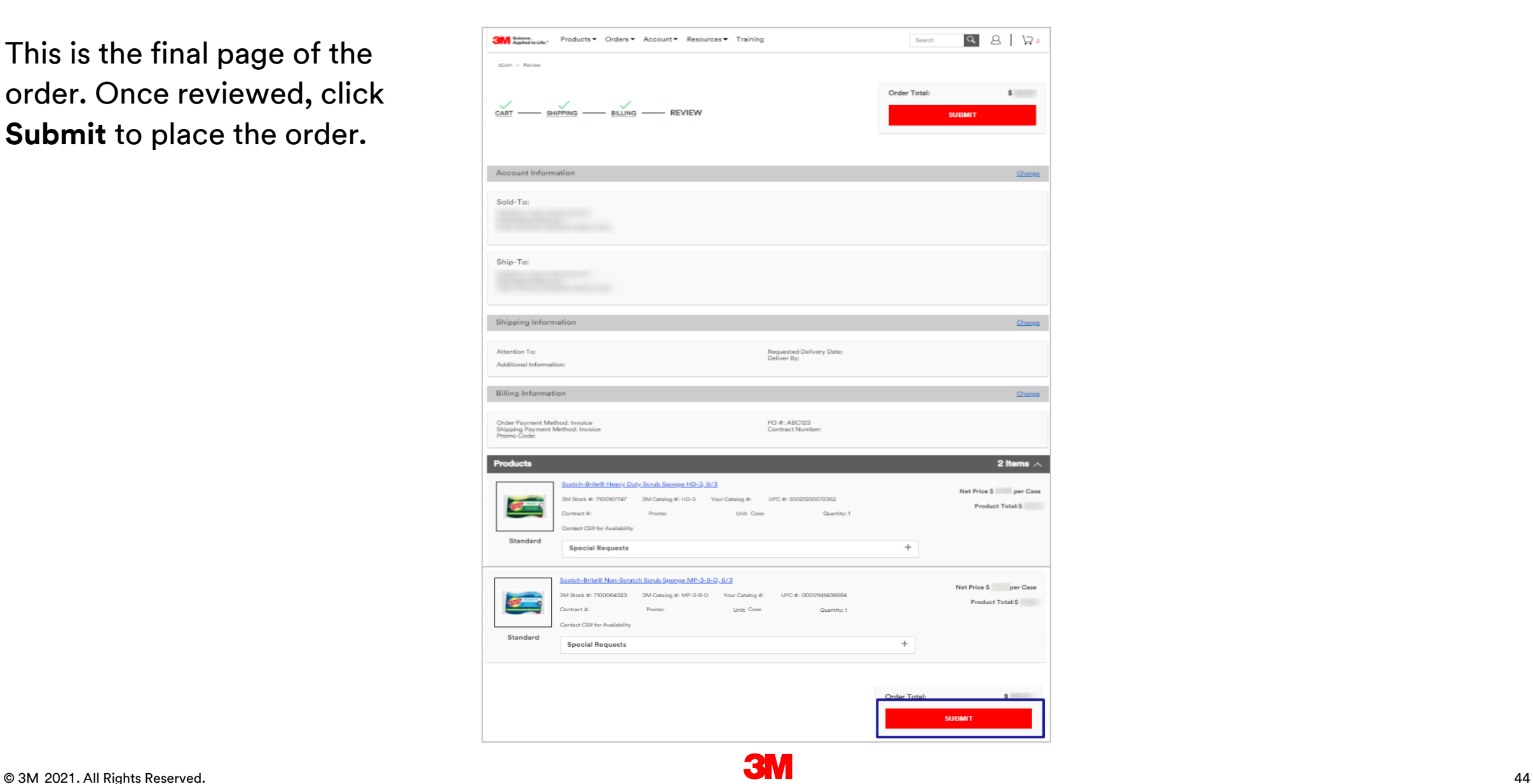

### **Order Status**

The homepage shows the most recent orders. This includes all orders submitted online and offline (EDI, VMI, Manual, bCom).

Users can view full order details by clicking on the hyperlink of the Order Number in the **3M Order #** column.

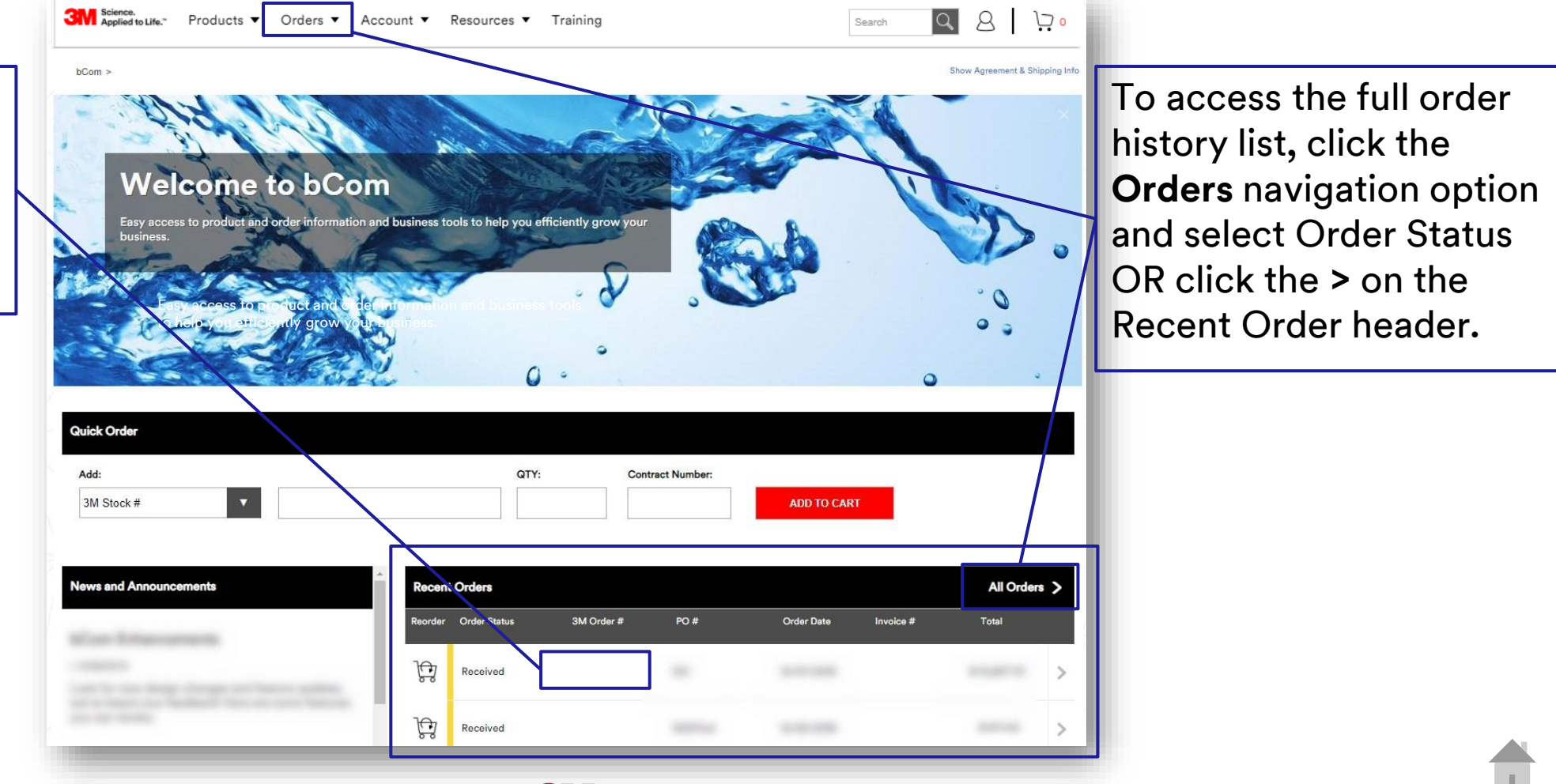

# **Order Status List Page**

The Order Status List shows all orders for all accounts for which the user has access.

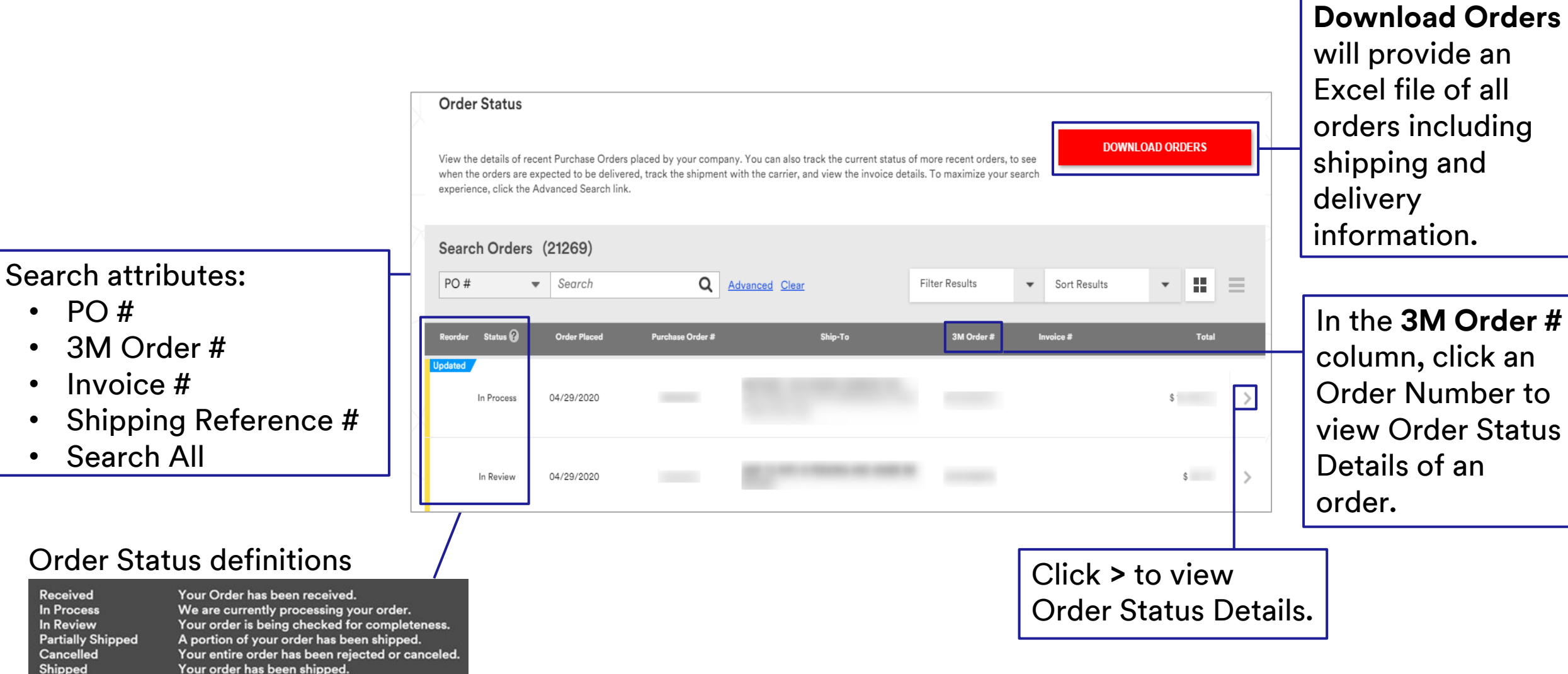

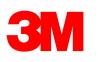

# **Viewing Order Status Details and Invoices**

The Order Status Details page displays current information about the order.

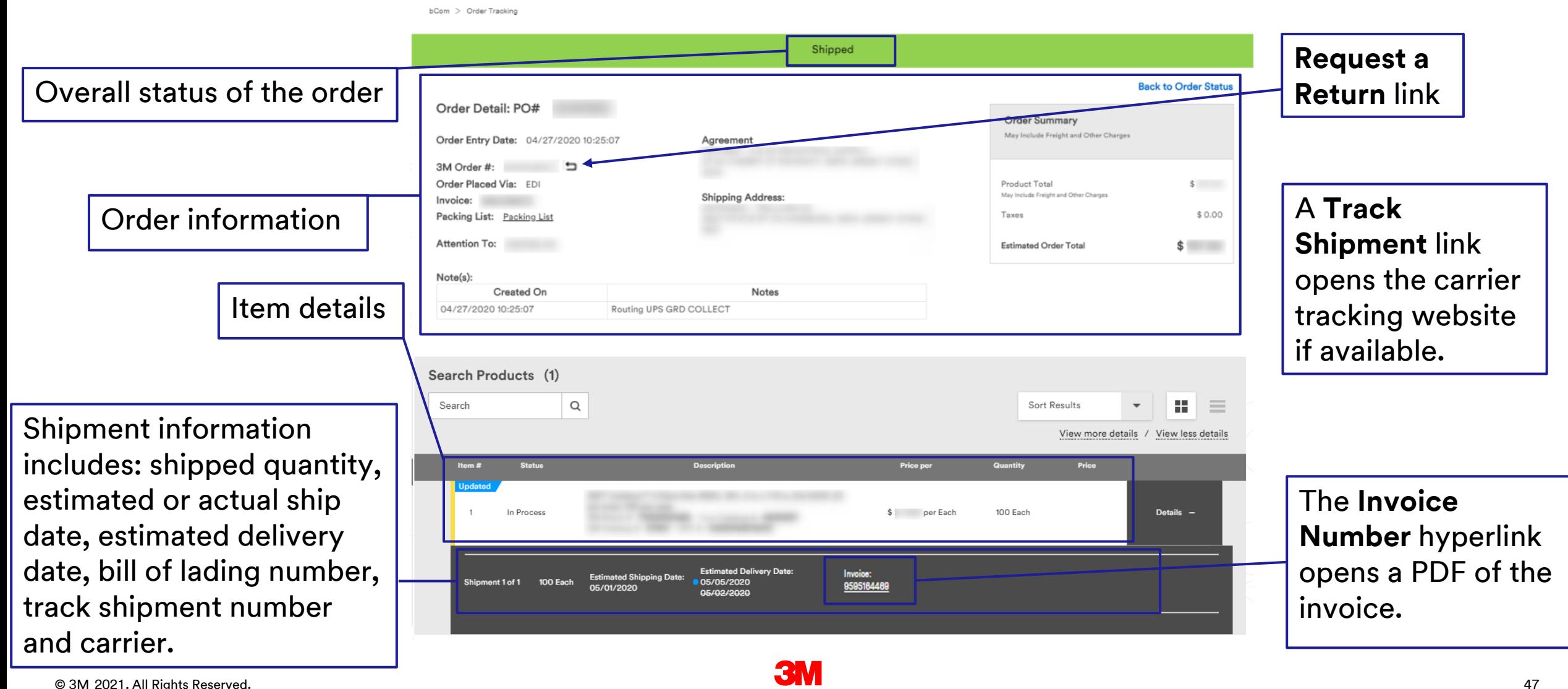

#### **Invoices**

Users with the **Invoice Viewer** role will have the ability to view and filter invoices, email, print to PDF and export to Excel. Users with the **Invoice Manager\*** role will have access for viewing and paying invoices in EIPP via the "Navigate to EIPP" link.  $QQ|Q$ Producte T. Ordere T. Account T. Resources Trainin  $\sim$ 

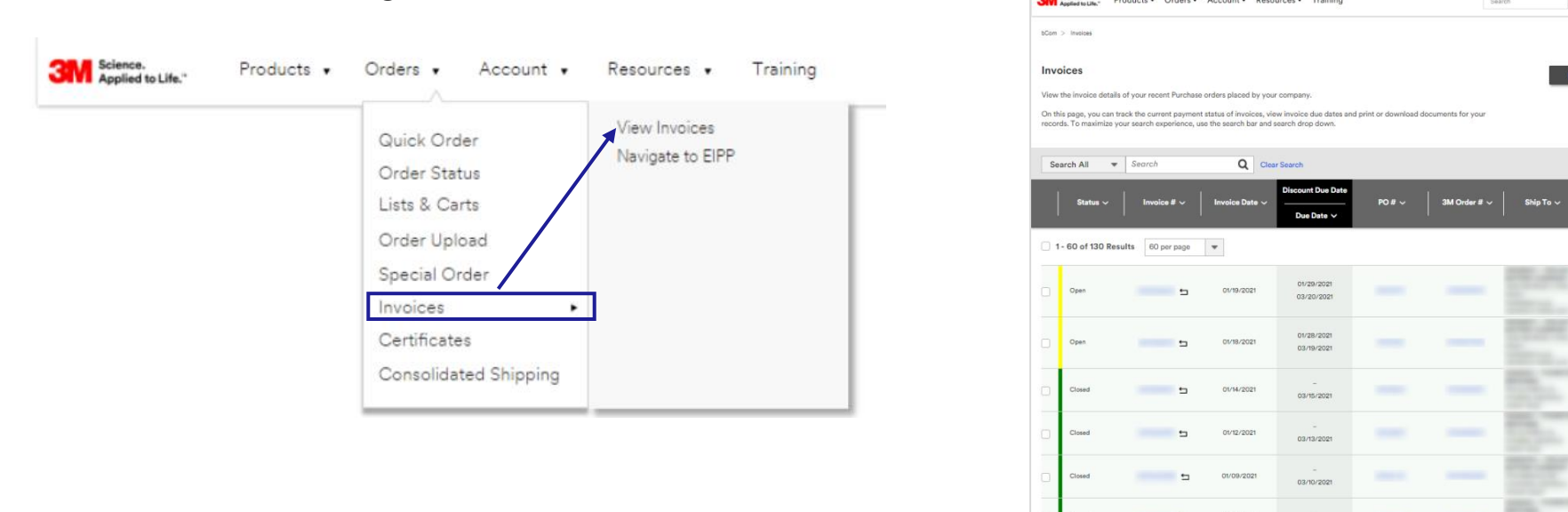

If you experience issues with EIPP or wish to be set up for EIPP, contact the 3M bCom Support team at 1-800-898-9835

**Reset all filte** 

 $5$  $s = -1$ 

 $s$ 

\$

 $5 - 1$  $s$  $\mathbf{S}$ 

\*The Invoice Manager role is reserved for customers who will pay via ACH through EIPP.

**Notice:** Users may not have access to all features and options shown. Some functions may be available or limited depending upon the user's security role and the nature of the customer's business with 3M. This document is for bCom registered users only.

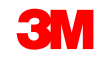

#### **Invoices (continued)**

Users with access to view and pay invoices will see "Navigate to EIPP"

Users may have access to Invoice Discount Date and Invoice Discount Amount

Includes Credit and Debit order types related to an invoice if there are any ("+" indicates there are debit/credit memos and clicking on the "+" will show them)

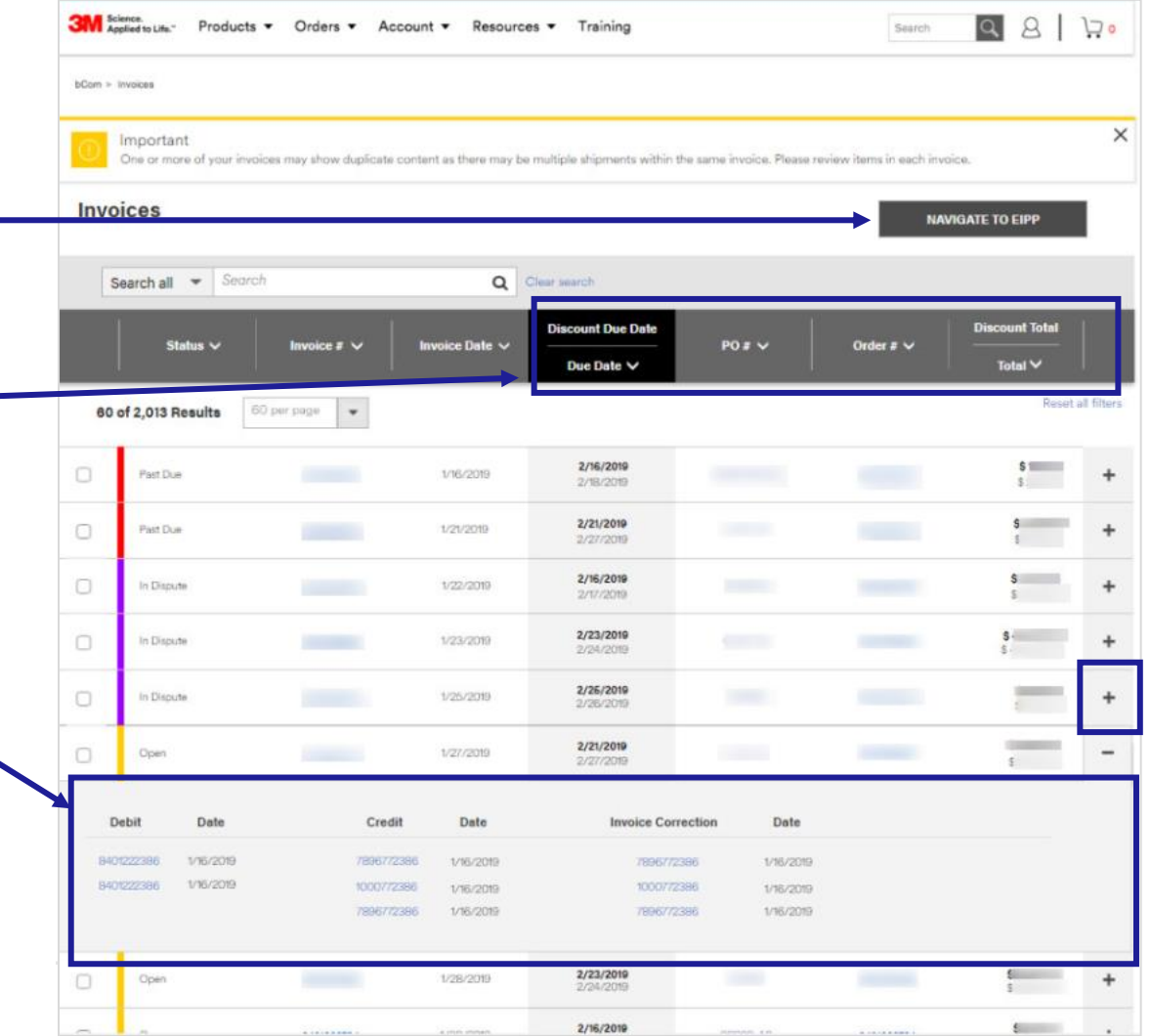

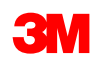

# **Sorting and Filtering Invoices**

- Click on column headers to sort and filter
- Refine search to Search All, Invoice #, PO # using drop-down
- Search for invoices by Status of invoice
- Sort invoices by Invoice Date by selecting All or creating a date range
- Sort invoices by Invoice Due Date by selecting All or creating a date range

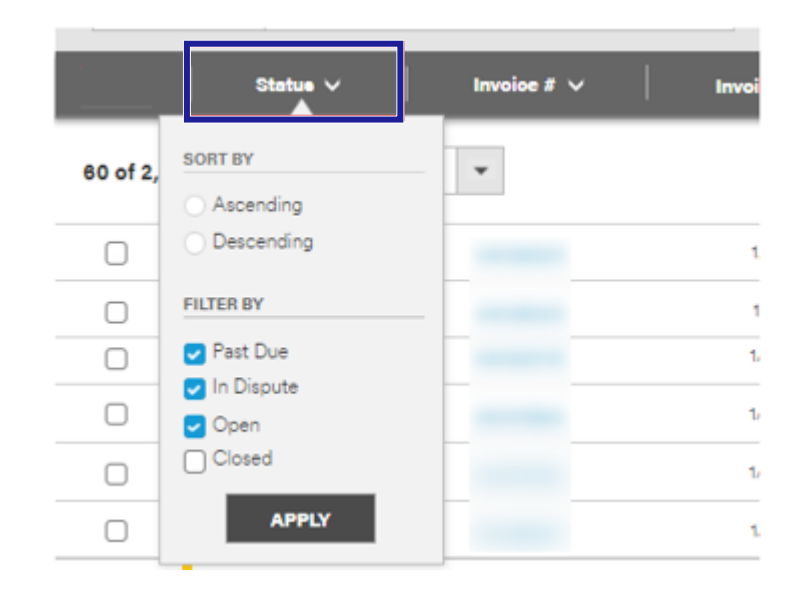

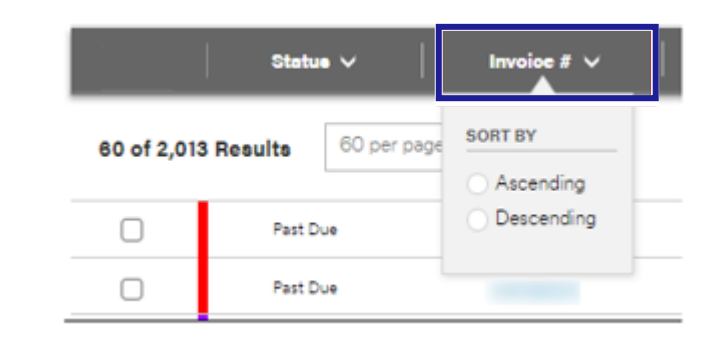

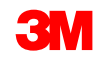

# **Emailing Invoice(s)**

- Select the appropriate invoice(s)
- Click on the Email button

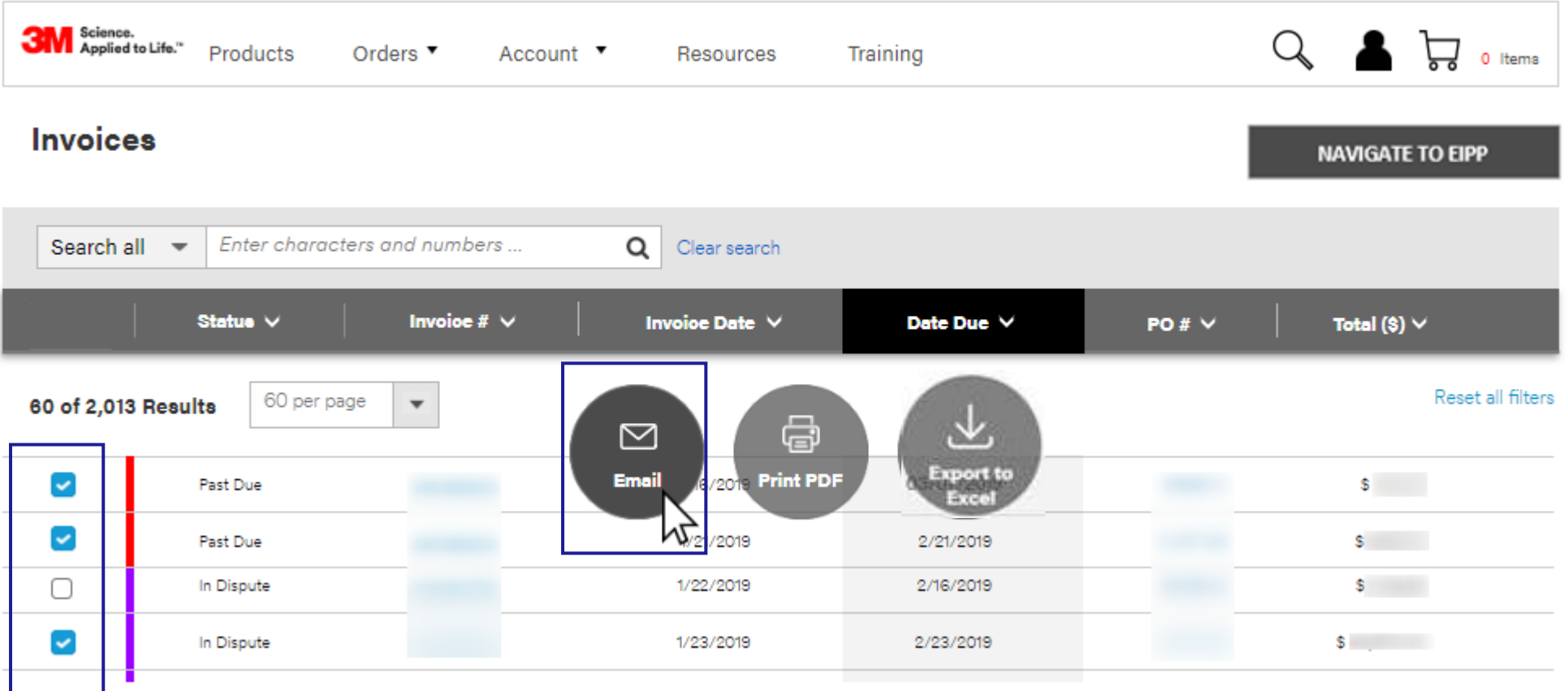

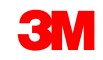

# **Emailing Invoice(s)**

- Complete the Email form fields
- Note: "To" and "From" fields are mandatory, email addresses will need to be entered
- Click Send
- Generated email will include "Invoice File" link
	- Note: After clicking link in email, an ENL page will appear – user will need to log in with credentials

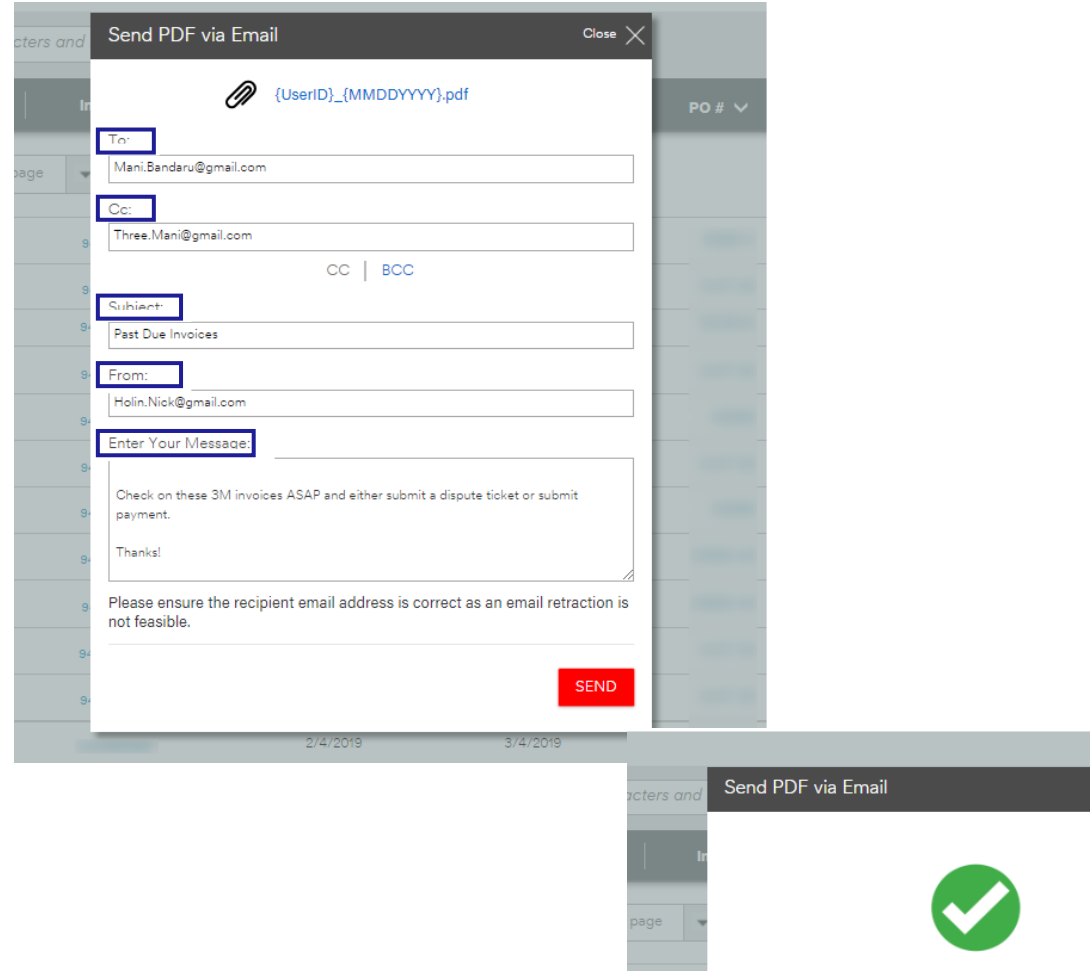

 $Close \n$ 

 $2/23/2019$ 

Your email has been successfully sent

1/23/2019

### **Example Invoice Received via Email Link**

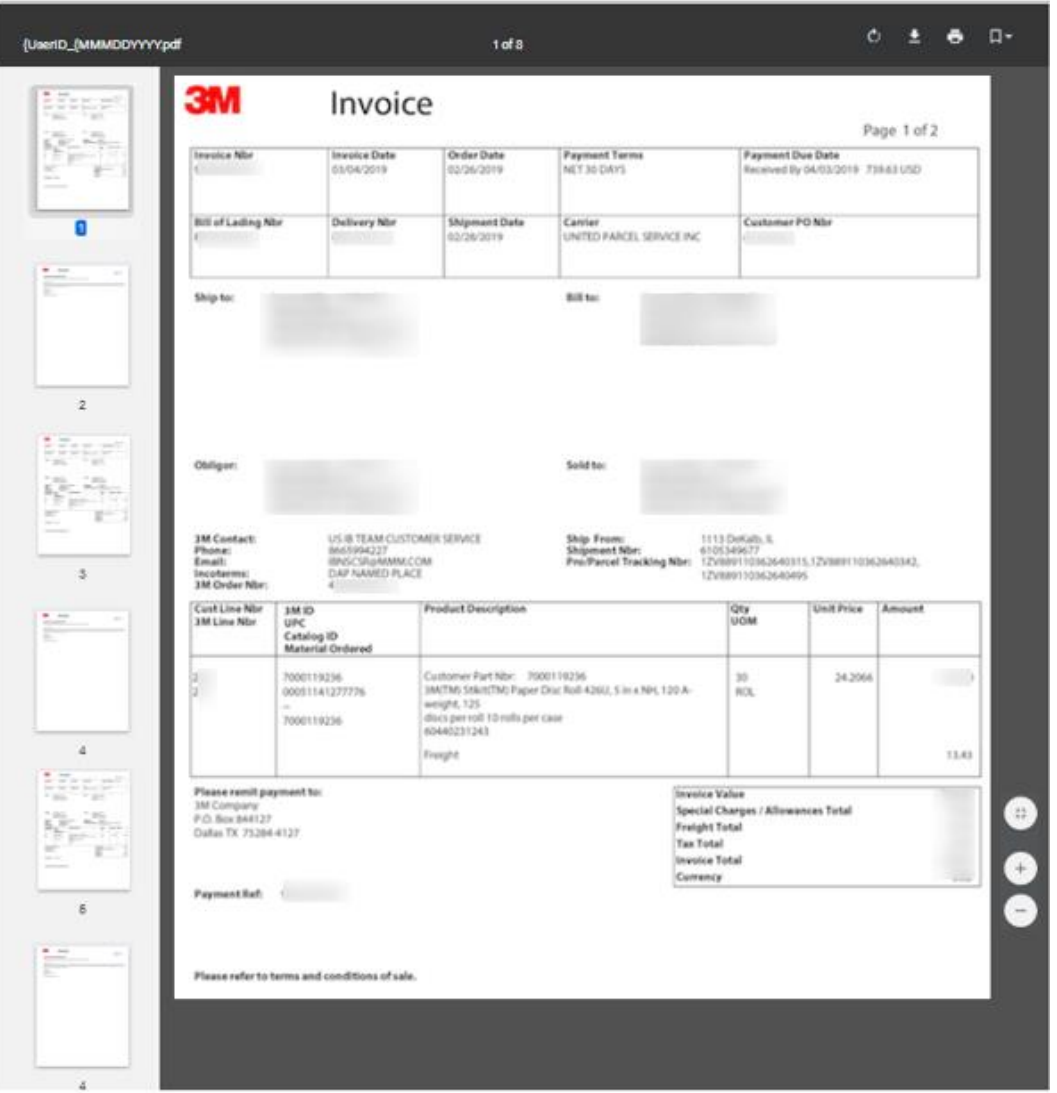

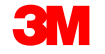

# **Generating PDF of Invoice**

- Select the appropriate invoice(s)
- Click on the Print PDF button

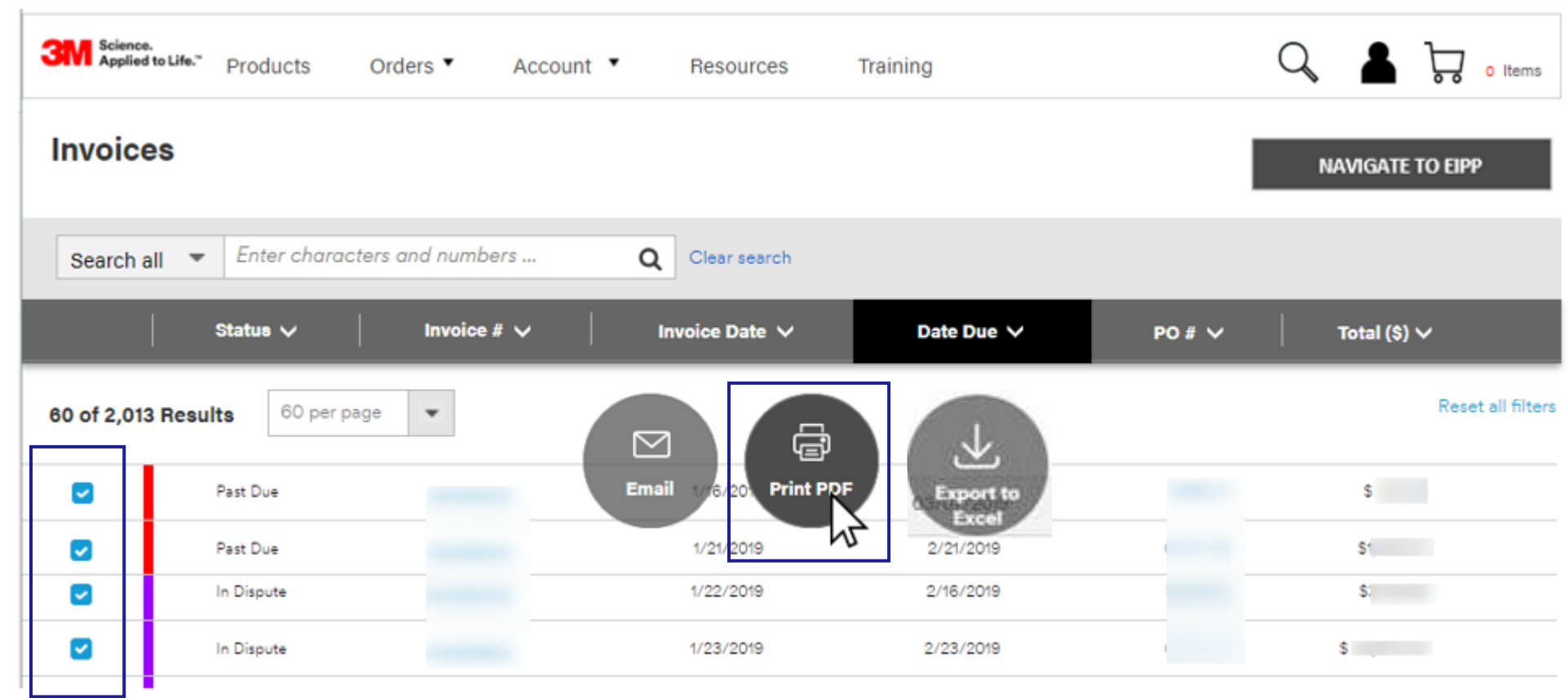

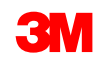

#### **Generating PDF of Invoice**

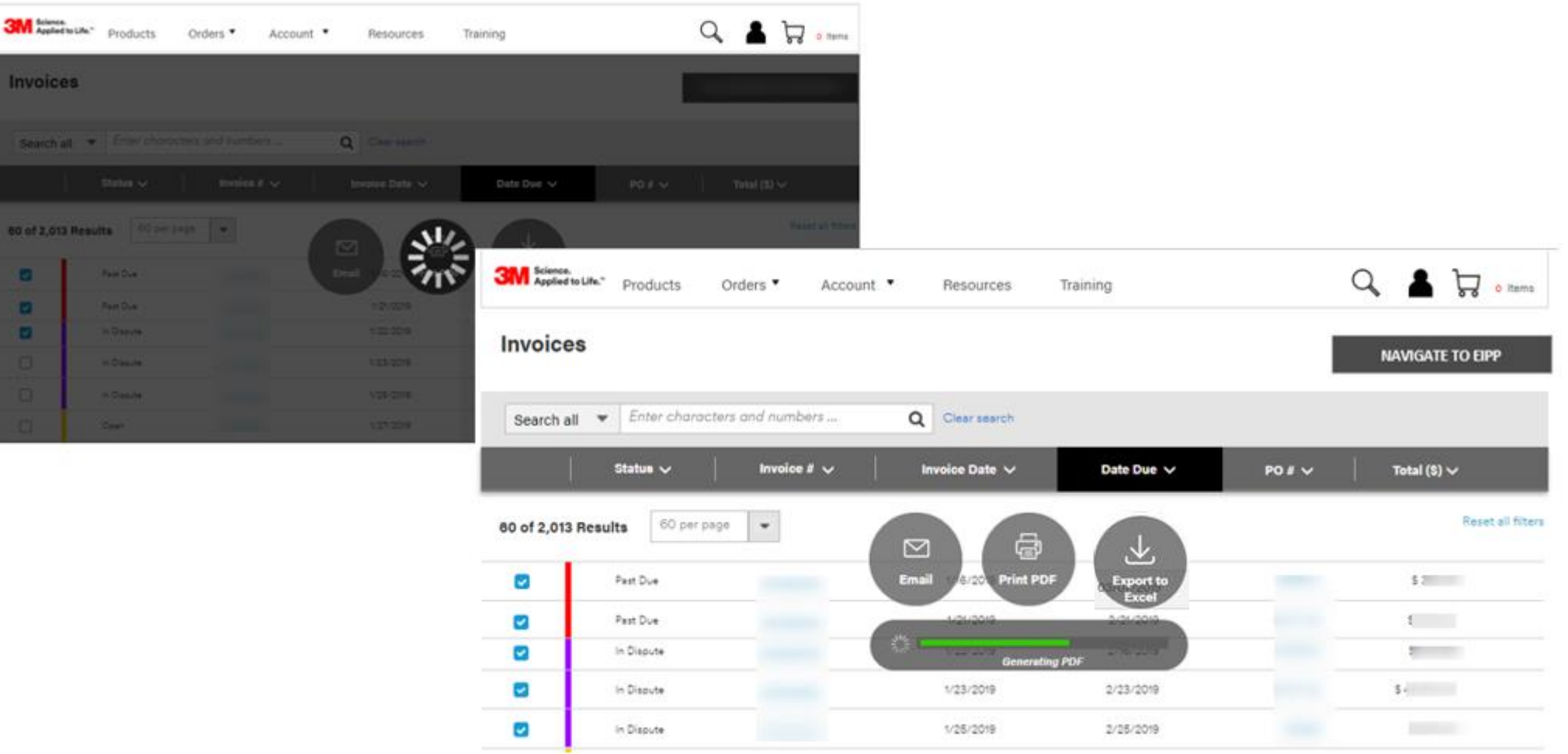

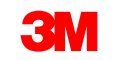

# **Opening Invoice PDF**

- Click on the PDF link to open the file
- Note: link to file will disappear after clicking

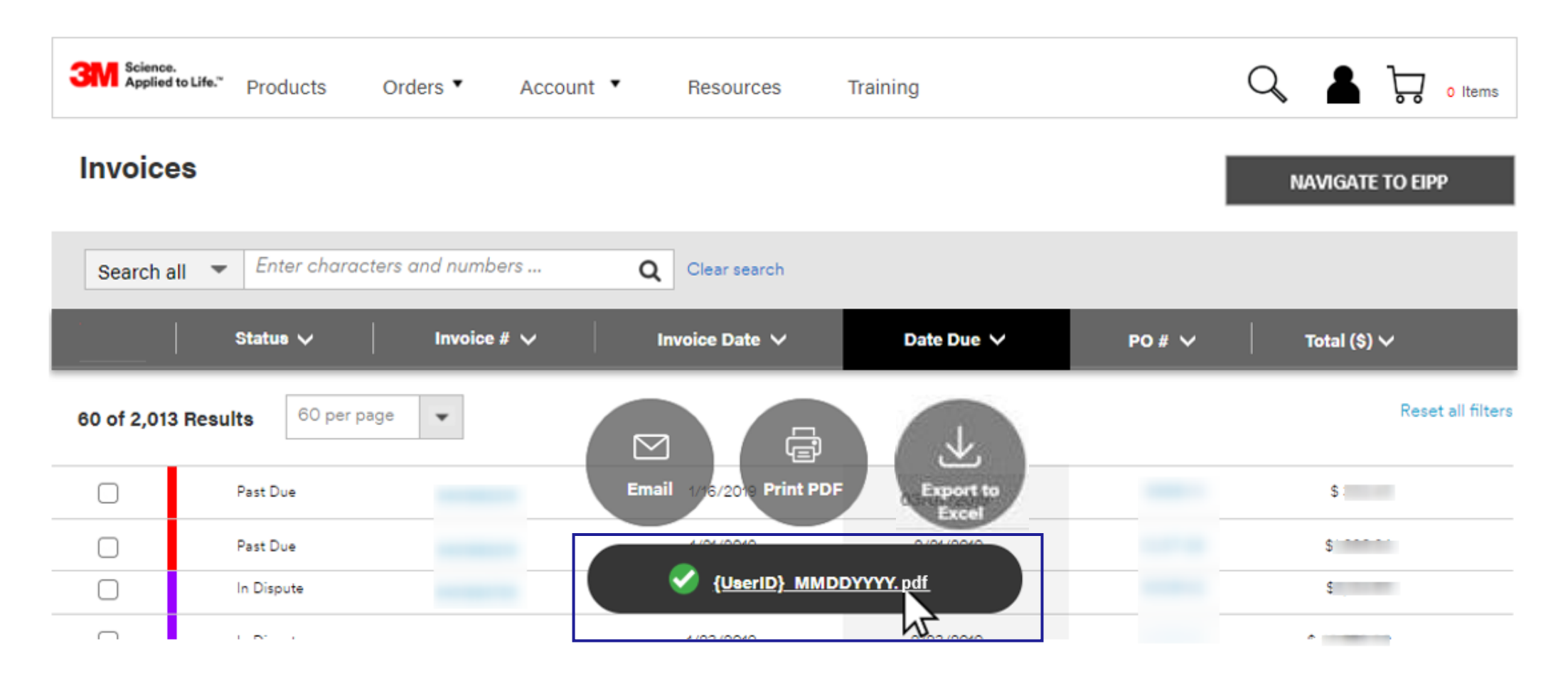

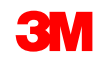

#### **Example PDF of Invoice**

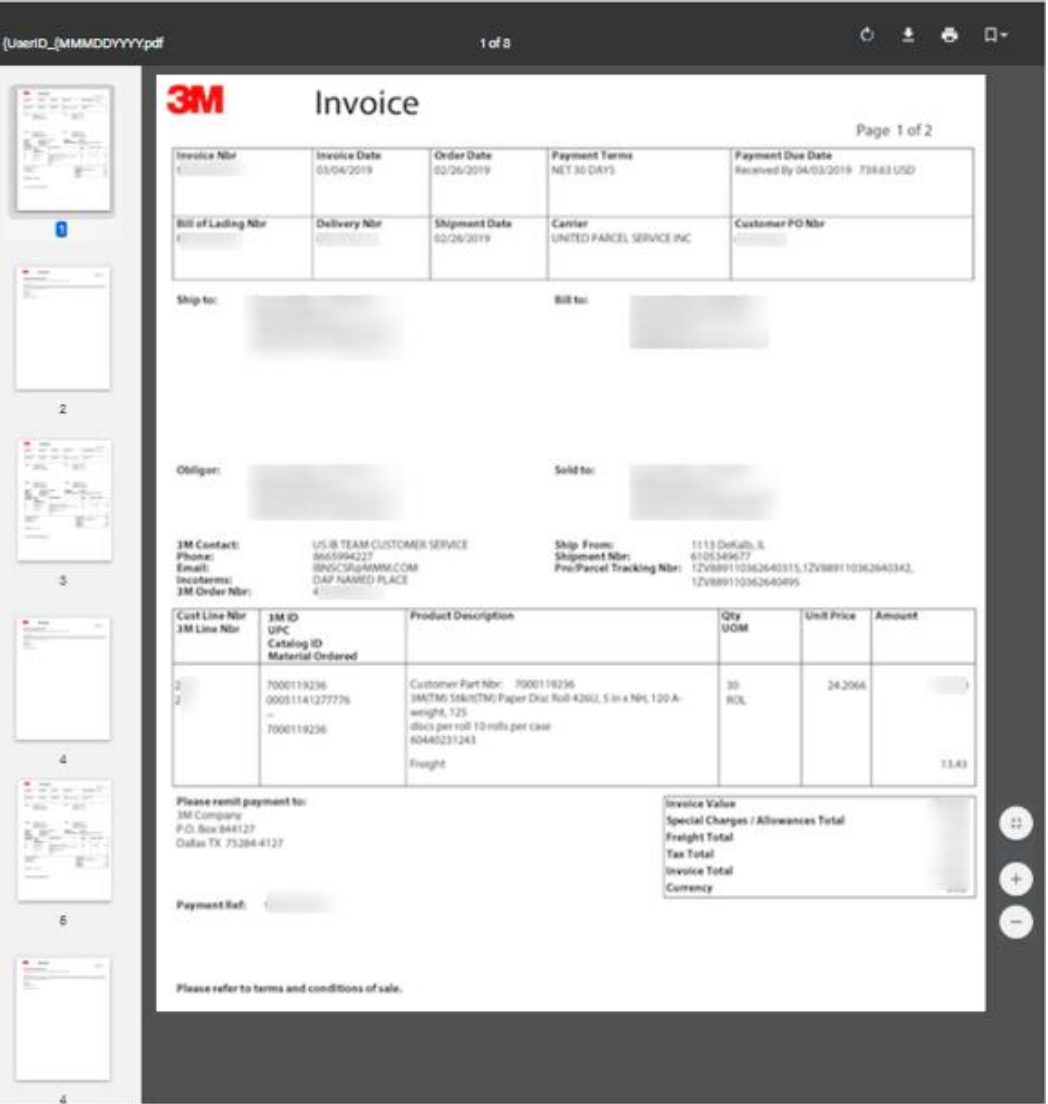

## **Exporting Invoices**

- Select the appropriate invoice(s)
- Click on the Export to Excel button

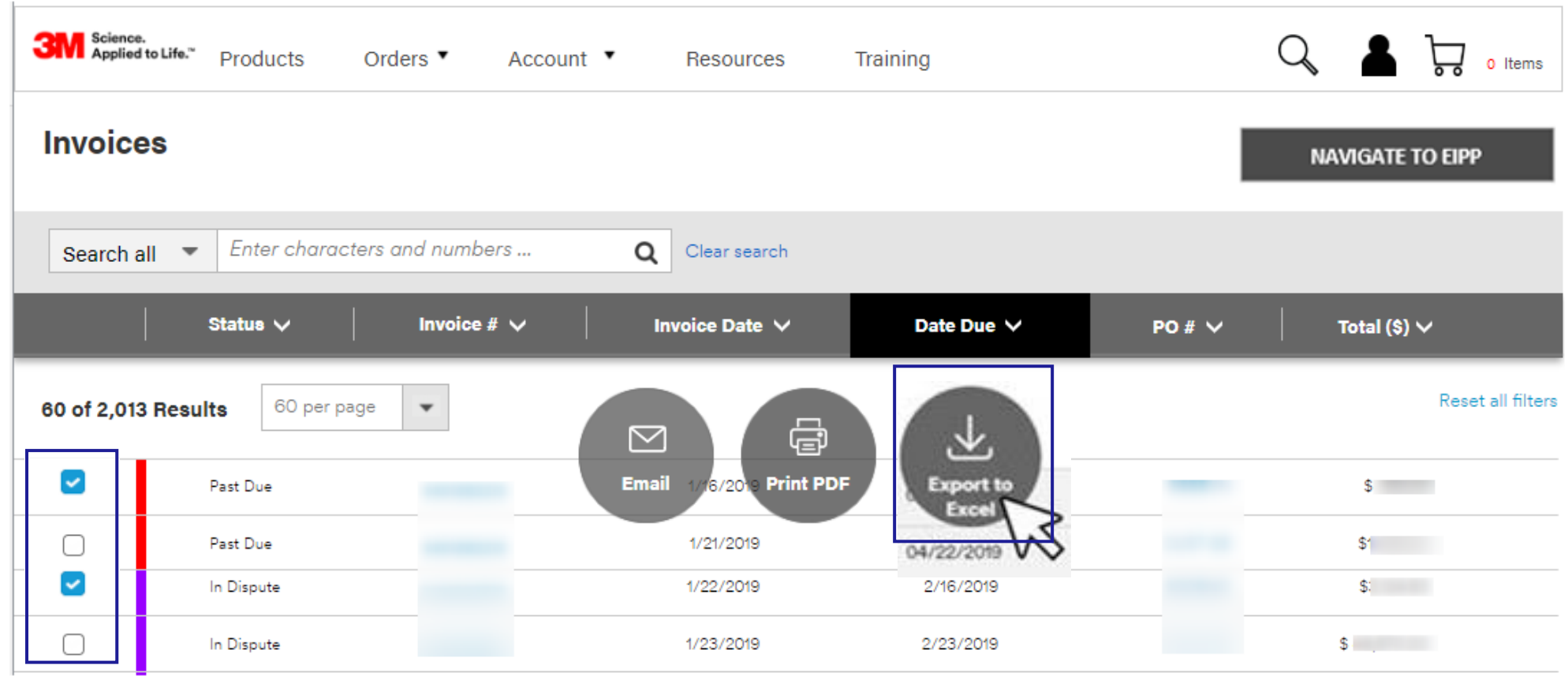

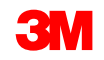

#### **Exporting Invoice Excel File**

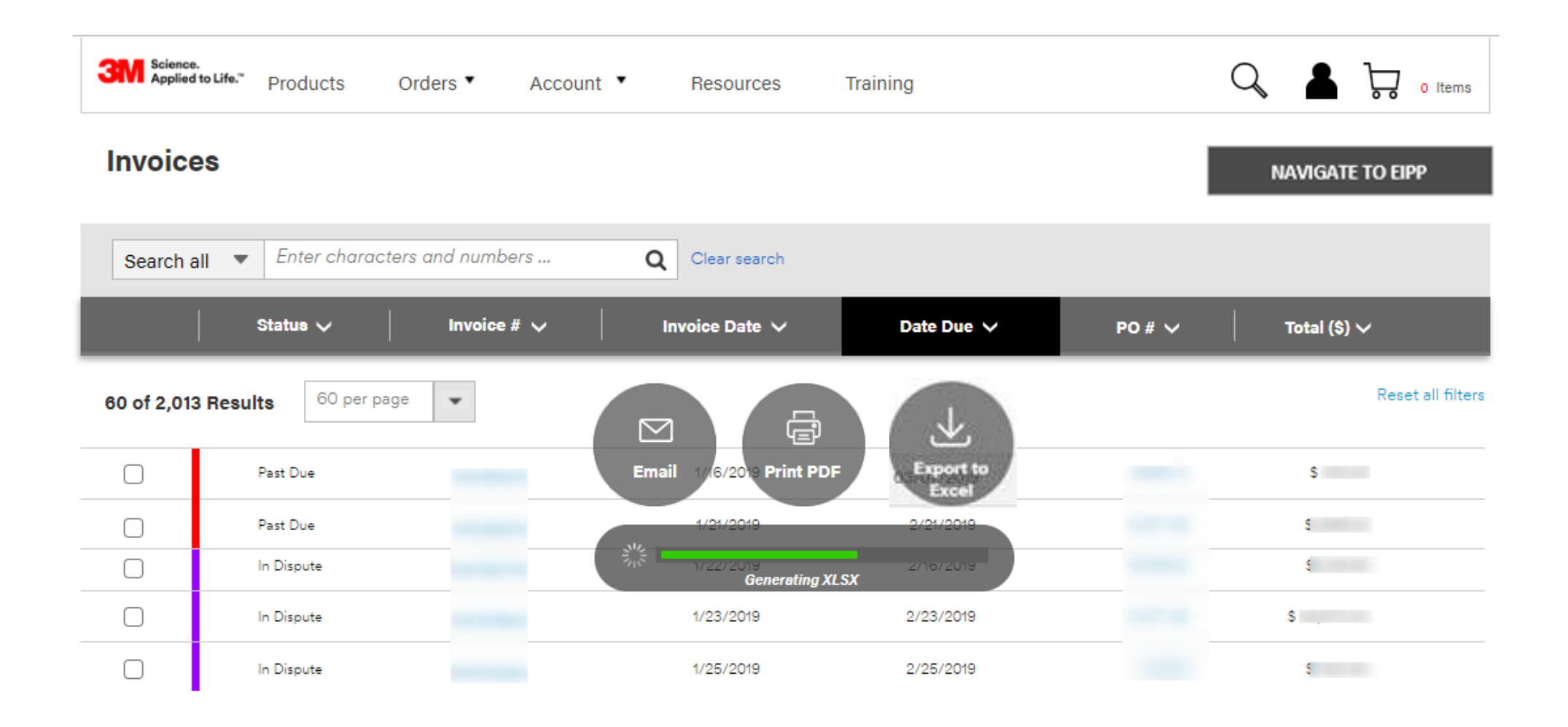

## **Opening Invoice Excel File**

#### Click on the xlsx link to open the file

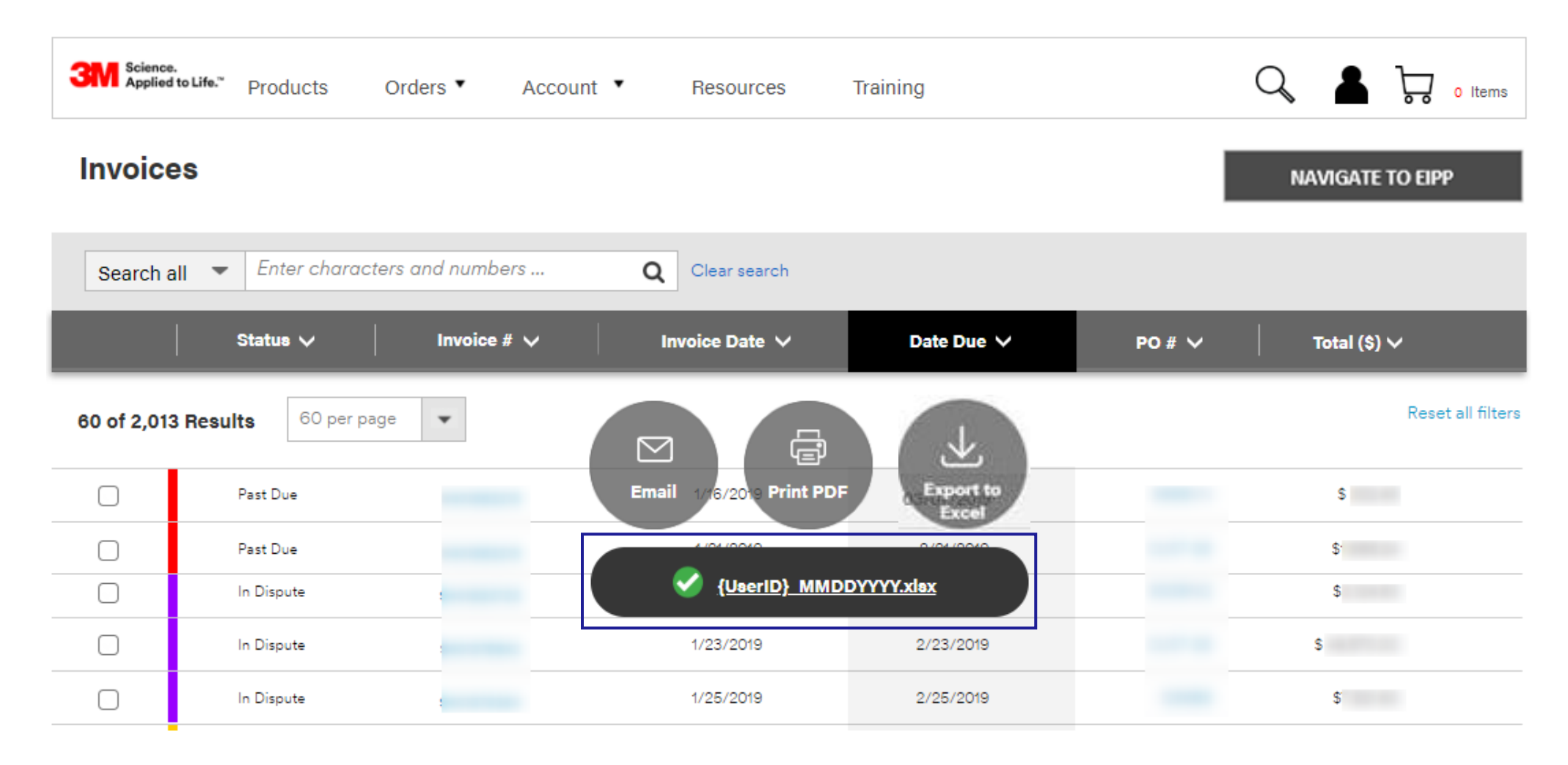

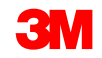

#### **Certificates**

Using various search terms, users can locate and view certificates.

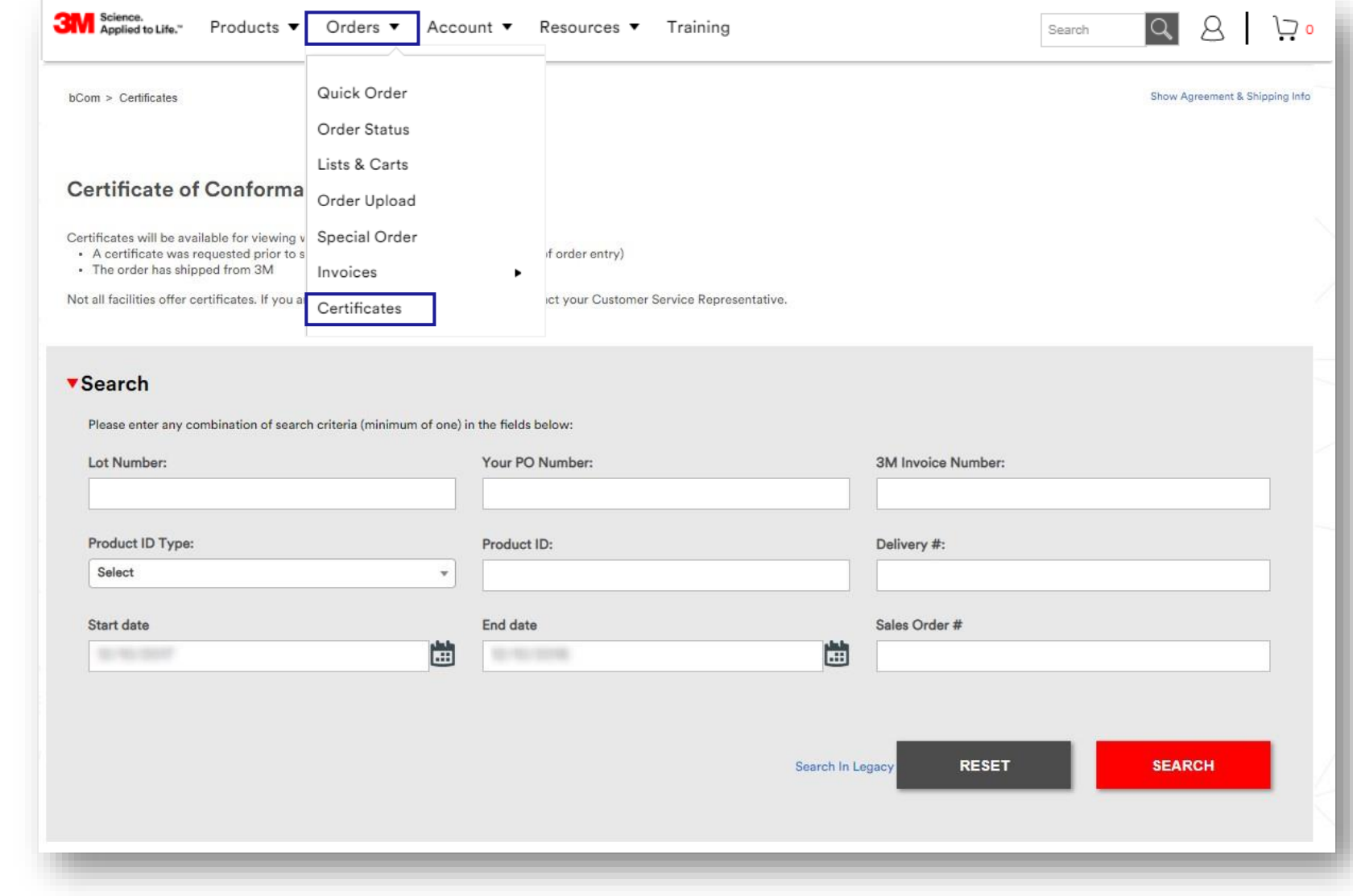

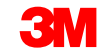

#### **Certificates (continued)**

During the order process, you may also request certificates.

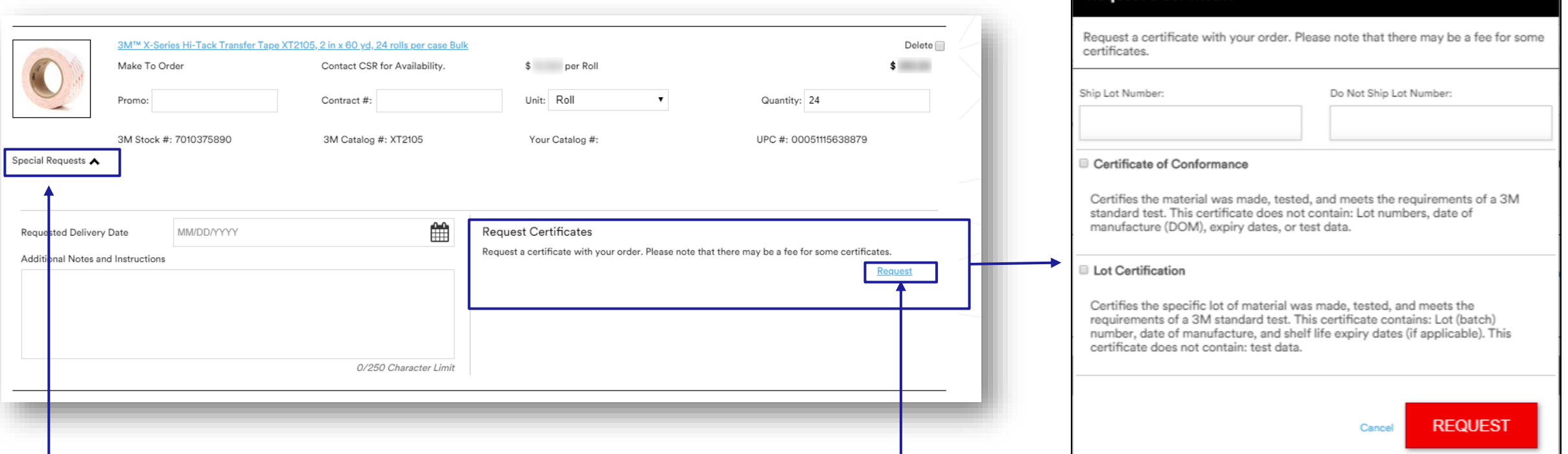

Request a certificate

To request a certificate, click **Special Requests** in the Shopping Cart**.**

The cart will expand to show an area with a **Request Certificates** section. Click Request to see a dialog box with the certificate request form.

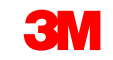

## **Account Navigation**

The Account navigation includes a set of tools and services that relate to purchasing products from 3M.

Some of the features include:

- Agreements
- **Pricing**
- Point of Sale
- My 3M Contacts
- Address Book
- **Manage Users**

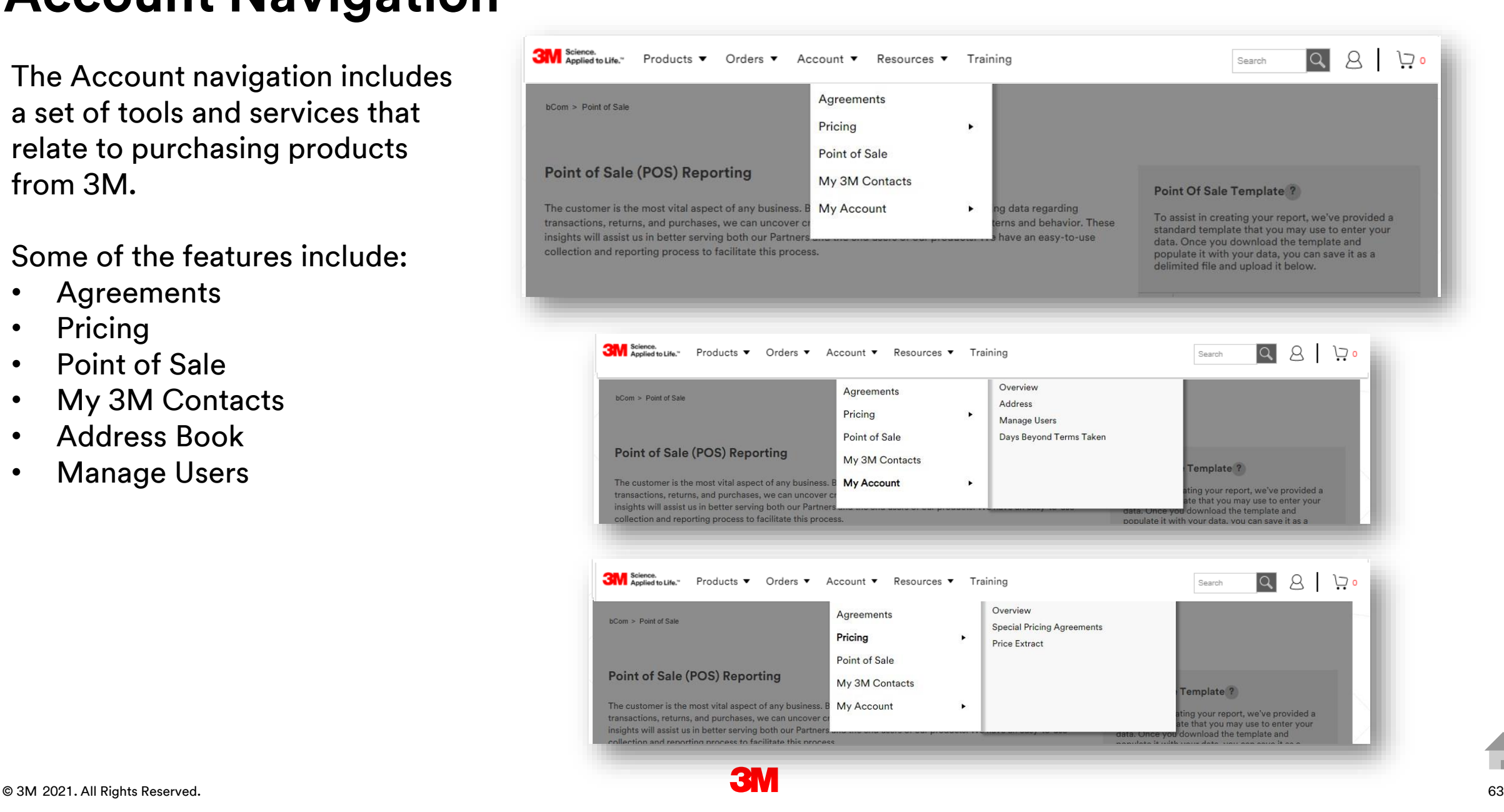

# **Pricing**

The **Pricing** section displays the available price information if a user has been assigned the relevant pricing role.

Content may include:

- Option to display multiple prices (List Price, Net Price, Scale and Promotion Discount percent, Special Pricing Authorizations – Deals, Deal Scales, and Chargebacks).
- For configurable IDs, prices, MOQ, and MOI will display post configuration.
- Assortment details display for quantity assortment, value assortments, and mixed pallet discounts.

![](_page_63_Picture_6.jpeg)

#### **Accessing Price Reports**

From the Account navigation, select **Pricing,** and then click **Price Report.** 

![](_page_64_Picture_29.jpeg)

![](_page_64_Picture_4.jpeg)

#### **Accessing Previously Created Price Reports**

![](_page_65_Picture_1.jpeg)

Reports created for you are highlighted in yellow.

Note: if you do not have any highlighted reports, see instructions on the following pages.

### **Creating an On-Demand Price Report**

![](_page_66_Picture_33.jpeg)

# **Creating a Standard Price Report**

**Standard Report**: report with predetermined attributes that provides a list of active materials currently available to your company.

- Choose "Standard Report (Active)" button
- Ensure correct Agreement and Language is selected
- Request Report

![](_page_67_Picture_69.jpeg)

*Users will be notified by email when their report is ready for download.* 

![](_page_67_Picture_8.jpeg)

# **Creating a Customized Price Report**

Choose **Customize Report** to generate a customized report and select your own fields.

Available report types include:

- **Active** all products available to your company
- **12 Months**  products purchased in the last 12 months
- **24 Months**  products purchased in the last 24 months
- **Volume Buy**  products that include volume discounts
- **Discontinued** products discontinued with replacement material number, if available

![](_page_68_Picture_118.jpeg)

![](_page_68_Picture_9.jpeg)

#### **Creating a Customized Price Report (continued)**

Select products via the "Product Categories" or "Search by Catalog or SKU Value Range" choices.

**Product Categories:** choose from the different product category levels

**Search by Catalog or SKU Value Range:** select the Product ID Type then enter a comma separated list of products to be included

![](_page_69_Figure_4.jpeg)

![](_page_69_Picture_5.jpeg)

#### **Creating a Customized Price Report (continued)**

Select the desired information fields associated with each specific product.

#### Click **Save and Generate**

![](_page_70_Picture_3.jpeg)

*Users will be notified by email when their report is ready for download.* 

# **Accessing Special Pricing Authorizations (SPA)**

From the Account navigation, select Pricing and then click Special Pricing Authorizations.

![](_page_71_Figure_2.jpeg)

![](_page_71_Picture_4.jpeg)
## **View all SPAs – Download Report**

From the Special Pricing Authorizations page, click on **Off Invoice** or **On Invoice**. This lets the user toggle between the two types of SPAs.

Off Invoice SPAs require the user to file a POS report for reimbursement; On Invoice SPAs reflect cost on invoice at time of purchase.

From the Special Pricing Authorizations page, click on the red DOWNLOAD. On clicking the DOWNLOAD, the user sees a modal that helps them narrow down the SPAs for download.

When the file is ready for download, it will appear below the red 'DOWNLOAD' button.

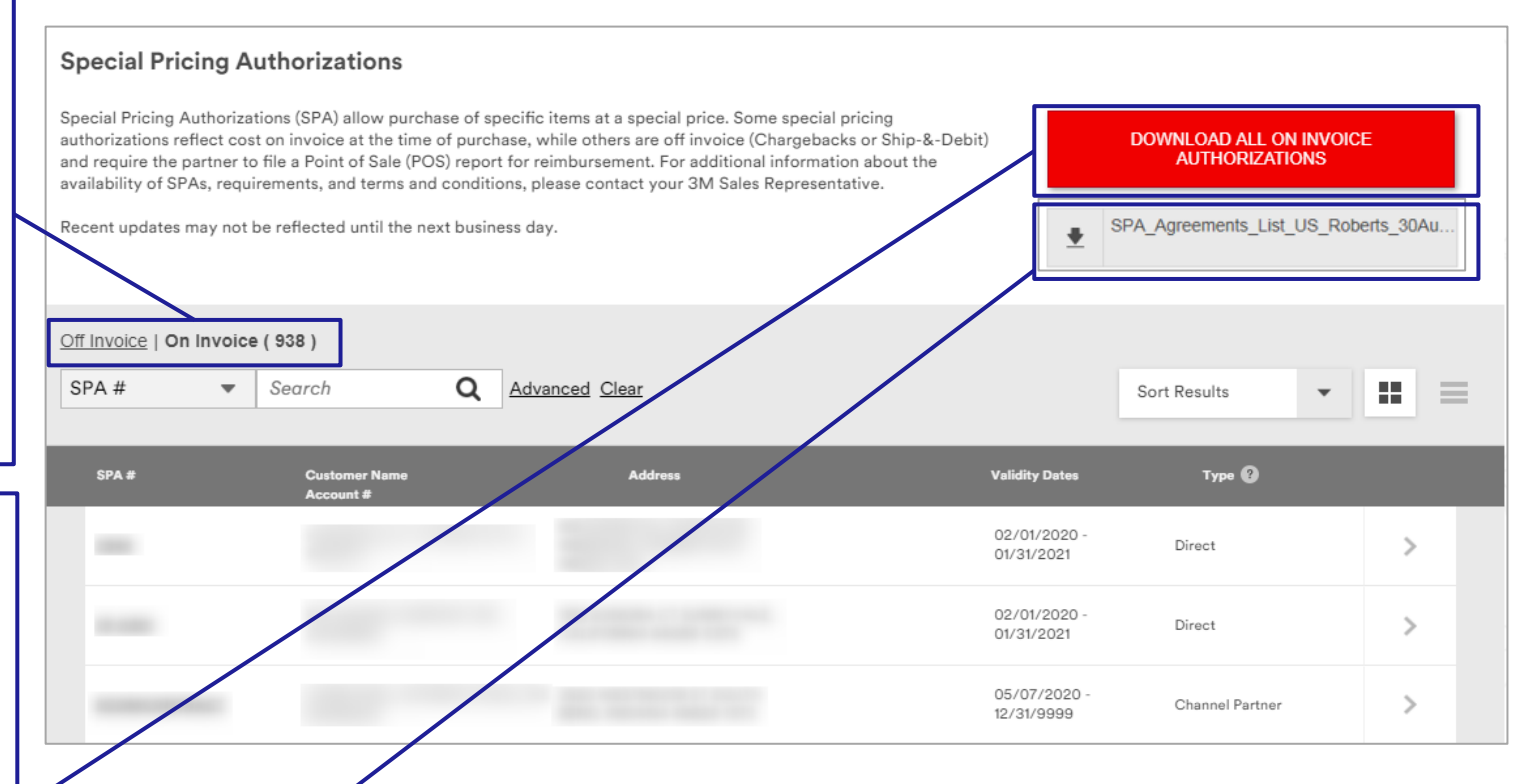

## **SPAs – Search and Advanced Search**

Users can search for a specific SPA based on SPA Number, Customer Name or Account Number. (Minimum of 3 characters required to conduct a search)

#### **Special Pricing Authorizations** Special Pricing Authorizations (SPA) allow purchase of specific items at a special price. Some special pricing **DOWNLOAD ALL ON INVOICE** authorizations reflect cost on invoice at the time of purchase, while others are off invoice (Chargebacks or Ship-&-Debit) **AUTHORIZATIONS** and require the partner to file a Point of Sale (POS) report for reimbursement. For additional information about the availability of SPAs, requirements, and terms and conditions, please contact your 3M Sales Representative. Recent updates may not be reflected until the next business day. SPA\_Agreements\_List\_US\_Roberts\_30Au. Off Invoice | On thyoice (938) SPA# Search O 55.  $\overline{\phantom{0}}$ Advanced Clear Sort Results  $\equiv$  $\overline{\phantom{a}}$ SPA# **Address** Type <sup>1</sup> Cust **Validity Dates** 02/01/2020 Direct  $\rightarrow$ 01/31/2021 02/01/2020 Direct  $\rightarrow$ 01/31/2021 05/07/2020 Channel Partner  $\rightarrow$ 12/31/9999

The **Advanced** search link allows users to narrow down their search and find specific SPAs.

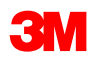

### **Off Invoice SPAs – Advanced Search (continued)**

Users can perform an Advanced Search to narrow down the search for Off Invoice SPAs. This supports partial word searches.

#### **Special Pricing Authorizations**

Special Pricing Authorizations (SPA) allow purchase of specific items at a special price. Some special pricing authorizations reflect cost on invoice at the time of purchase, while others are off invoice (Chargebacks or Ship-&-Debit) and require the partner to file a Point of Sale (POS) report for reimbursement. For additional information about the availability of SPAs, requirements, and terms and conditions, please contact your 3M Sales Representative.

#### DOWNLOAD ALL OFF INVOICE **AUTHORIZATIONS**

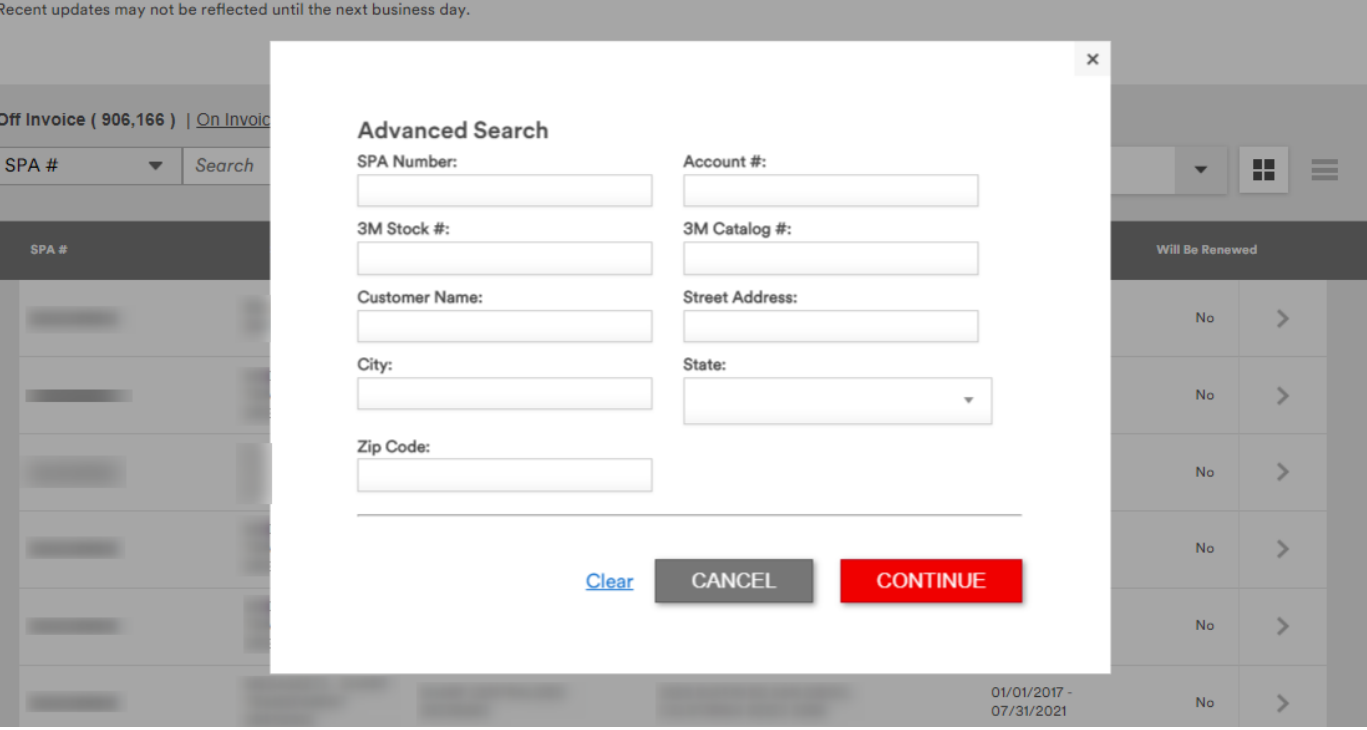

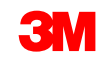

## **View all SPAs – Download Report**

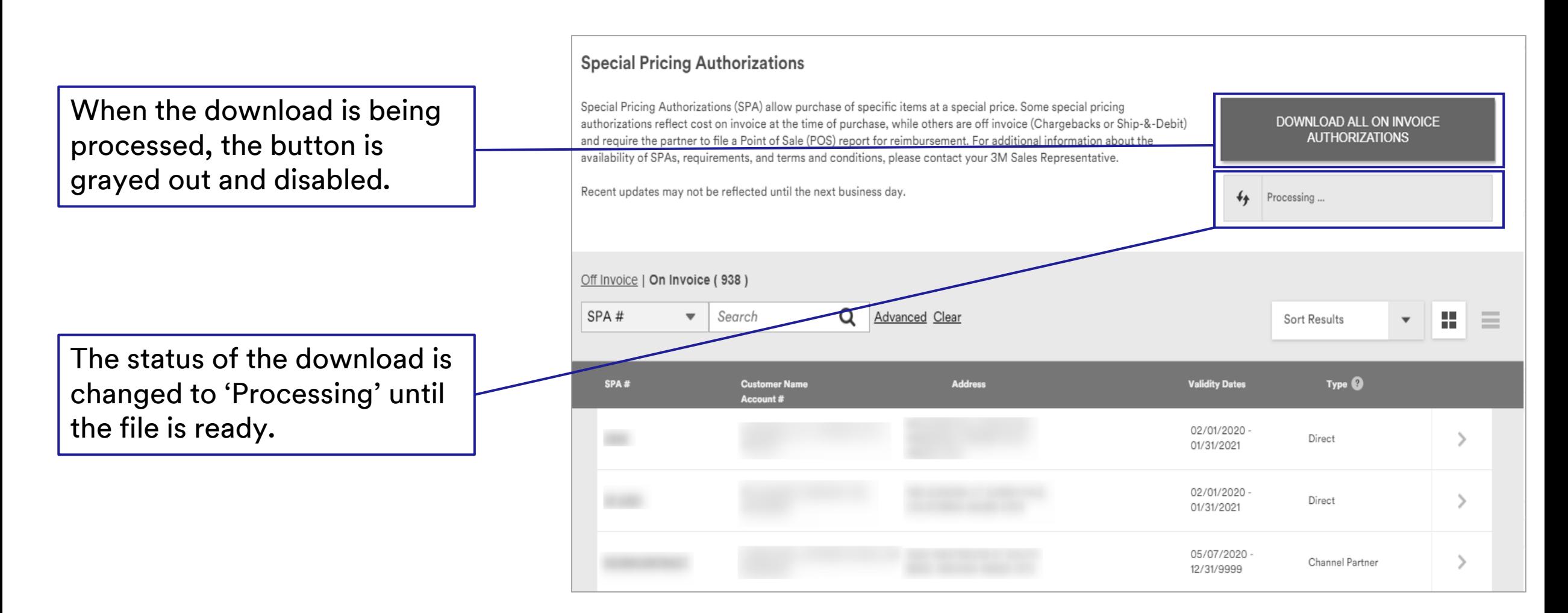

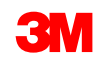

## **Access SPAs – Filter, Sort, Group or Load More**

The user can sort, group, or load additional SPAs on the Special Pricing Authorizations page.

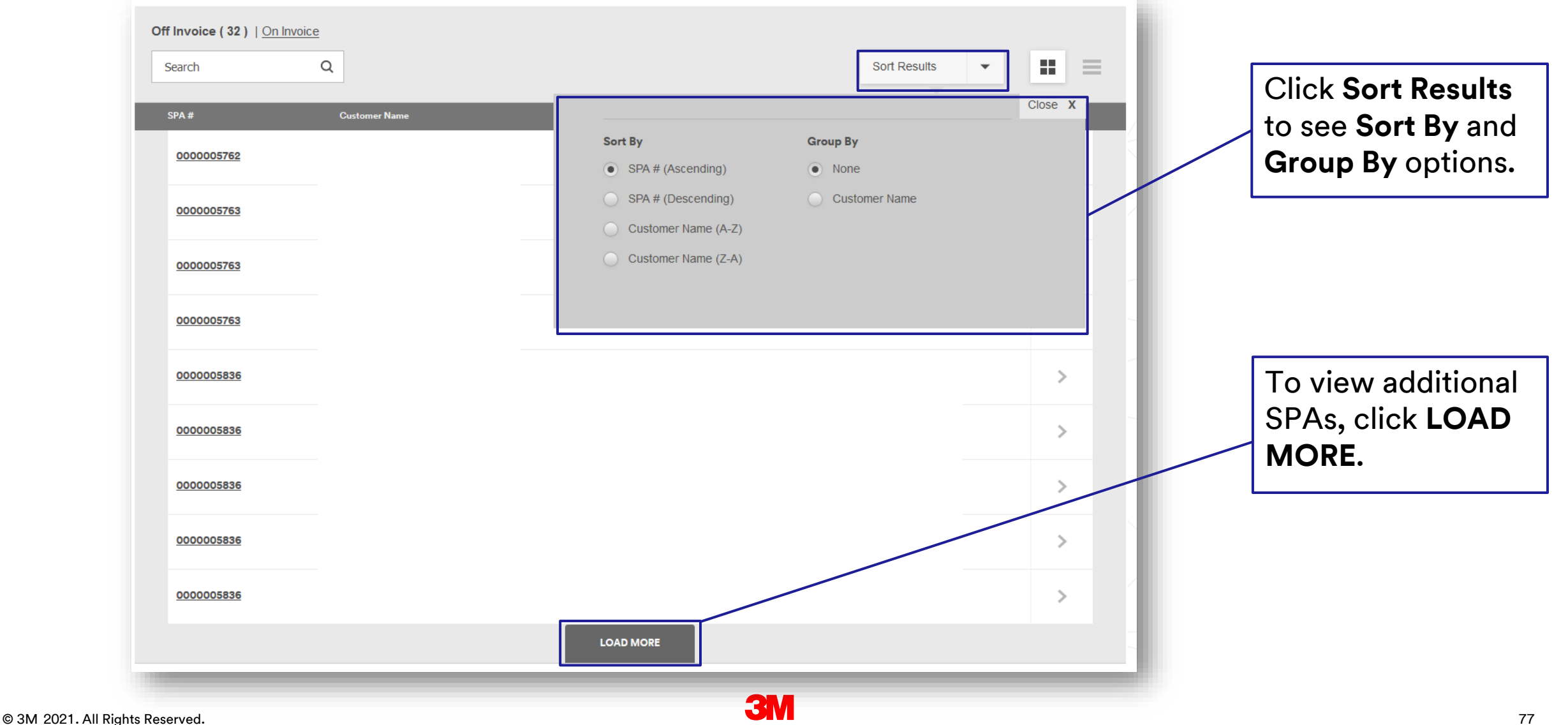

## **SPA Details – Tiered Chargebacks (Off Invoice SPAs)**

Some Off Invoice SPAs may have tiers associated to them. Tiers are against either the customer or customer list.

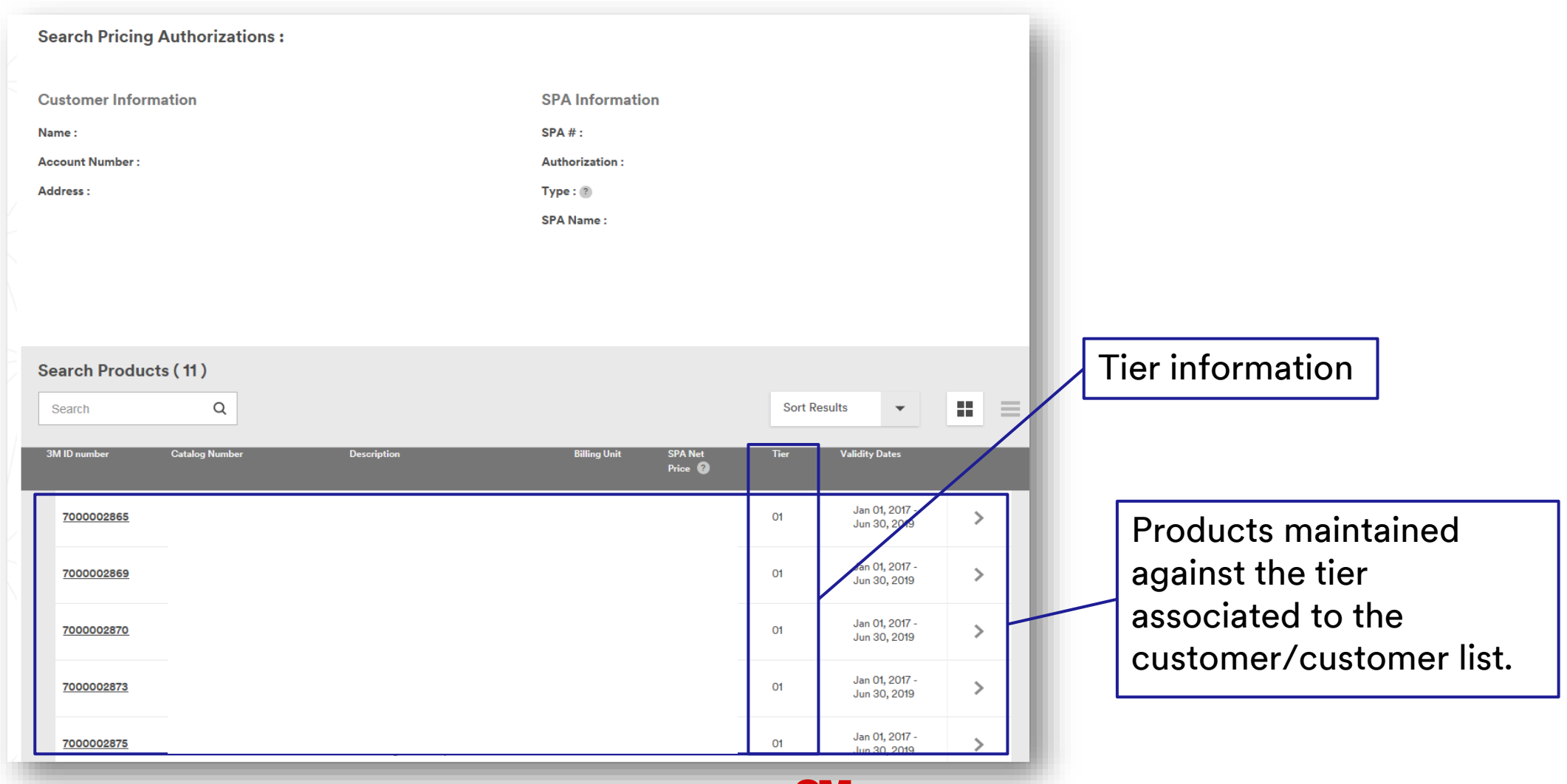

## **SPA Details – Deal Scale Expansion (On Invoice Only)**

Some Deals (On Invoice SPAs) may have scale pricing associated with some of the products.

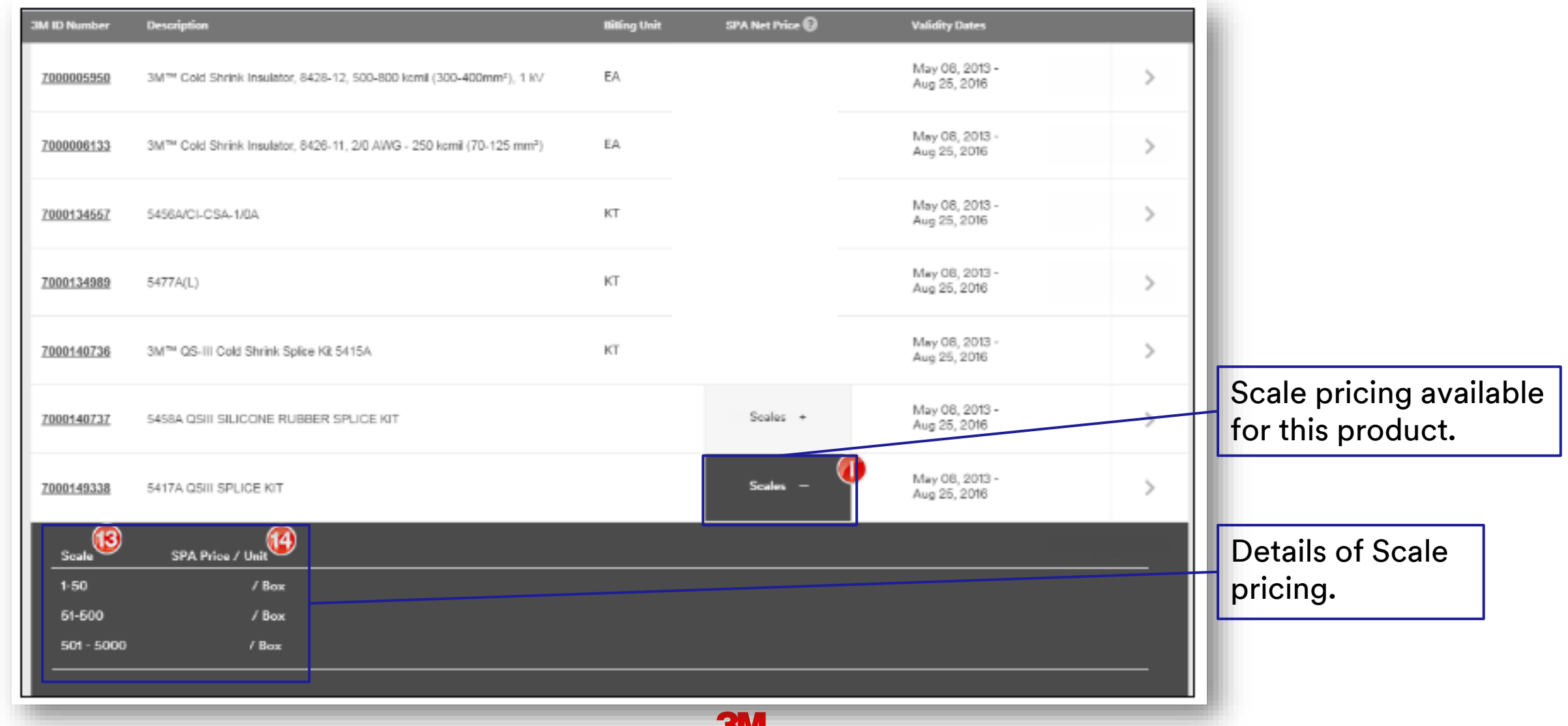

#### **SPA Details Download – Excel Spreadsheet**

Once the SPA file is ready for download, it can be saved on the user's computer.

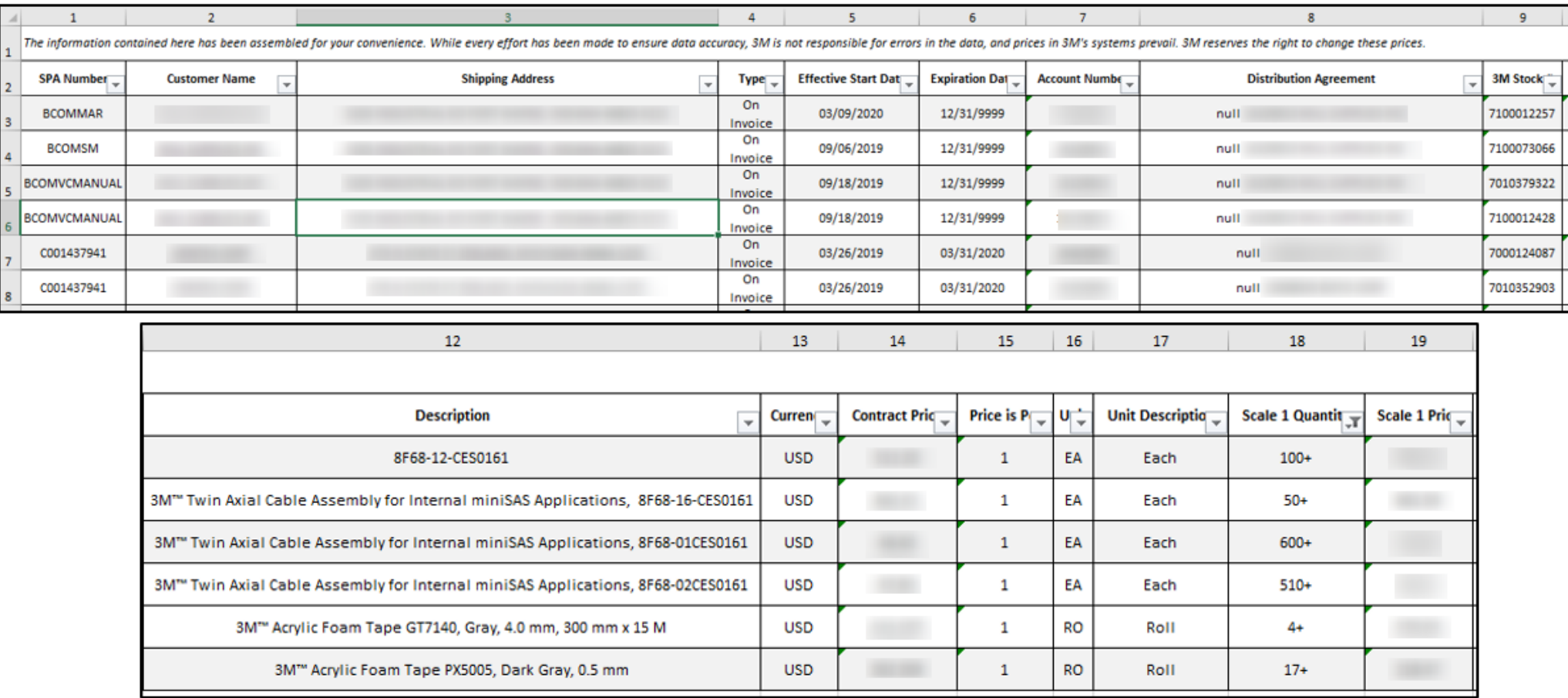

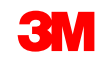

## **Point of Sale**

By using a pre-defined file format, users can submit their Point of Sale information to 3M.

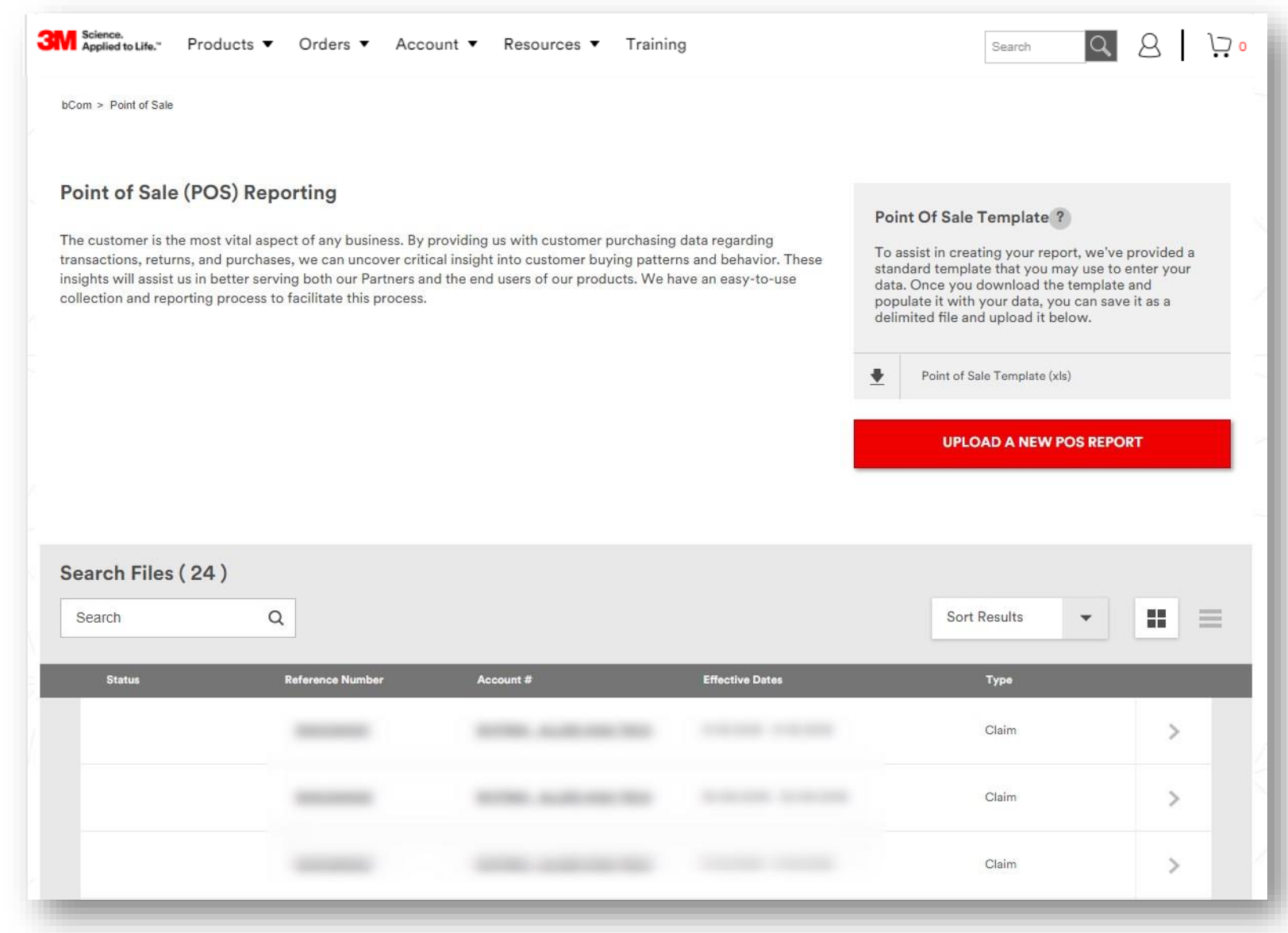

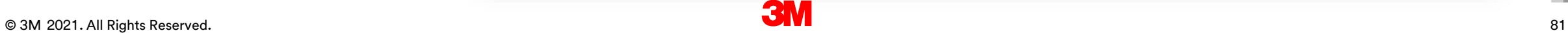

#### **My 3M Contacts**

This page allows users to view their Customer Service Representative and others on their account.

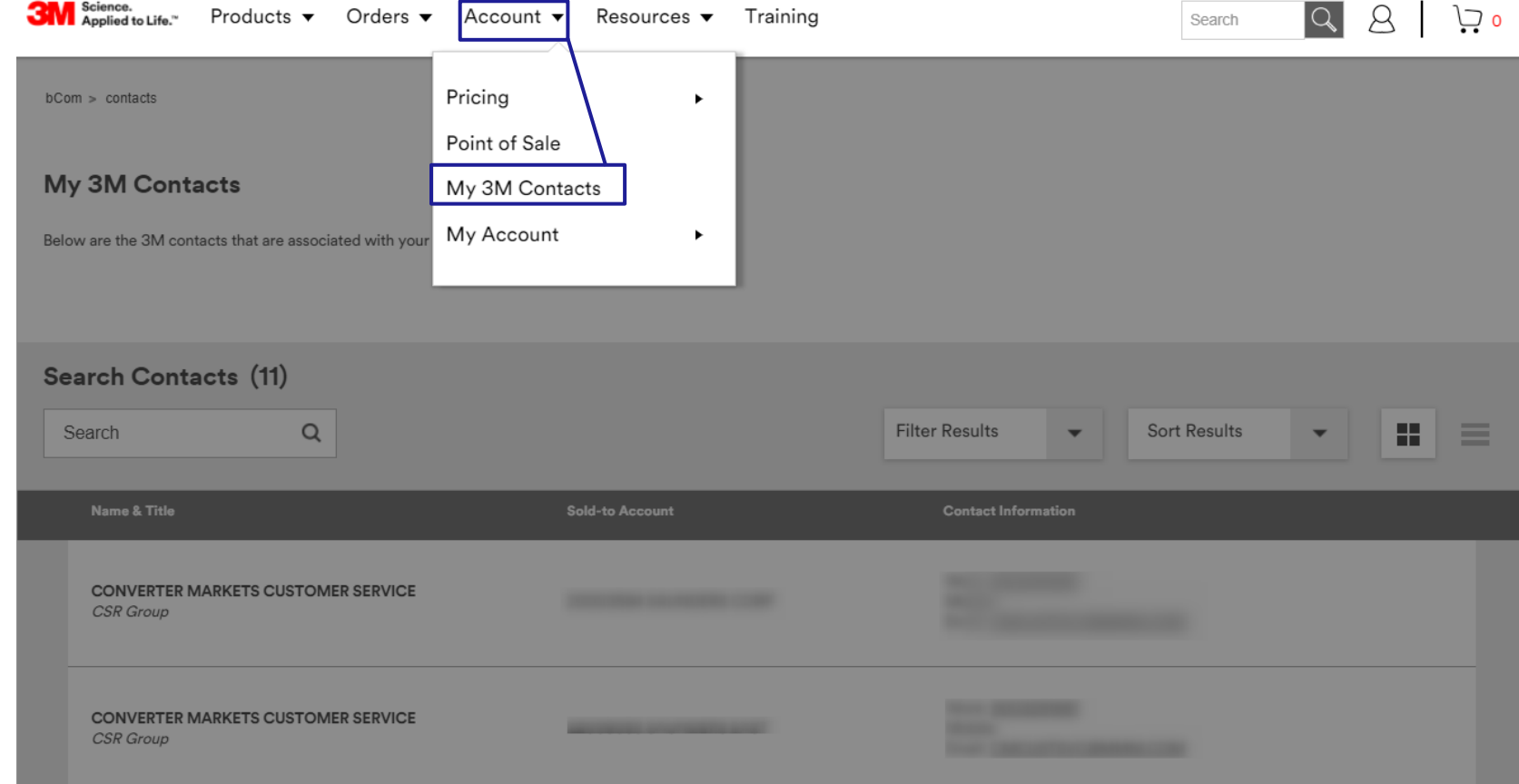

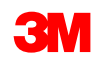

#### **Resources Navigation**

The Resources navigation includes a set of tools and services that provide access to an up -to -date digital media library and product content to help the user enhance their site to stimulate interest and purchases.

The image to the right displays the list of features available at this time for some users:

- Product Information
- Lead Management
- Promotions

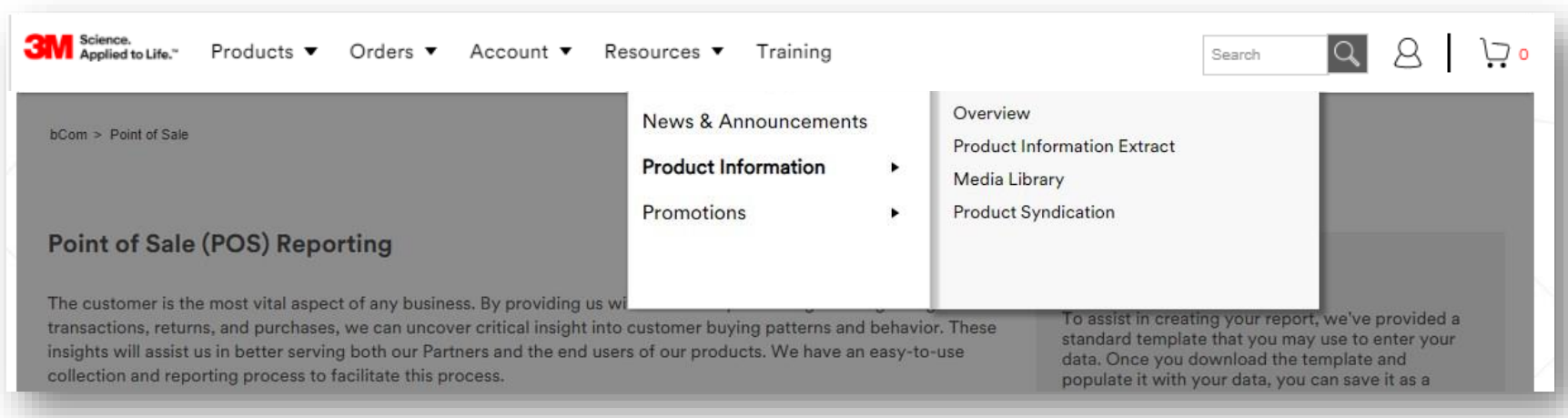

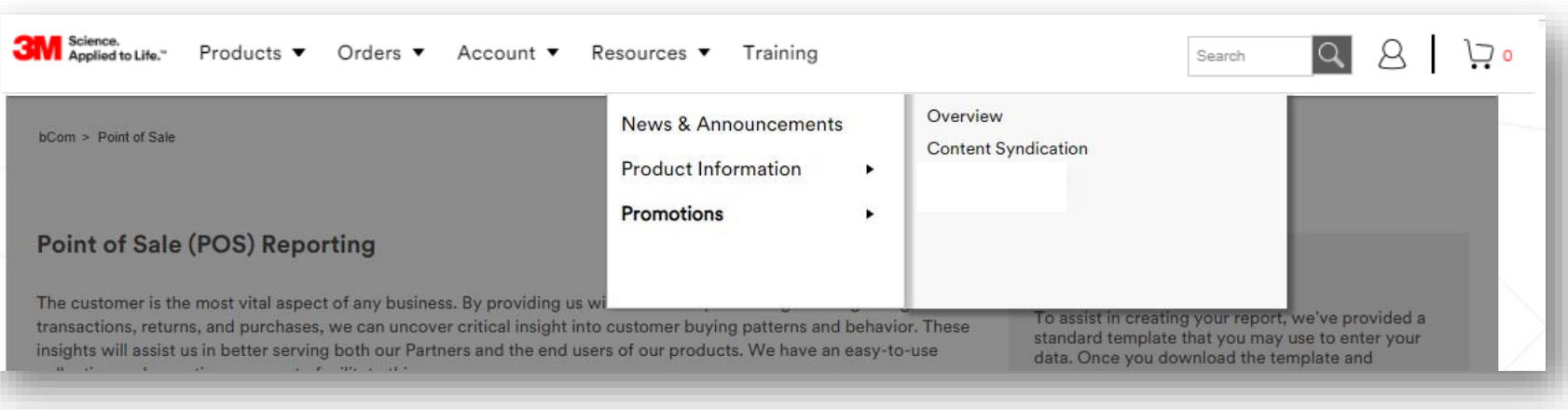

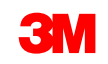

#### **Resources – Media Library**

The media library is used to download specific assets such as images, data sheets, package inserts, and more.

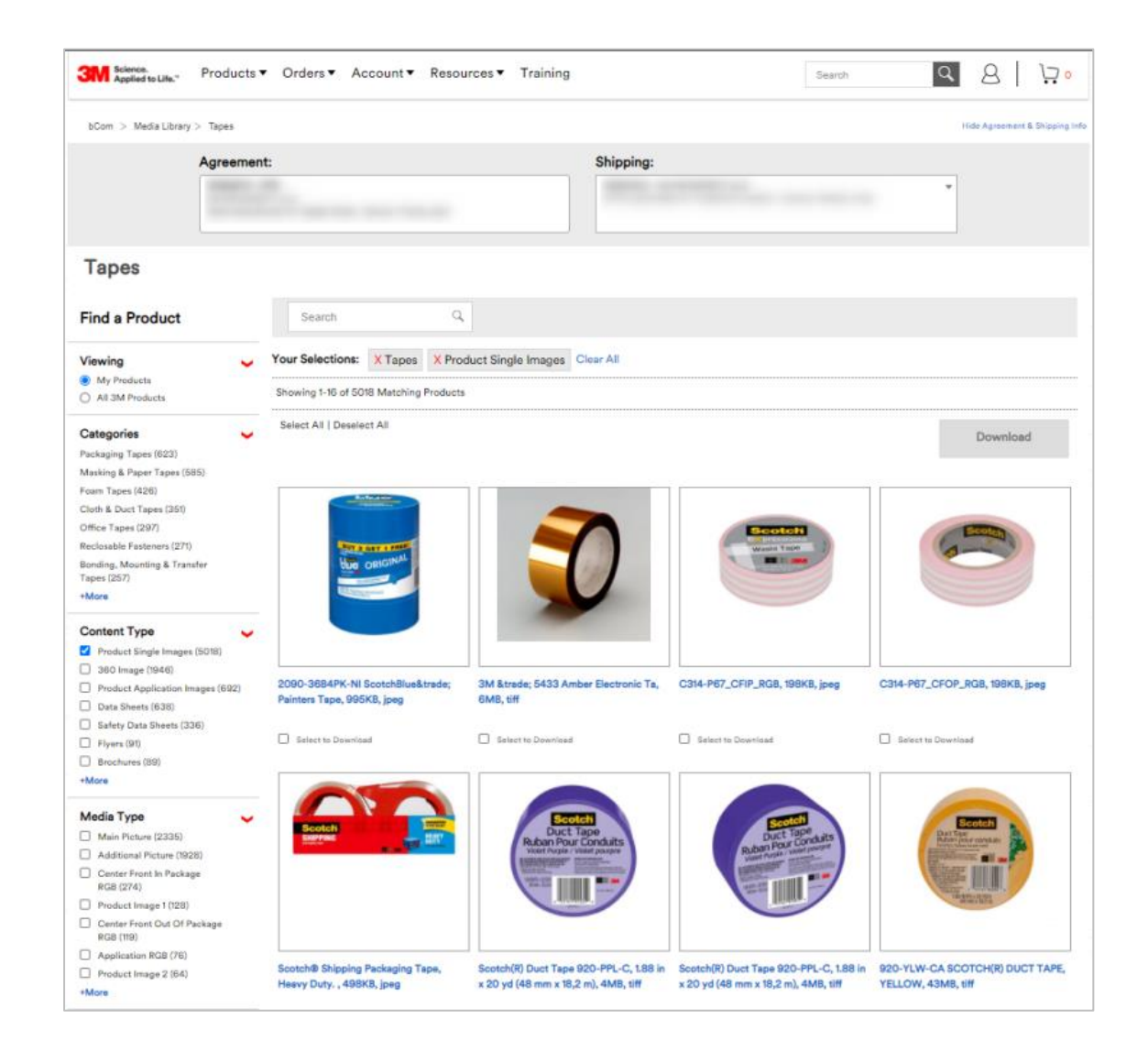

# **Training**

The training page can be used to access the bCom User Guide, Quick Tips, FAQs, How to Videos and link to the 3M Academy.

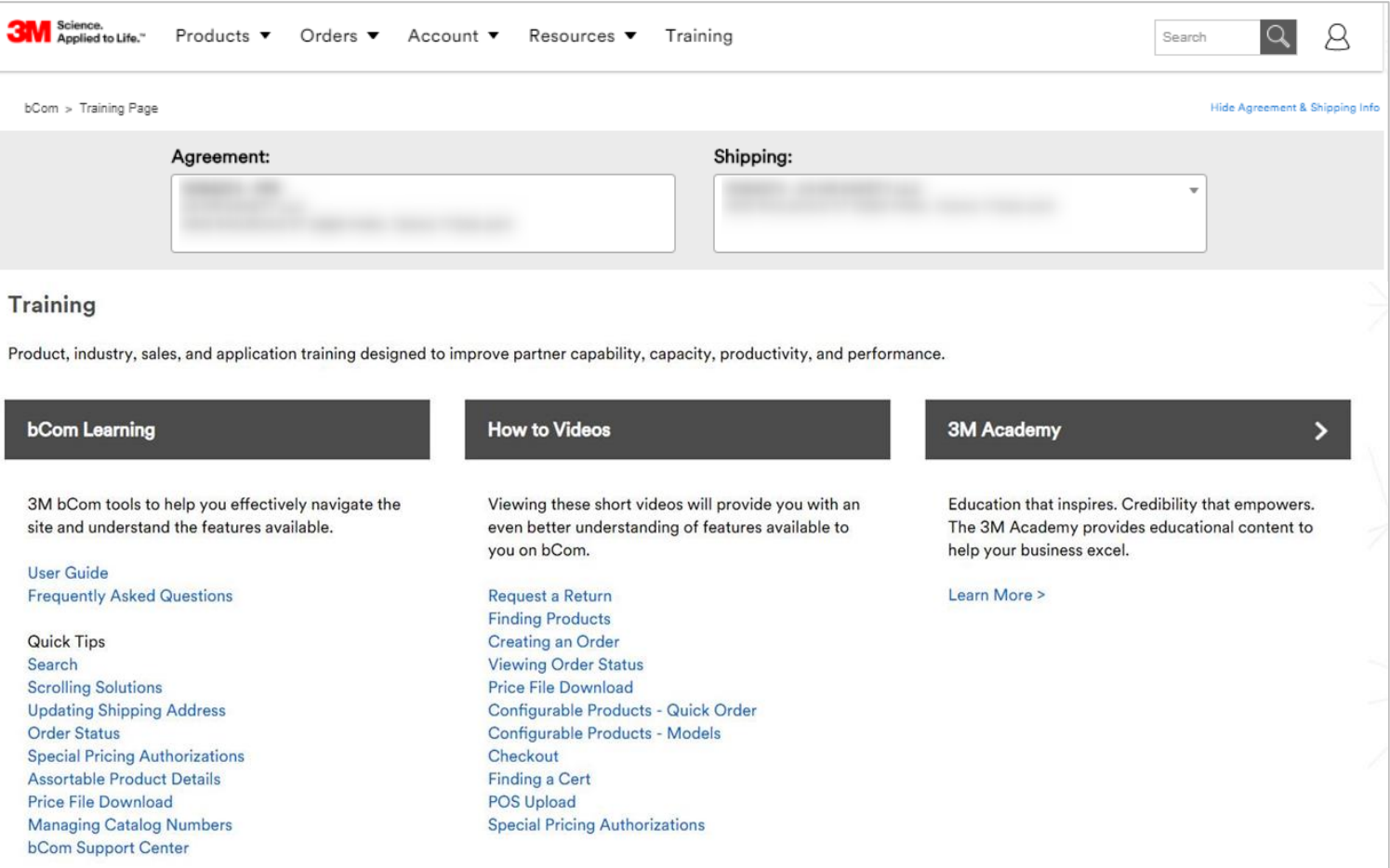

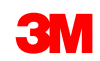

#### **Customer Incentive Plans**

There are a variety of incentive plans that may be available to you. These plans may include market development funds, days beyond terms taken, flat rebates, volume rebates, and growth rebates.

If these plans are available and you have questions, please contact your 3M Customer Service Representative.

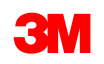

## **Delegated Visitor Administrator (DVA)**

DVAs will access the Manage Users page from the Account navigation.

The Manage Users home page allows the DVA to approve new users, choose a person to view user details or manage access rights.

The DVA can review user information and approve or deny access for users within their company. On the User Detail page, the DVA can also review and manage:

- User Sign-In Information
- User Permissions

If user has not registered, the DVA has the ability to Add Users for their companies.

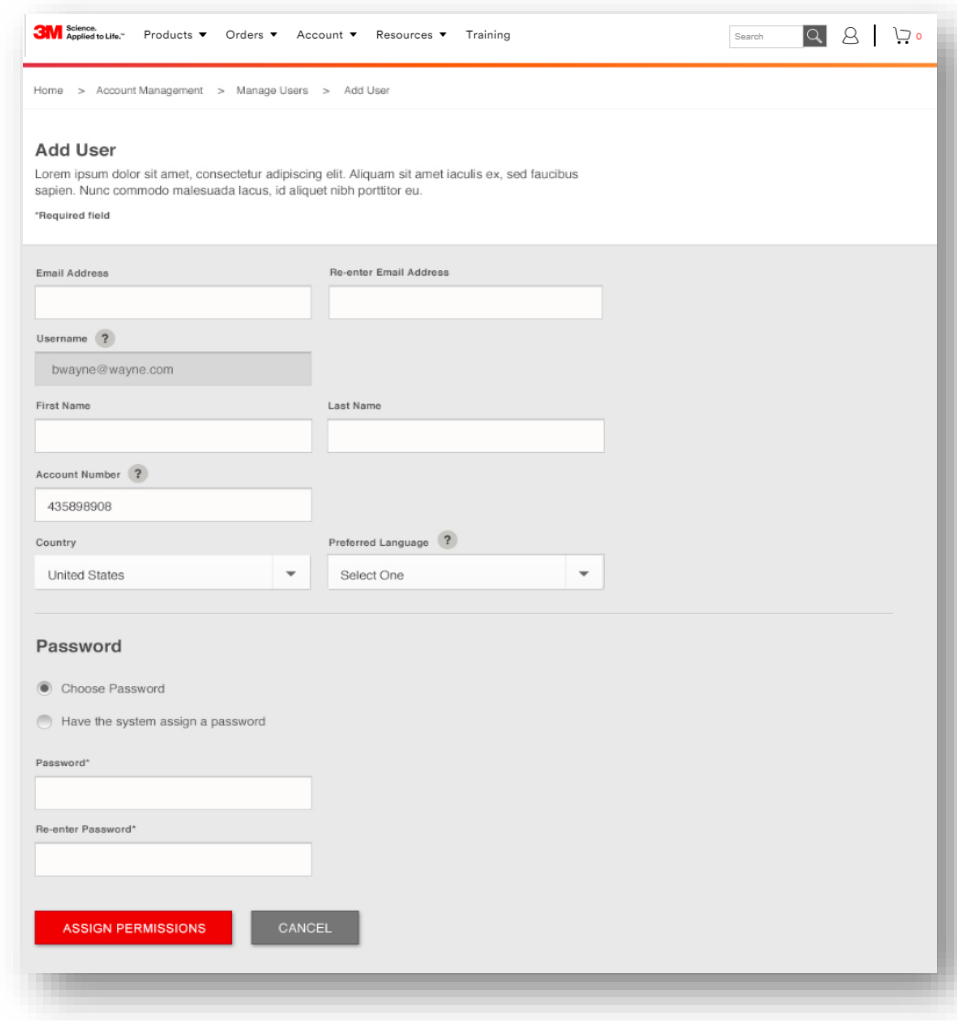

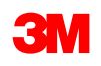

## **Footer Navigation**

Footer Navigation, located at the bottom of every page, displays the hierarchy of features represented as text links as well as administrative content; copyright statements, terms of use, legal disclaimers, website feedback links, and more.

Clicking on the "TOP" button will bring you to the top of the page.

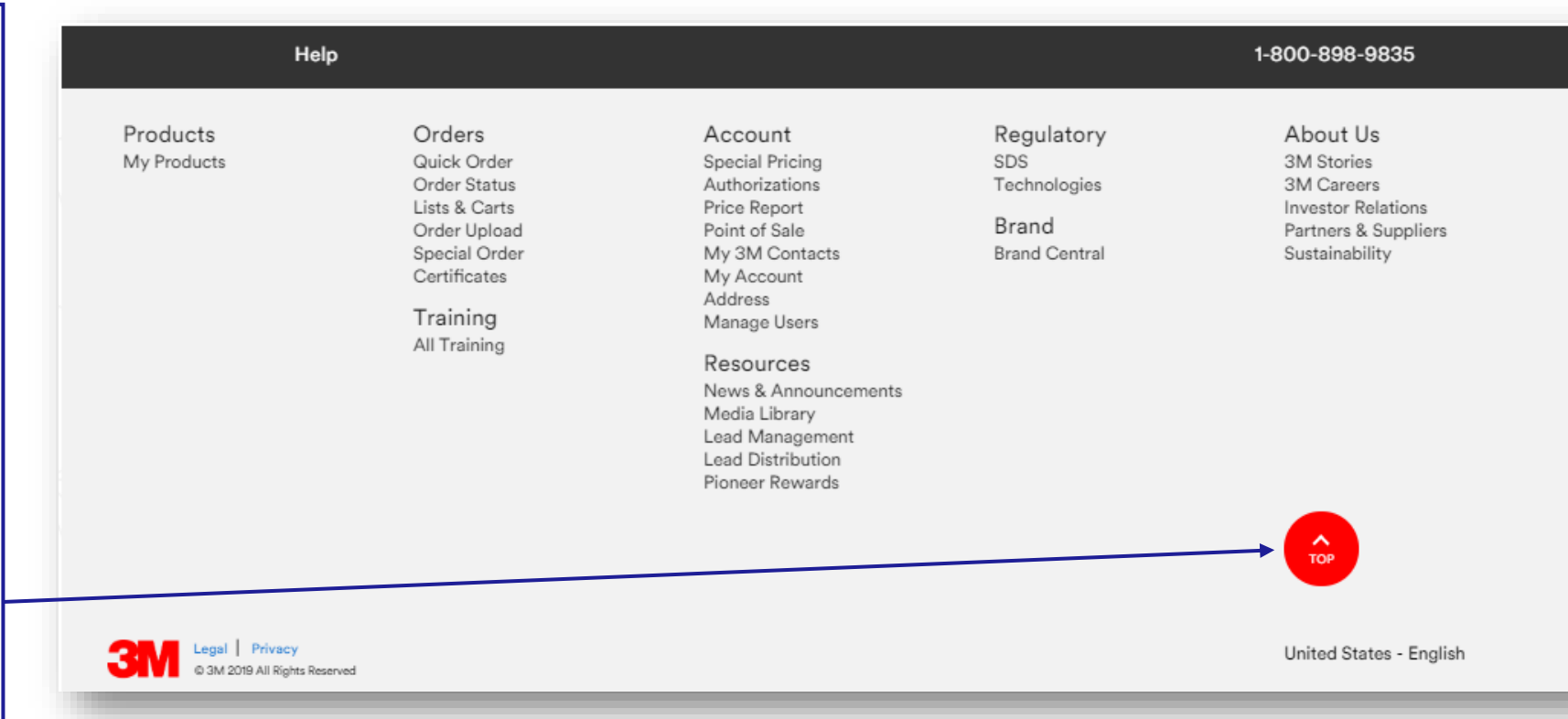

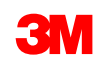

#### **Support Center**

Click on the **Help** tab on the right side of the page to search for knowledge articles, enter a support case, check the status of past inquiries and chatter with a 3M Customer Service Representative.

The Support Center provides:

- A robust self-serve knowledge platform to find answers to questions
- Increased visibility to the status and progression of an inquiry
- The ability to communicate directly with a Customer Service Representative on inquiries, share files and store documents

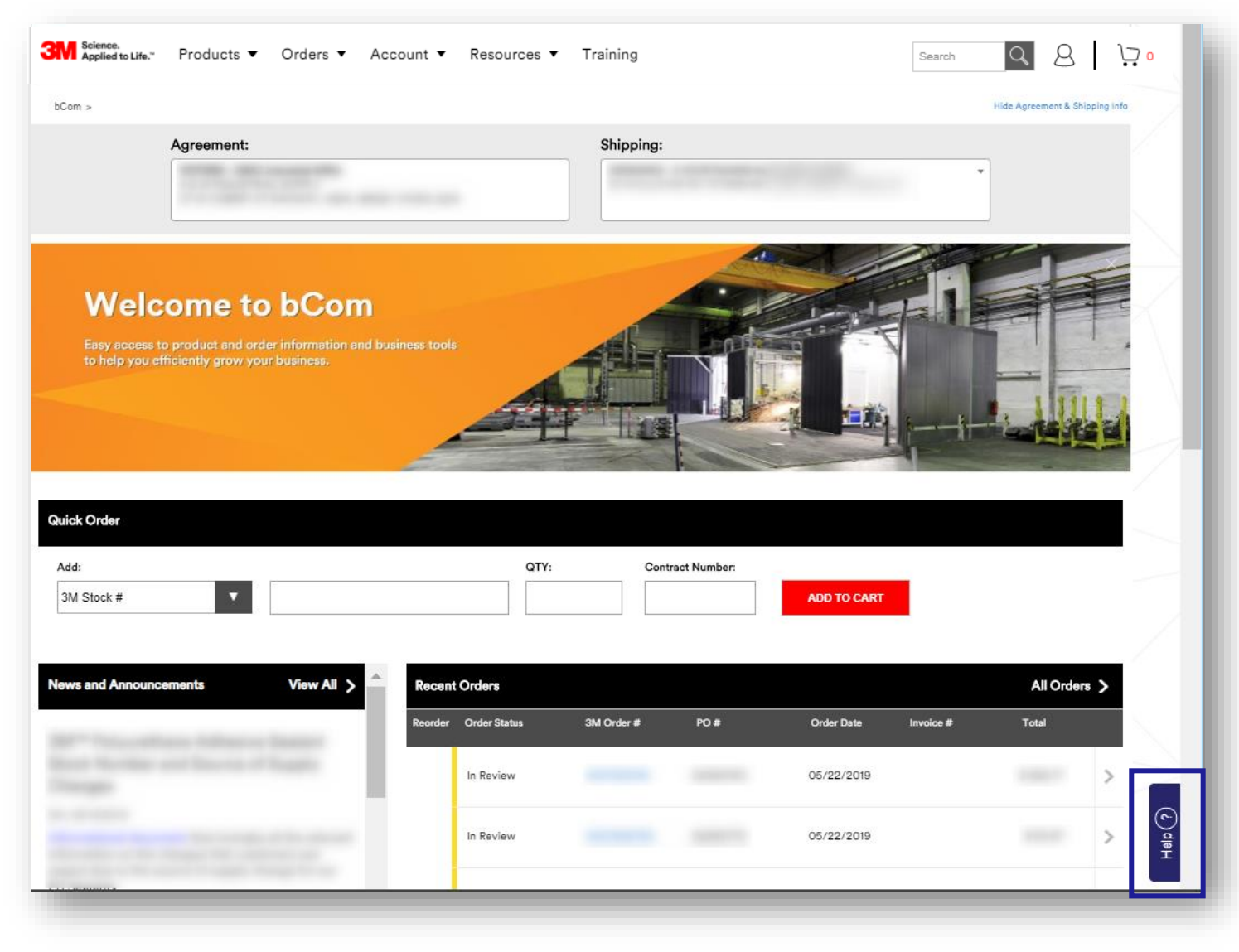